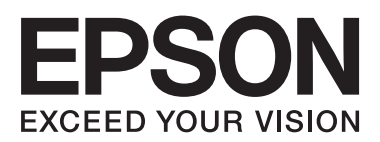

# AL-C300 Series

**دليل المستخدم**

NPD5037-01 AR

### *المحتويات*

### *[مقدمة](#page-3-0)*

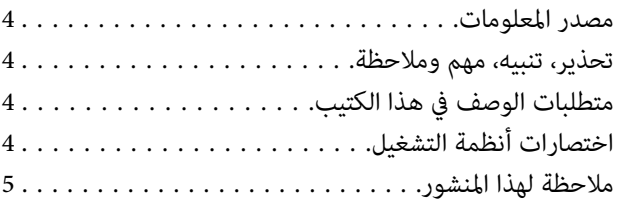

### *[تعليامت](#page-5-0) مهمة*

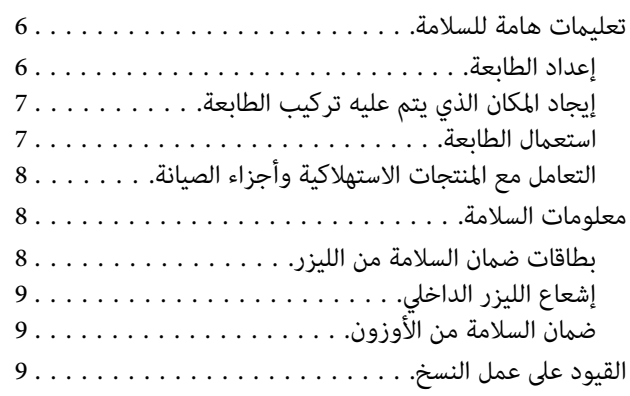

### *معرفة [طابعتك](#page-9-0)*

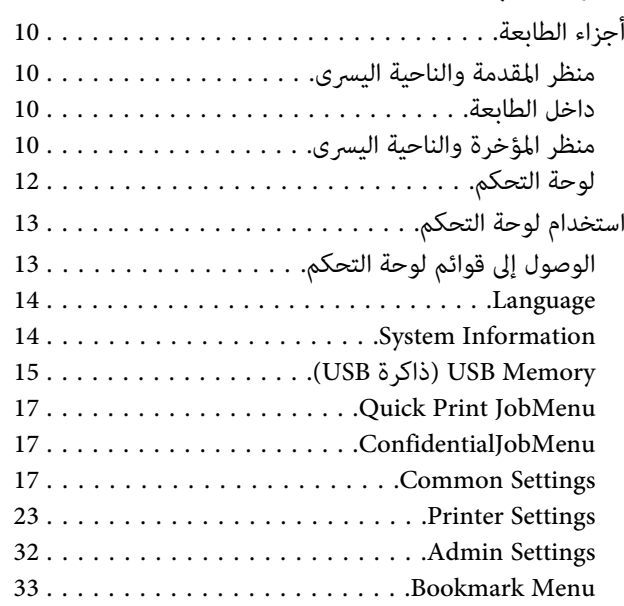

### *[تحميل](#page-33-0) الورق*

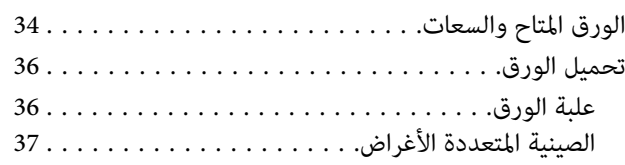

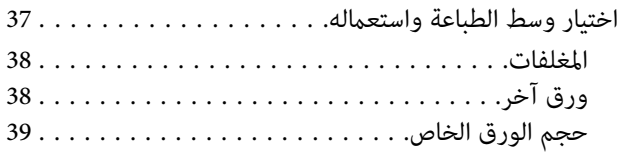

### *أوامر [الطباعة](#page-39-0)*

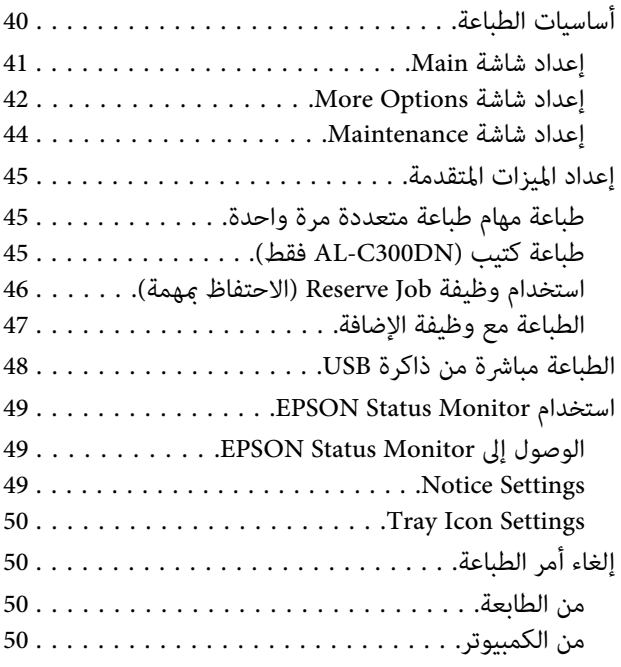

### *إزالة تثبيت وتثبيت [البرنامج](#page-50-0)*

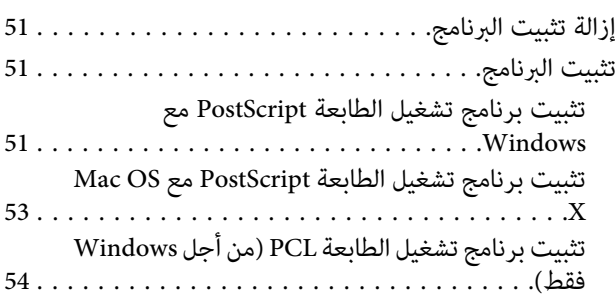

### *تحديد الأعطال [وإصلاحها](#page-54-0)*

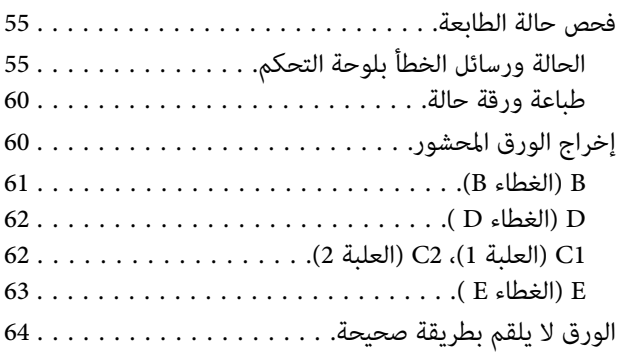

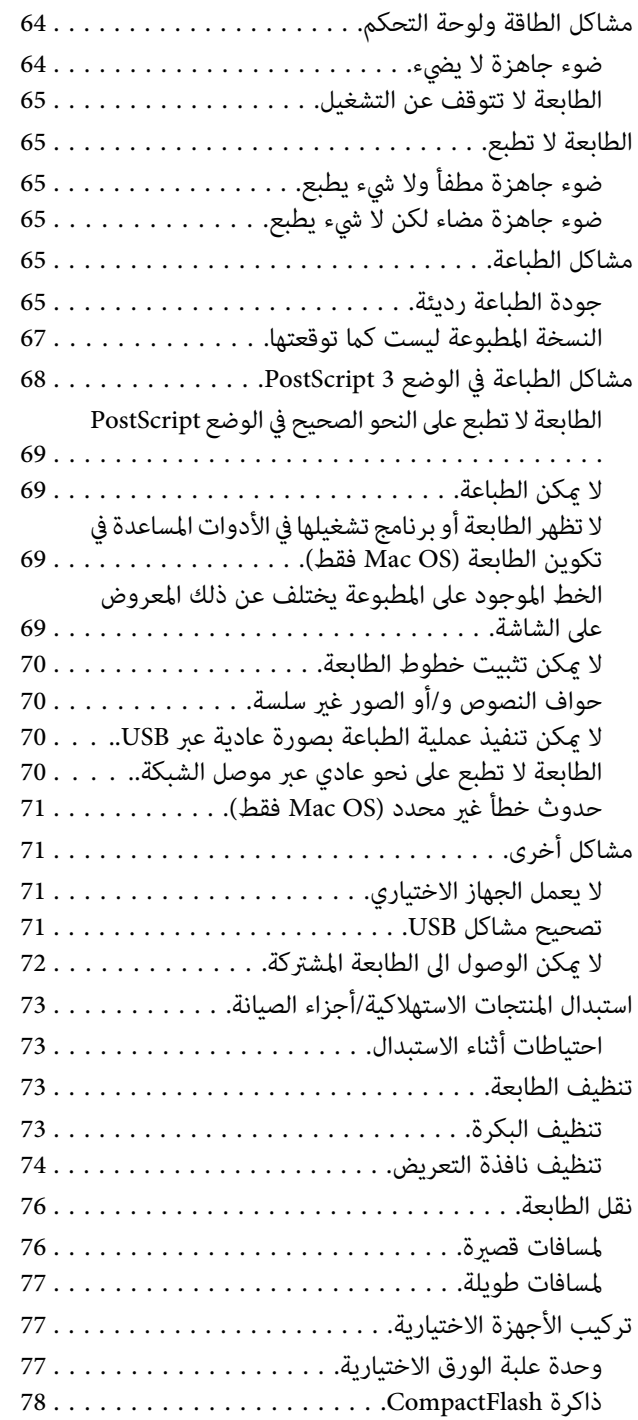

### *[ملحق](#page-79-0)*

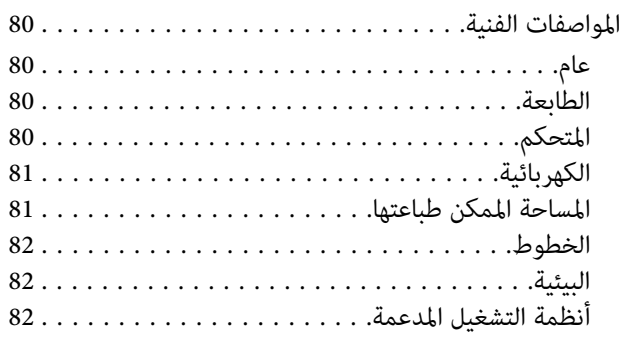

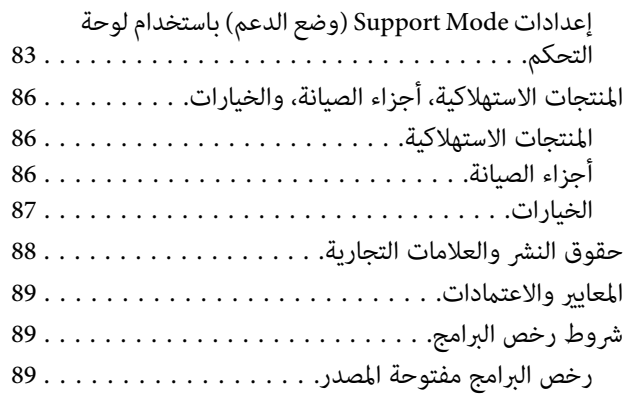

### *أين ميكن الحصول على [المساعدة](#page-89-0)*

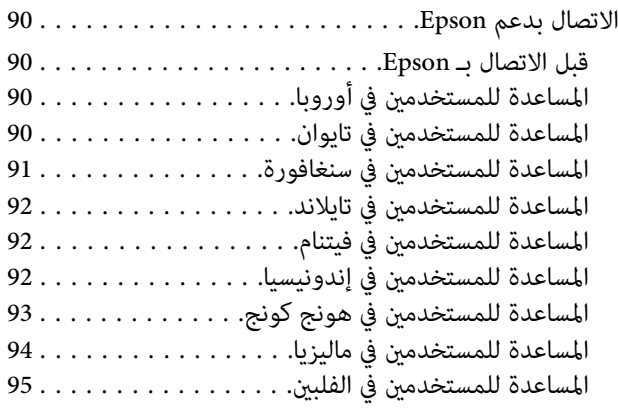

### *مقدمة*

### **مصدر المعلومات**

**دليل الإعداد**

يوفر لك المعلومات عن تجميع الطابعة وتحميل برنامج الطابعة.

**دليل المستخدم (هذا الكتيب)**

يوفر لك المعلومات التفصيلية عن وظائف الطابعة والمستندات<br>الإضافية والصيانة وتحديد الأعطال وإصلاحها والمواصفات التقنية.

#### **Network Guide**

يوفر معلومات لمدراء الشبكة عن كل من برنامج تشغيل الطابعة<br>وإعدادات الشبكة.

#### **Font Guide**

يوفر لك المعلومات عن الخطوط المستعملة في الطابعة.

**المساعدة الفورية لبرمجيات الطابعة**

انقر Help لمعرفة معلومات وشرح تفصيلي عن برنامج الطابعة الذي يتحكم في طابعتك. يتم تحميل خدمة المساعدة على شبكة الانترنت<br>تلقائياً عند تحميل برنامج الطابعة.

#### **OSS**

توفر تفسيرا مفصلا عن برامج برمجيات المصدر المفتوح التي تتضمنها<br>هذه الطائعة.

**تحذير، تنبيه، مهم وملاحظة**

*اتباعها بدقة لتجنب الإصابات الجسدية الخطرية. تحذير يجب* **\/**<br>يجب<br>**\//**تنبيه

*يجب اتباعها لتجنب الإصابات الجسدية.*

*يجب مراعاتها لتجنب تلف طابعتك.* c*مهم*

*تتضمن معلومات مهمة وإرشادات مفيدة عن تشغيل طابعتك. ملاحظة*

<span id="page-3-0"></span>**متطلبات الوصف في هذا الكتيب**

الرسوم التوضيحية ولقطات الشاشات التالية تكون مستخدمة في هذا<br>الدليل ما لم يذكر خلافا لذلك.

- $AL-C300DN$   $\Box$
- Windows 7 ❏

**اختصارات أنظمة التشغيل**

في هذا الدليل، تستخدم الاختصارات التالية.

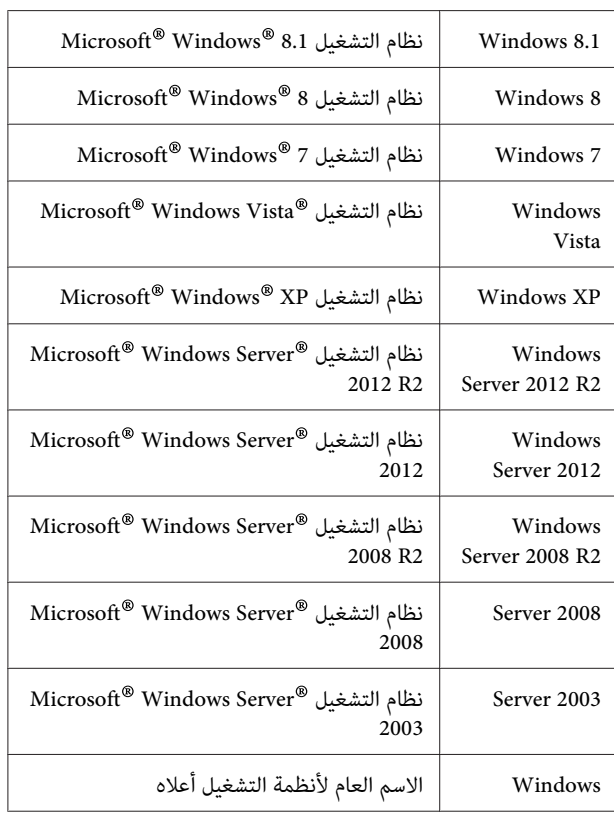

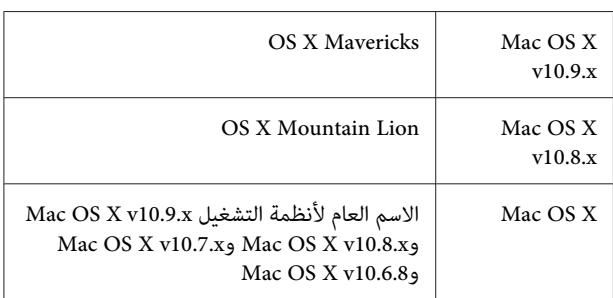

### **ملاحظة لهذا المنشور**

<span id="page-4-0"></span>يحذر نسخ أو تخزين هذا الدليل في نظام استرجاع أو نقله بأي شكل أو بأي طريقة سواء ميكانيكيًا أو بالنسخ الضويئ أو التسجيل أو بأي طريقة أخرى كانت، دون إذن كتابي مسبق من شركة Seiko Epson Corporation. والشركة غير مسئولة عن براءة الاختراع فيما يتعلق باستخدام المعلومات الواردة هنا. كما أن الشركة لا تتحمل أية مسئولية عن الأضرار التي تنجم عن استخدام المعلومات الواردة<br>هنا.

Corporation Epson Seiko أو أي من الشركات التابعة لها غري مسؤولين تجاه مشتري هذا المنتج أو الأطراف الثالثة عن أي أضرار أو خسائر أو تكاليف أو نَفقات يتحملها المشتري أو الأطراف الثالثة نتيجة حادث أو استخدام خاطئ أو سوء استخدام هذا المنتج أو إجراء تعديلات أو إصلاحات أو تغيريات غري مصرح بها على هذا المنتج، أو (باستثناء الولايات المتحدة) الإخفاق في الالتزام الصارم بتعليمات<br>Seiko Epson Corporation للتشغيل والصيانة.

شركة Corporation Epson Seiko والشركات التابعة لها غري مسئولين عن أية أضرار أو مشاكل تنجم عن استخدام أي من الأجهزة الاختيارية أو أي مستهلكات بخلاف تلك المعينة على أنها منتجات Epson أصلية أو منتجات لشركة Seiko Epson Corporation<br>معتمدة من Epson.

### *تعليامت مهمة*

### **تعليامت هامة للسلامة**

### **إعداد الطابعة**

نظرا لأن الطابعة تزن 27.5 كجم تقريبا للموديل N أو 28.3 كجم $\Box$ للموديل DN مع المنتجات الاستهلاكية،لايجب أن يرفعها أو يحملها شخص واحد مفرده. ويجب أن يحمل الطابعة أو يرفعها<br>شخصان بالأوضاع الصحيحة كما هي موضحة أدناه.

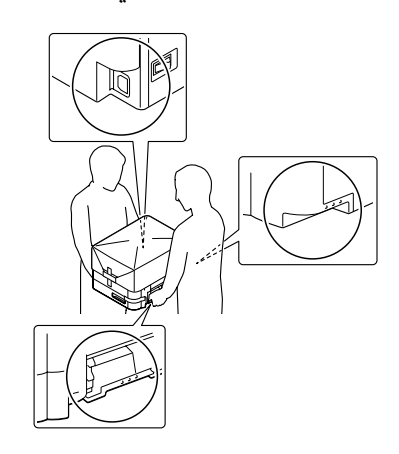

- ❏ عند نقل الطابعة، اجعلها دامئًا في وضع أفقي.
- وذا لم تكن قادرًا على إدخال قابس التيار المتردد في مقبس  $\Box$ الكهرباء، اتصل بتقني كهرباء.
- ل لا توصل مصدر طاقة كهربائية غير منقطعة. وإذا وصلت بواحد،  $\Box$ فإن ذلك قد يسبب أعطالاأو تلفا.
- نأكد من أن كبل الطاقة للتيار المتنردد يفي معايير السلامة المحلية  $\Box$ المناسبة. استخدم فقط كبل الطاقة الذي يأيت مع هذا المنتج. استخدام سلك طاقة آخر ميكن أن يتسبب في حريق أو صدمة كهربائية. كبل طاقة هذا المنتج معد للاستخدام مع هذا المنتج فقط. واستخدامه مع أجهزة أخرى مكن أن يتسبب في حريق أو<br>صدمة كهر ىائىة.
- ❏ إذا حدث تلف للقابس، استبدل مجموعةالكبل أواستشر تقني كهرباء مؤهل. إذا كانت هناك مصهرات في القابس، تأكد من<br>استبدالها مصهرات من المقاس والمقنن الصحيحين.
- ❏ استخدم مقبس كهرباء مؤرض يطابق قابس طاقة الطابعة. لا تستخدم قابس مهايئ.
- تجنب استعمال مقبس كهرباء يتم التحكم فيه بواسطة المفاتيح  $\Box$ الجدارية أو المؤقتات التلقائية. عندوقوع انقطاع إمداد الطاقة عرضياً، يتم مسح المعلومات الهامة المحفوظة في الذاكرة المركبة<br>في الكمبيوتر والطابعة.
- ❏ تأكد من عدم وجود غبار على المقبس.
- <span id="page-5-0"></span>❏ تأكد من إدخال القابس كليًا في مقبس الكهرباء.
	- ❏ لا متسك القابس بيديك مبتلتني.
- واطلب إجراء الخدمة لها والعاب إجراء الخدمة لها  $\Box$ من ممثل خدمة مؤهل في الحالات التالية:

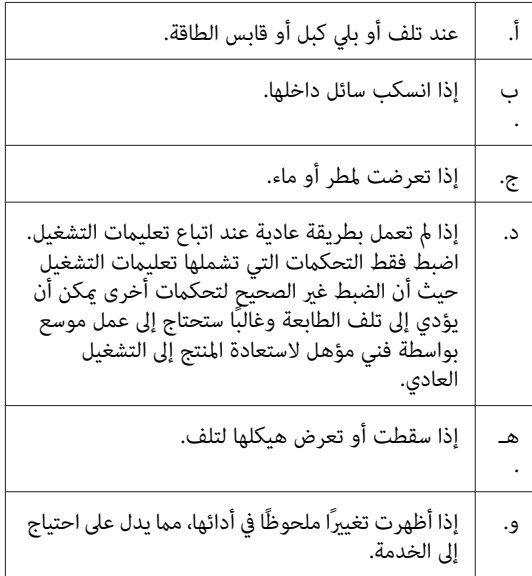

- ❏ تجنب إشراك مقباس الكهرباء مع أجهزة أخرى.
- قم بتوصيل جميع الأجهزة بمقابس الكهرباء المؤرضة بصورة  $\Box$ صحيحة. تجنب استعامل مقابس الكهرباء المتضمنة في نفس الدائرة المستعملة فيها الناسخات الضوئية أو أنظمة تكييف الهواء التي يتم ضبطها على وضع التشغيل/الإيقاف بصورة متكررة.
- ❏ وصل الطابعة مبقبس كهرباء يفي مبتطلبات الطاقة للطابعة. متطلبات الطاقة لطابعتك موضحة على البطاقة الموجودة على الطابعة. إذا لم تكن متأكدًا من مواصفات إمداد الطاقة في<br>منطقتك، اتصل بشر كة الكهرباء المحلية أو استشر الموزع.
- وا كنت تستخدم كبل مّديد، تأكد من أن إجمالي مقننات الأمبير  $\Box$ للمنتجات الموصلة بكبل التمديد لا يتجاوز مقنن أمبير كبل التمديد.
- عند توصيل هذا المنتج بكمبيوتر أو بجهاز آخر بواسطة كبل، تأكد  $\Box$ من الاتجاه الصحيح للموصلات. فكل موصل له اتجاه صحيح واحد فقط. إدخال موصل في الاتجاه الخطأ يمكن أن يتلف<br>الجهازين الموصلين بالكبل كليهما.
- ❏ استخدم فقط المنتجات الاختيارية، مثل علب الورق وحامل الطابعة، المصنعة لهذا المنتج تحديدًا. استخدام خيارات مصنعة من أجل منتجات أخرى رما يتسبب في سقوط المنتج وإصابة<br>شخص ما.

### **إيجاد المكان الذي يتم عليه تركيب الطابعة**

عند إعادة تركيب الطابعة، قم دامًاً باختيار المكان ذي المساحة اللازمة لتشعيلها وصيانتها بسهولة. قم باستعمال الشكل التوضيحي التالي<br>كدليل للمساحة اللازمة حول الطابعة لضمان التشغيل السلس.

*الأرقام مقربة إلى أقرب منزلة عشرية. ملاحظة:*

#### **المنظر الأمامي**

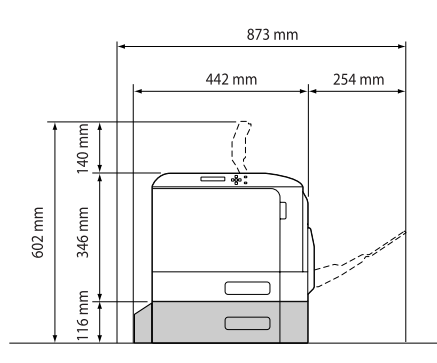

**المنظر الخلفي**

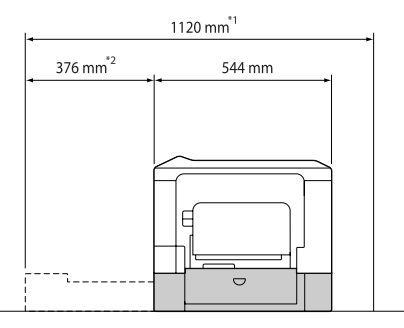

1086 مم إذا لم تكن علبة الورق الاختيارية مركبة.  $\,$ 

هم إذا لم تكن علبة الورق الاختيارية مركبة.  $342$   $^{2^\ast}$ 

بالإضافة الى الاعتبارات المتعلقة بالمساحة، قم باتباع التنبيهات الاحتياطية التالية عند إيجاد المكان الذي سيتم عليه تركيب الطابعة.

- $\Box$  ضع الطابعة بالقرب من مقبس كهرباء حيث ميكنك توصيل وفصل كبل الطاقة بسهولة.
	- لا تضع الطابعة مكان تدوس فيه بقدمك كبل الطاقة.  $\square$ 
		- ❏ لا تستخدم هذه الطابعة في بيئة رطبة.
- ❏ تجنبالمواقع التيتكون عرضةلضوءالشمسالمباشرأوالحرارة المفرطة أو الرطوبة أو أبخرة الزيوت أو الغبار.
- ❏ تجنب المواقع التي تكون معرضة للهواء الذي يأيت مباشرة من مكيف هواء.
	- ❏ لاتضع الطابعة على سطح غري مستقر.
- <span id="page-6-0"></span>❏ الفتحات والثقوب الموجودة بهيكل ومؤخرة وقاع الطابعة الغرض منها التهوية. لا تقم بسدها أو بتغطيتها. لا تضع الطابعة على سرير أو أريكة أو سجادة أو أي سطح مماثل، أو في داخل حيز<br>ما لم تكن هناك تهوية مناسبة.
- ضع نظام الكمبيوتر والطابعة بعيدًا عن مصادر التداخل اللاسلكي  $\Box$ المحتملة، مثل السامعات أو وحدات قواعد الهواتف اللاسلكية.
	- ❏ اترك مساحة كافية حول الطابعة لضامن التهوية الكافية.

### **استعامل الطابعة**

❏ احذرلمسالمصهر، المميزمبلصقتنبيه، أوالمناطقالمحيطةبه. إذا كانت الطابعة قيد الاستخدام، فإن وحدة التثبيت والمناطق المحيطةبها تكون ساخنة جدًا. إذاكان لابدأن تلمسإحدى تلك المناطق، انتظر لمدة 40 دقيقة الى أن تنخفض الحرارة قبل لمسها.

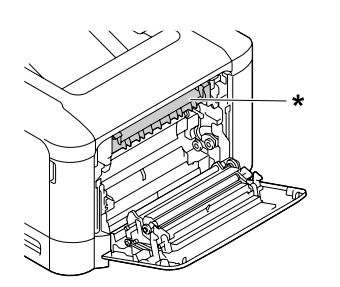

\* ملصق التنبيه

- ❏ لاتقم بإدخال يدك عميقاً في وحدةالنثبيتلان بعض المكونات ساخنة وتؤدي الى إصابة
- ❏ لاتدخل أغراضًامن أي نوع من خلال فتحات الهيكل حيثأنها ميكن أن تلمس نقاطًا ذات فولطية خطرية أو تؤدي الى حدوث قاس في الدائرة الكهربائية مما يسبب حريقًا أو صدمة<br>كهربائية.
	- ❏ لاتجلس أو تسند على الطابعة. ولاتضع أغراضًا ثقيلة على الطابعة.
- ❏ لاتستخدمأي نوع من الغازات القابلةللاحتراق داخل أو حول الطابعة.
- $\Box$  لا تستخدم القوة لتركيب المكونات في مكانها. ورغم أن الطابعة مصممة لتكون متينة، فإن التعامل معها بعنف ميكن أن يتلفها.
- ❏ لاتترك الورق المحشور داخل الطابعة. فذلك ميكن أن يسبب سخونة الطابعة المفرطة.
	- ❏ لاتسكب أبدًا سائلاً من أي نوع على الطابعة.

- ❏ اضبط فقط هذه التحكامت التي تشملها تعليامت التشغيل. الطابعة وقد ستحتاج الى تصليح بواسطة ممثل خدمة مؤهل.
- ❏ لاتوقف تشغيل الطابعة: -بعد تشغيل الطابعة، انتظر الى أن تظهر Feady في شاشة LCD.<br>-بينما جاهزة تومض.<br>-بينما Data تضيء أو تومض.<br>- أثناء عملية الطباعة.
- ع تجنب لمس المكونات داخل الطابعة ما لم توجهك التعليمات في  $\Box$ هذا الدليل إلى عمل ذلك.
	- ❏ اتبع جميع التحذيرات والتعليامت المكتوبة على الطابعة.
- ❏ باستثناء ما هو موضح تحديدًا في دليل هذه الطابعة،لاتحاول إجراء خدمة هذا المنتج بنفسك.
- وافصل القابس في فترات منتظمة من مقبس الكهرباء وقم بتنظيف  $\square$ الريشات.
	- ❏ لاتقم بفصل القابس عن الطابعة أثناء تشغيلها.
- ❏ إذا كانت الطابعة لن تستخدم لوقت طويل، افصل القابس من مقبس الكهرباء.
- ❏ افصل هذه الطابعة عن مقبس الكهرباء الجداري قبل تنظيفها.
	- ❏ استخدم قطعة قامش معصورة جيدًا للتنظيف ولا تستخدم المنظفات السائلة أو منظفات عبوات البخاخات.

### **التعامل مع المنتجات الاستهلاكية وأجزاء الصيانة**

- $\Box$  لا تحرق المنتجات الاستهلاكية أو أجزاء الصيانة المستعملة لأنها قد تنفجر وتصيب شخصًا ما. تخلص منها وفقًا للقوانين<br>المحلىة.
- أكد من الاحتفاظ بالمنتجات الاستهلاكية وأجزاء الصيانة بعيدًا  $\Box$ عن متناول الأطفال.
- عند التعامل مع خرطوشة مسحوق الحبر، ضعها دامًاً على سطح  $\Box$ نظيف وناعم.
	- ❏ لاتحاول تعديل أو تفكيك المنتجات الاستهلاكية أو أجزاء الصيانة.
- ❏ لاتلمسمسحوق الحبر. لاتقربمسحوق الحبر أبدًامن عينيك. وإذا طال مسحوق الحبر جلدك أو ملابسك، اغلسه بالصابون<br>والماء فورًا.
- <span id="page-7-0"></span>❏ إذا انسكب مسحوق الحبر، استخدم مقشة وجروف أو قطعة قامش مبللة بالماء والصابون لتنظيفه. ولأن الجزيئات الدقيقة عكن أن تسبب حريقًا أو انفجارًا إذا لامسها شرر، فلا تستخدم<br>المكنسة الكهربائية.
- ❏ انتظر لمدة ساعة واحدة على الأقل قبل استخدام خرطوشة مسحوق الحبر بعد نقلها من بيئة معتدلة البرودة إلى بيئة دافئة<br>للحىلولة دون تلفها ىسىب التكاثف.
- ❏ للحصول على أفضل جودة طباعة،لاتخزن خرطوشة مسحوق الحبر أو وحدة الموصل الضويئ في منطقة تكون معرضة لضوء الشمس المباشر أو الغبار أو الهواء الملحي أو الغازات المسببة للتآكل (مثل الأمونيا). تجنب المواقع التي تكون عرضة لتغيرات<br>سريعة في درجة الحرارة أو الرطوبة.
- ❏ عندفك وحدة الموصل الضويئ،لاتعرضها لضوء الشمس مطلقا وتجنب تعريضها لضوء الغرفة لأكثر من 3 دقائق. تحتوي وحدة الموصل الضويئ على أسطوانة حساسة للضوء. وتعريضها للضوء مكن أن يتلف الأسطوانة، مما يتسبب في ظهور مناطق غامقة أو فاتحة في الصفحة المطبوعة ويقلل عمر استخدام الأسطوانة. وإذا كنت تحتاج إلى الاحتفاظ بوحدة الموصل الضوئي خارج الطابعة<br>لفترات أطول، غطها بقماش غير شفاف.
- ❏ احرص على عدم خدش سطح الأسطوانة. وعندما تفك وحدة الموصل الضوئي من الطابعة، ضعها دامًا على سطح نظيف أملس. وتجنب لمس الأسطوانة، حيث أن الزيت الذي يفرّزه جلدك مكن<br>أن يتلف سطحها بصفة دامًة ويؤثر على جودة الطباعة.
	- ❏ لاتلمس بكرات النقل في وحدات النقل لتجنب إتلافها.
- $\Box$  لا تجعل حافة الورق تنزلق على جلدك لأن حافة الورق مكن أن تجرحك.

### **معلومات السلامة**

### **بطاقات ضامن السلامة من الليزر**

### *تحذير:*

ين<br>المحافياء إجراءات وضبطات بخلاف تلك المحددة في هذا الدليل <sub>ت</sub>مكن أن <u>ا</u> *يتسببفي تعرضكإلى إشعاع خطر. تعتبر طابعتكمنتجا ليزريامن الفئة 1 Class التي تم تحديدها بالمواصفات 60825IEC. يكون* الملصق المماثل لذلك الموضح أدناه مثبتا على ظهر الطابعة في البلدان<br>التي تتطلب ذلك.

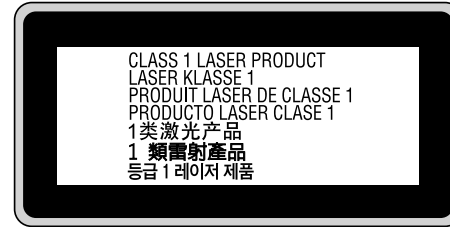

### **إشعاع الليزر الداخلي**

توجد في وحدة رأس الطابعة مجموعة دايود (مصباح ثنائي) ليزر من الفئة الثالثة (b III (ذات إشعاع ليزر غري مريئ. وحدة رأس الطباعة ليست بندًا مكن خدمته، لذلك، فإن وحدة رأس الطباعة لا يجب فتحها مطلقًا. بطاقة التحذير الإضافية من الليزر مثبتة على الجزء الداخلي من الطابعة.

### **ضامن السلامة من الأوزون**

### **انبعاث الأوزون**

يتولد غاز الأوزون بواسطة طابعات الليزر كمنتج ثانوي لعملية<br>الطباعة. وينتج الأوزون أثناء عملية الطباعة فقط.

### **حد التعرض للأوزون**

المتواصلة. تولد طابعة Epson الليزر أقل من <sup>3</sup> ملجم/ساعة أثناء الطباعة

#### **تحجيم الخطر**

لتحجيم خطر التعرض للأوزون، يجب أن تتجنب الظروف التالية:

- ❏ استخدام طابعات ليزرية متعددة في مساحة ضيقة.
	- ❏ التشغيل في ظروف رطوبة شديدة الانخفاض
		- ❏ التهوية السيئة للغرفة
- ❏ الطباعة المتواصلة لفترة طويلة في ظل أي من الظروف أعلاه

### **موقع الطابعة**

يجب وضع الطابعة في مكان بحيث تكون غازات العادم والحرارة المتولدة:

- ❏ لا تنفخ مباشرة في وجه المستخدم
- ❏ تهويتها مباشرة خارج المبنى كلام أمكن

### **القيود على عمل النسخ**

اتبع القيود التالية لكي تضمن الاستعمال المسؤول والقانوني لهذه<br>الطابعة.

**يحظر القانون عمل نسخ للبنود التالية**

- <span id="page-8-0"></span>❏ الأوراق النقدية والعملات والسندات المالية القابلة للتسويق التي تصدرها الحكومة والسندات الحكومية وسندات البلديات
- ❏ طوابع البريدغري المستعملة والبطاقات البريدية مدفوعة رسوم البريد مسبقا وغري ذلك من أوراق البريد الرسمية التي تحمل طوابع بريد مقبولة
- التمغات التي تصدرها الحكومة والسندات التي تصدر بناء على  $\Box$ إجراء قانوين

#### **كن على حذر عند عمل نسخ للبنود التالية**

- ❏ السندات الخاصة القابلة للتسويق (سندات الأوراق المالية، كمبيالات قابلة للتداول، شيكات، إلخ)، تصاريح المرور الشهرية،<br>والتذاكر المخفضة، إلخ.
- ❏ جوازات السفر، رخص القيادة، ضامن صلاحية السيارة للقيادة، تصاريح الطريق، كوبونات الطعام، التذاكر، إلخ.

#### **الاستخدام المسؤول للمواد محفوظة الحقوق**

من الجائز استخدام الطابعة عن طريق الخطأ أو على نحو خاطئ لنسخ مواد محفوظة الحقوق مبا يخالف القانون. ويجب عليك أن تتصرف عسؤولية عند نسخ مواد محفوظة الحقوق؛ بطلب إذن من صاحب<br>حقوق النشر أو التصرف بناء على نصيحة محام مطلع.

# **معرفة طابعتك**

## **أجزاء الطابعة**

**منظر المقدمة والناحية اليسرى**

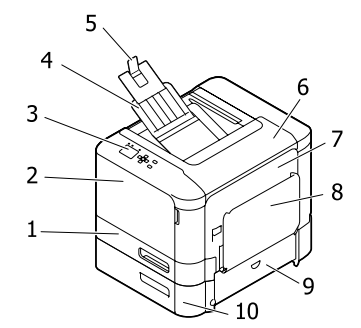

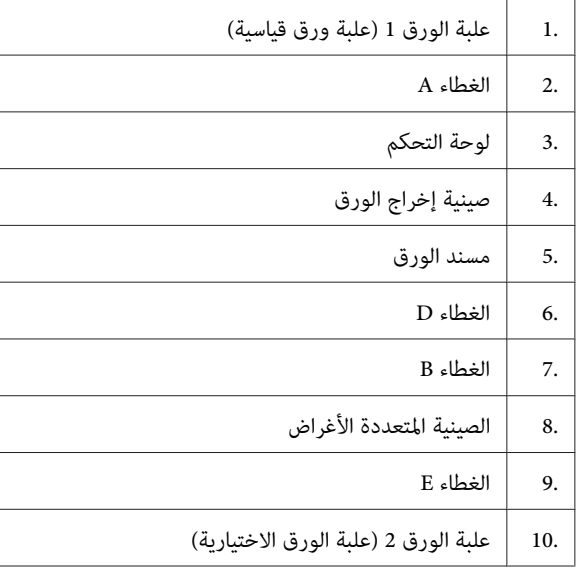

### **داخل الطابعة**

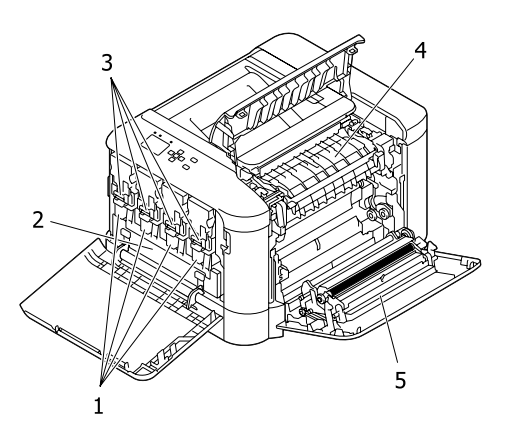

<span id="page-9-0"></span>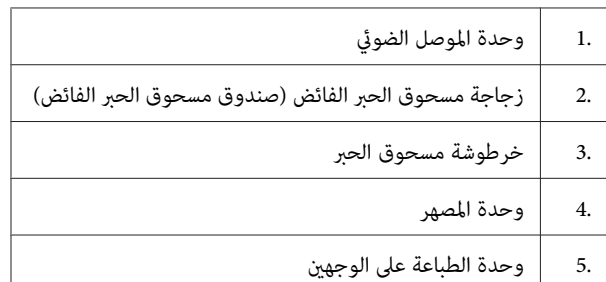

### **منظر المؤخرة والناحية اليسرى**

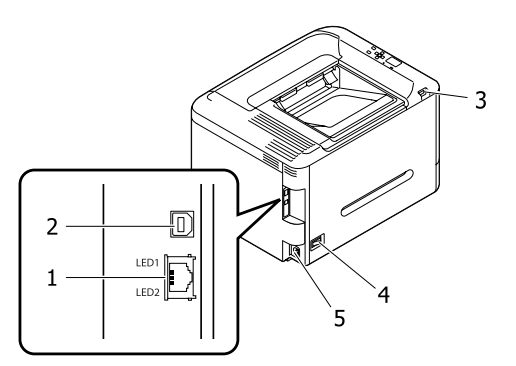

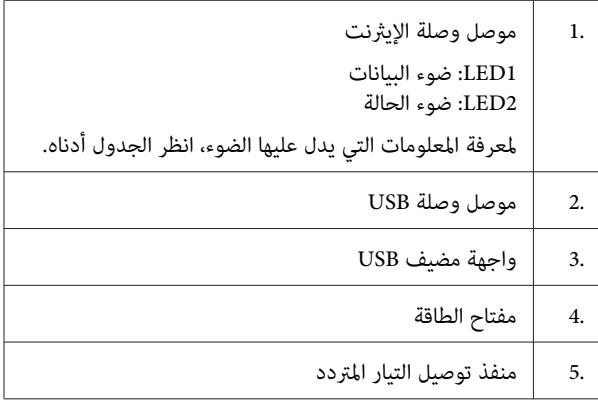

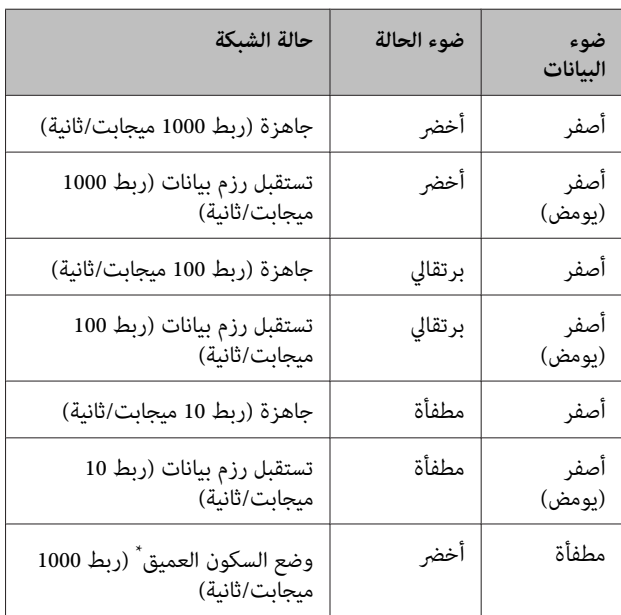

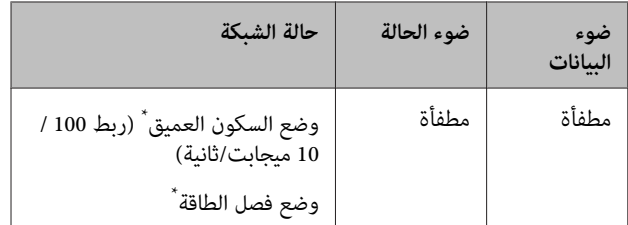

\* راجع ["Menu Saver Energy](#page-20-0) ["](#page-20-0)في [الصفحة](#page-20-0) 21 للتفاصيل.

**لوحة التحكم**

<span id="page-11-0"></span>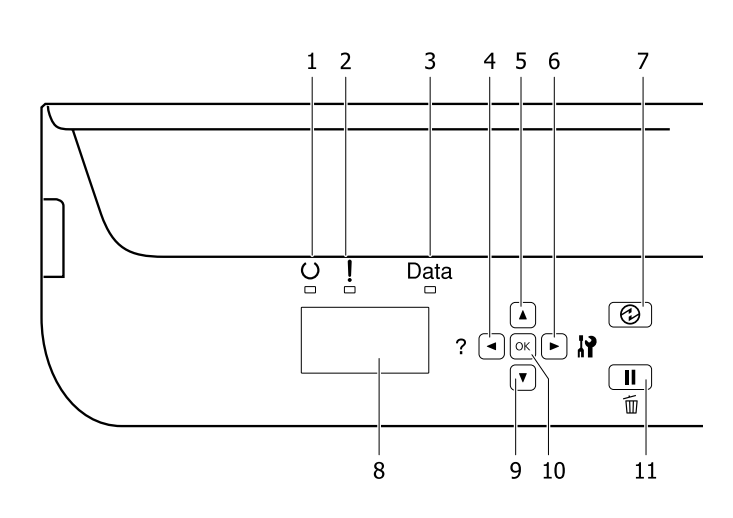

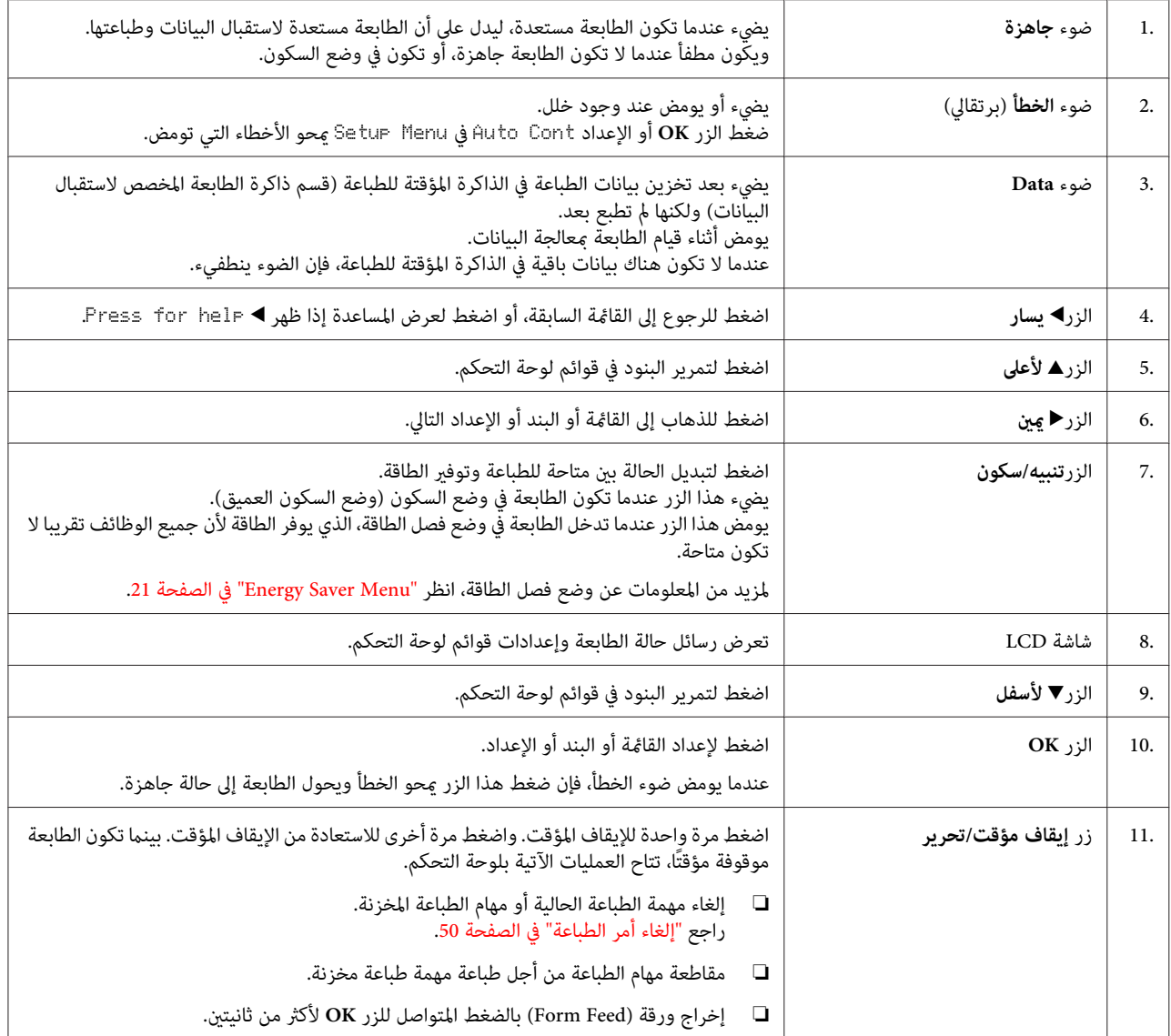

**استخدام لوحة التحكم**

### **الوصول إلى قوائم لوحة التحكم**

### **متى تعمل إعدادات لوحة التحكم**

عمومًا، تلغي إعدادات برنامج تشغيل الطابعة الإعدادات التي تم<br>عملها باستخدام لوحة التحكم. يجب عليك عمل الإعدادات الآتية باستخدام لوحة التحكم لأن تلك<br>الإعدادات لا عكن عملها في برنامج تشغيل الطابعة.

- ❏ الإعداداتلاختيارأوضاع المحاكاةووضع IES) تشغيل المحاكاة الذكية)
	- ❏ الإعدادات لتحديد قناة وتكوين واجهة استخدام
	- ❏ الإعدادات لتحديد حجم التخزين المؤقت للذاكرة المستخدم لاستقبال البيانات.

### **كيفية الوصول إلى قوائم لوحة التحكم**

#### *ملاحظة:*

*عند عمل إعداد مناسب. بعض القوائم والبنود تظهر فقط عند تركيب جهاز اختياري متطابق أو*

A اضغط الزر <sup>r</sup> **ميني** للوصول إلى قوائم لوحة التحكم.

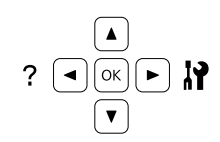

B استخدم الزرين <sup>u</sup> **أعلى** <sup>و</sup><sup>d</sup> **أسفل** لتمرير القوائم.

- علىالقامئة، . اعتامدًا في قامئة لعرضالبنود r **ميني** الزر ZZZZ=YYYY(، أو فقط بندًا ( YYYY(. <sup>C</sup> اضغط تعرض شاشة LCD بندًا والإعداد الحالي منفصلين (:
- استخدم الزرين **▲ أعلى و▼ أسفل** لتمرير البنود، أو اضغط **يسار** للعودة إلى المستوى السابق.  $\boxed{4}$
- اضغط الزر **◀ ݡين** لتنفيذ العملية التي يدل عليها بند ما، مثل طباعة ورقة حالة تكوين أو إعادة إعداد الطابعة أو عرض Eالإعدادات المتاحة لبند ما، مثل أحجام الورق أو أوضاع المحاكاة.

استخدم الزرين **▲ أعلى و▼ أسفل** لتمرير الإعدادات المتاحة، ثم اضغط الزر r **ميني** لاختيار إعداد والعودة إلى المستوى السابق. اضغط الزر **> يسار** لتعود إلى المستوى السابق بدون<br>تغي<u>ر</u> الإعداد.

#### *ملاحظة:*

- <span id="page-12-0"></span>❏ *أنت تحتاج إلى إيقاف تشغيل الطابعة ثم تشغيلها مرة أخرى* قامئة ( الشبكة ( Menu Network*،*) USB قامئة ( Menu USB*، لتنشيط الإعدادات التي غريتها في أو ،*USB Host Menu ) مضيف قامئة USB) *.*Setup Menu ) الإعداد ( قامئة *في* RAM Disk ) قرص RAM)
- ❏ *ميكن استخدام الزر OK بدلامن الزر* r *ميني في الخطوة 3 أو .5*

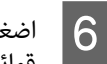

اضغط الزر **→يسار** مرة واحدة أو أكثر من مرة للخروج من قوائم لوحة التّحكم.

### **Language**

<span id="page-13-0"></span>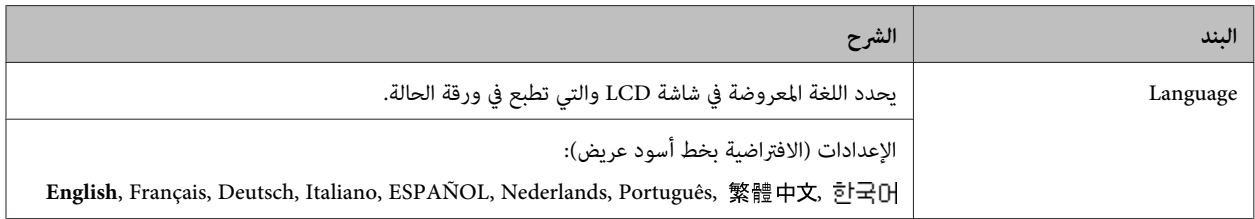

### **System Information**

### **System Information**

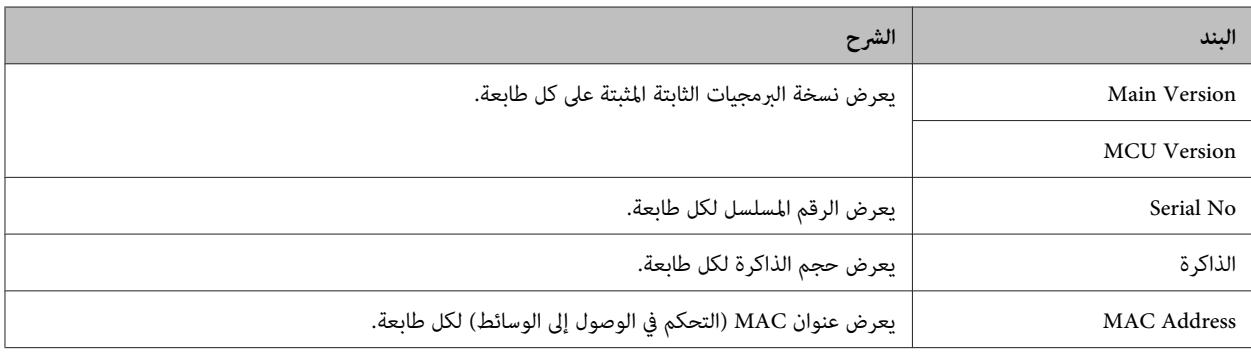

### **System Report**

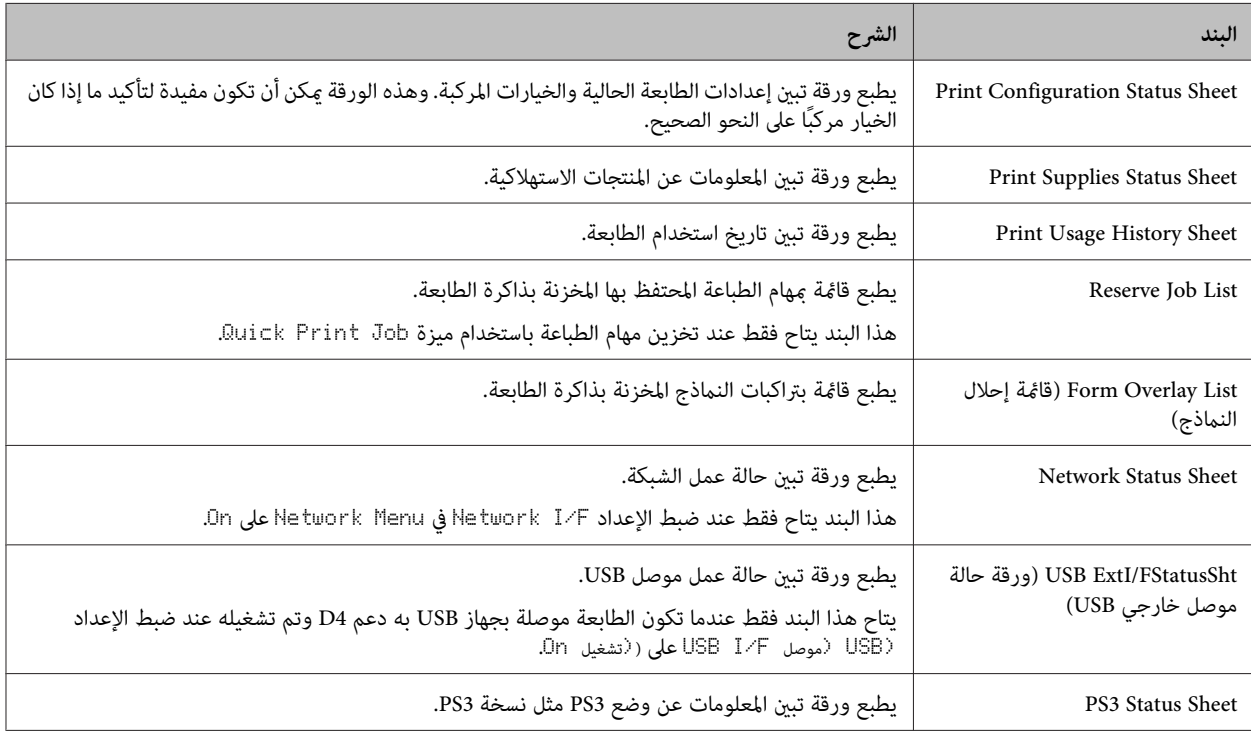

<span id="page-14-0"></span>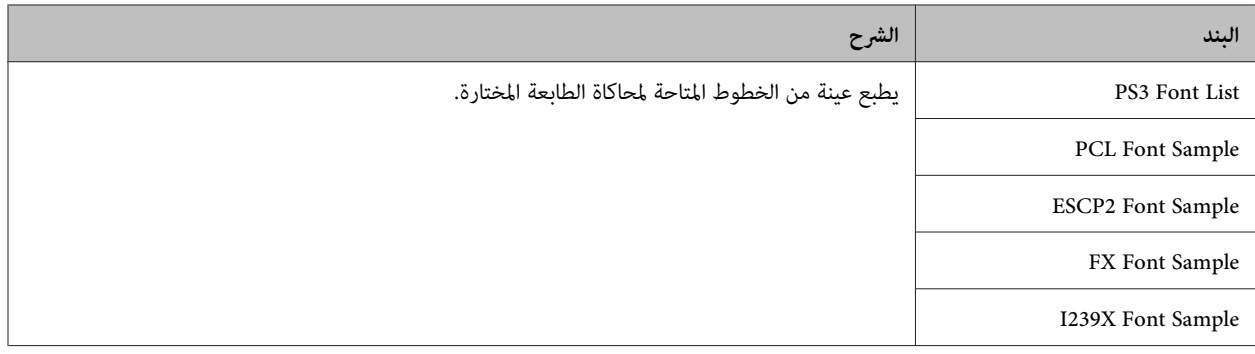

#### **Machine Status**

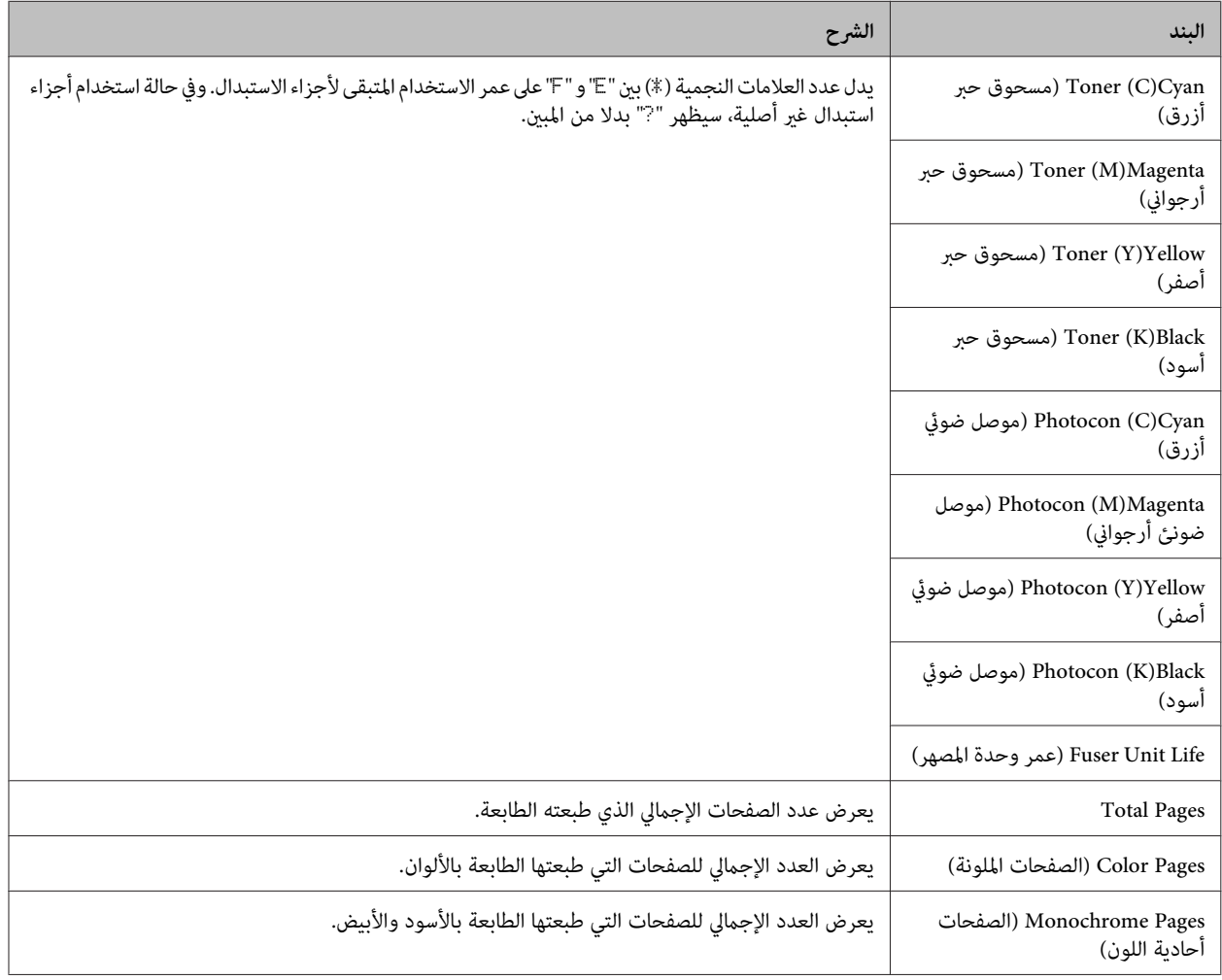

### **(USB ذاكرة (USB Memory**

تتيح لك هذه القائمة طباعة الملفات المخزنة في ذاكرة USB. وتتاح هذا القائمة فقط عند توصيل ذاكرة USB بموصل مضيف USB ووجود على الأقل<br>ملف واحد يكون امتداده واحدا من الآتي: PS أو JPG أو JPG أو TIF.

### **Menu Print Index) قامئة طباعة الفهرس)**

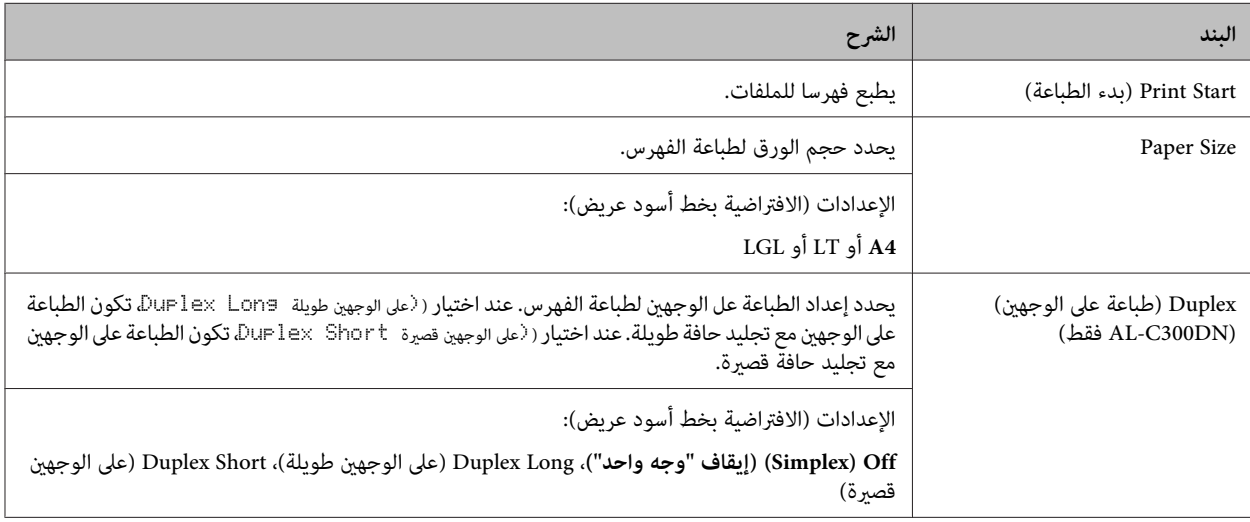

### **Menu Print Image) قامئة طباعة الصور)**

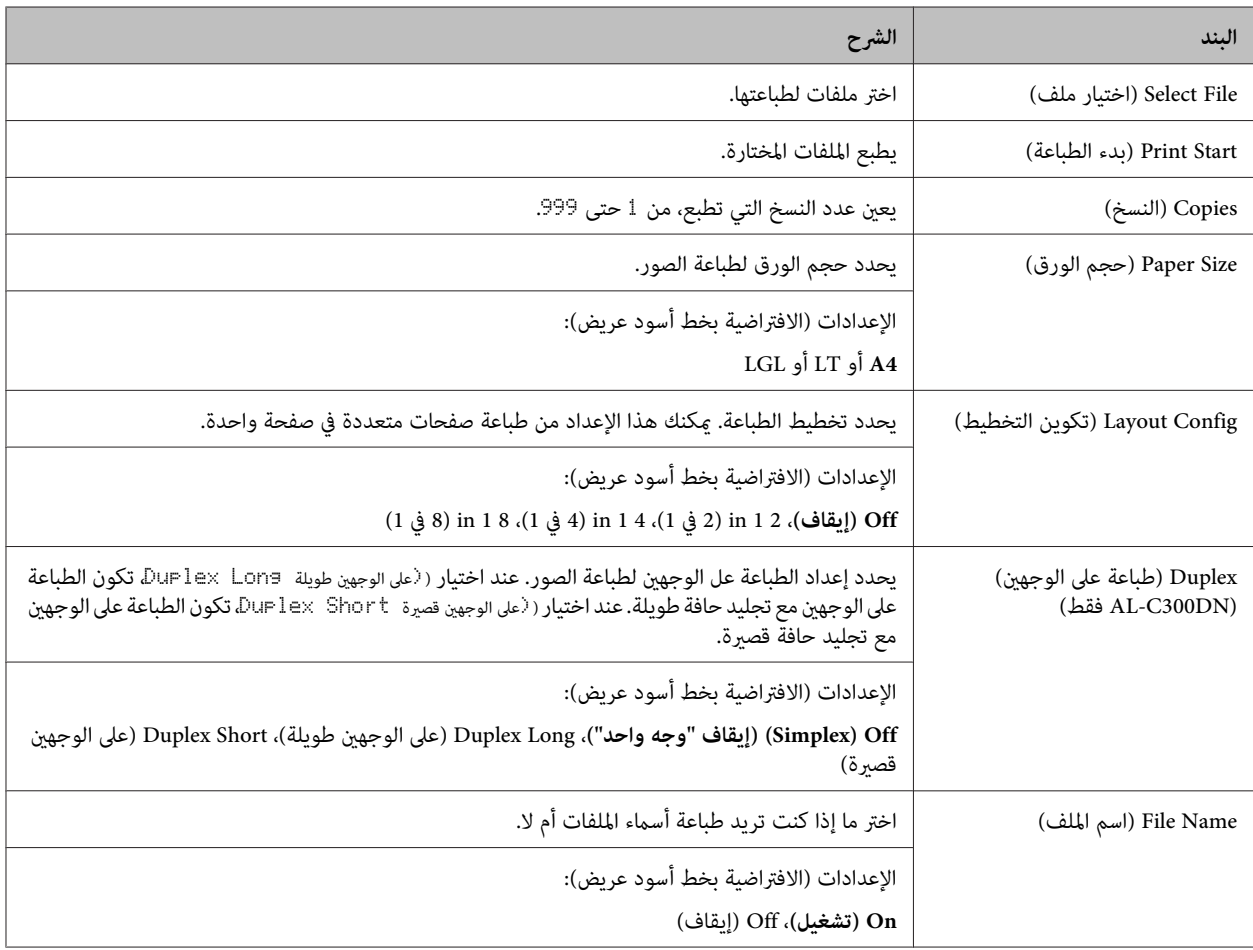

### **Menu Print Document) قامئة طباعة المستندات)**

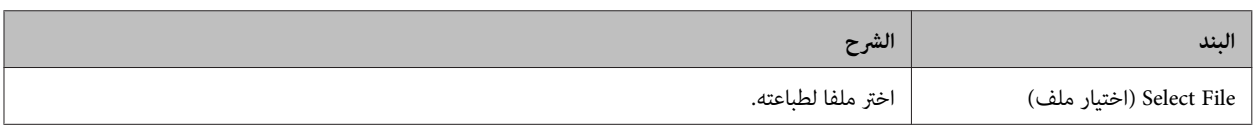

<span id="page-16-0"></span>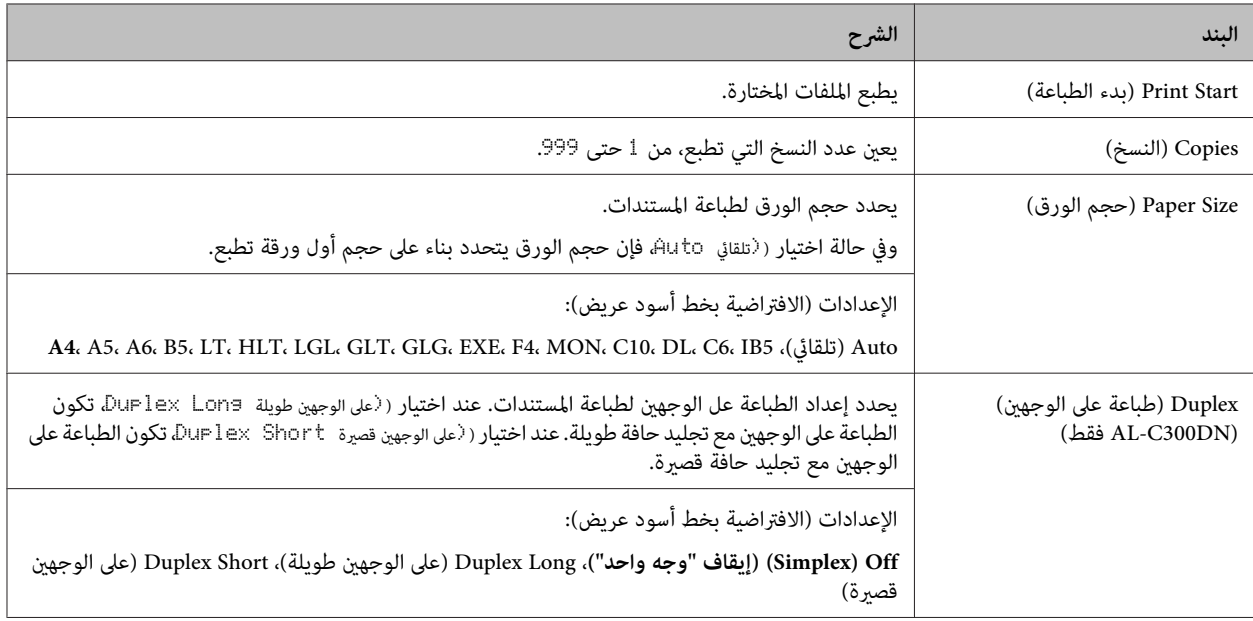

### **Quick Print JobMenu**

تتيح لك هذه القامًة طباعة أو حذف مهام الطباعة التي كانت مخزنة في ذاكرة الطابعة باستخدام ميزة Quick Print Job (مهمة طباعة سريعة) (Re-Print Job, Verify Job , Stored Job) (مهمة إعادة طباعة، مهمة مراجعة، مهمة مخزنة) لوظيفة Reserve Job (الاحتفاظ عهمة) ببرنامج<br>تشغيل الطابعة. لمعرفة شرح استخدام هذه القائمة، انظر ["استخدام](#page-45-0) وظيفة Reserve Job (الاحتفاظ عهمة)

### **ConfidentialJobMenu**

تتيح لك هذه القامًة طباعة أو حذف مهام الطباعة المخزنة في ذاكرة الطابعة باستخدام ميزة Confidential Job (مهمة سرية) لوظيفة Reserve Job (الاحتفاظ مهمة) ببرنامج تشغيل الطابعة. وأنت تحتاج إلى إدخال كلمة المرور الصحيحة للوصول إلى تلك البيانات. لمعرفة شرح استخدام هذه<br>القائمة، انظر ["استخدام](#page-45-0) وظيفة Reserve Job (الاحتفاظ مهمة)" في الصفحة 46.

### **Common Settings**

#### **Setup Menu**

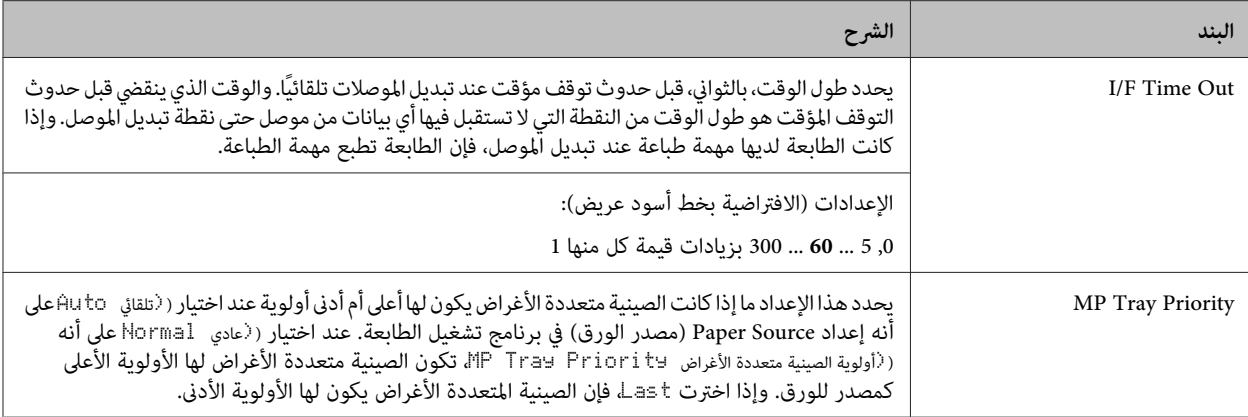

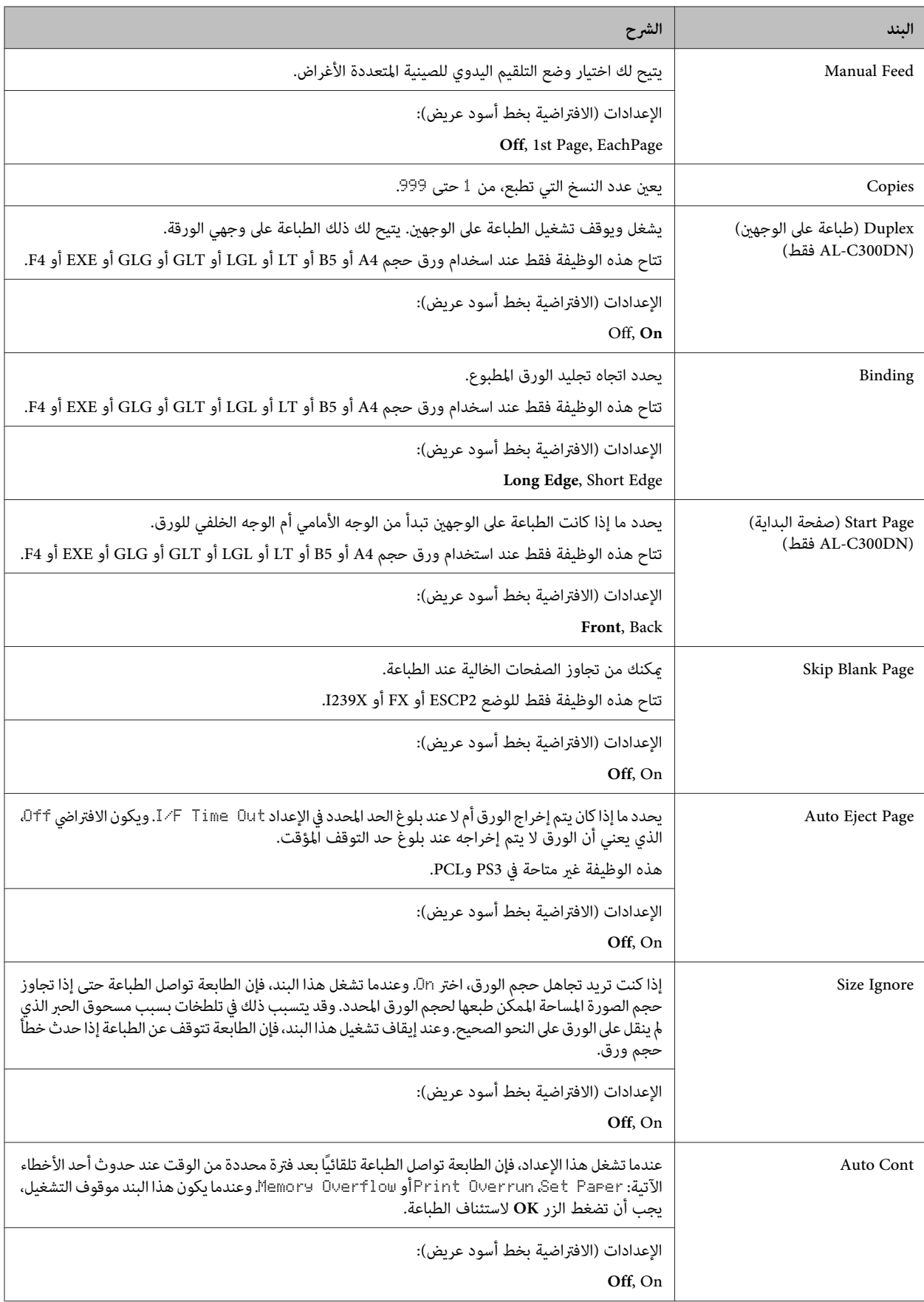

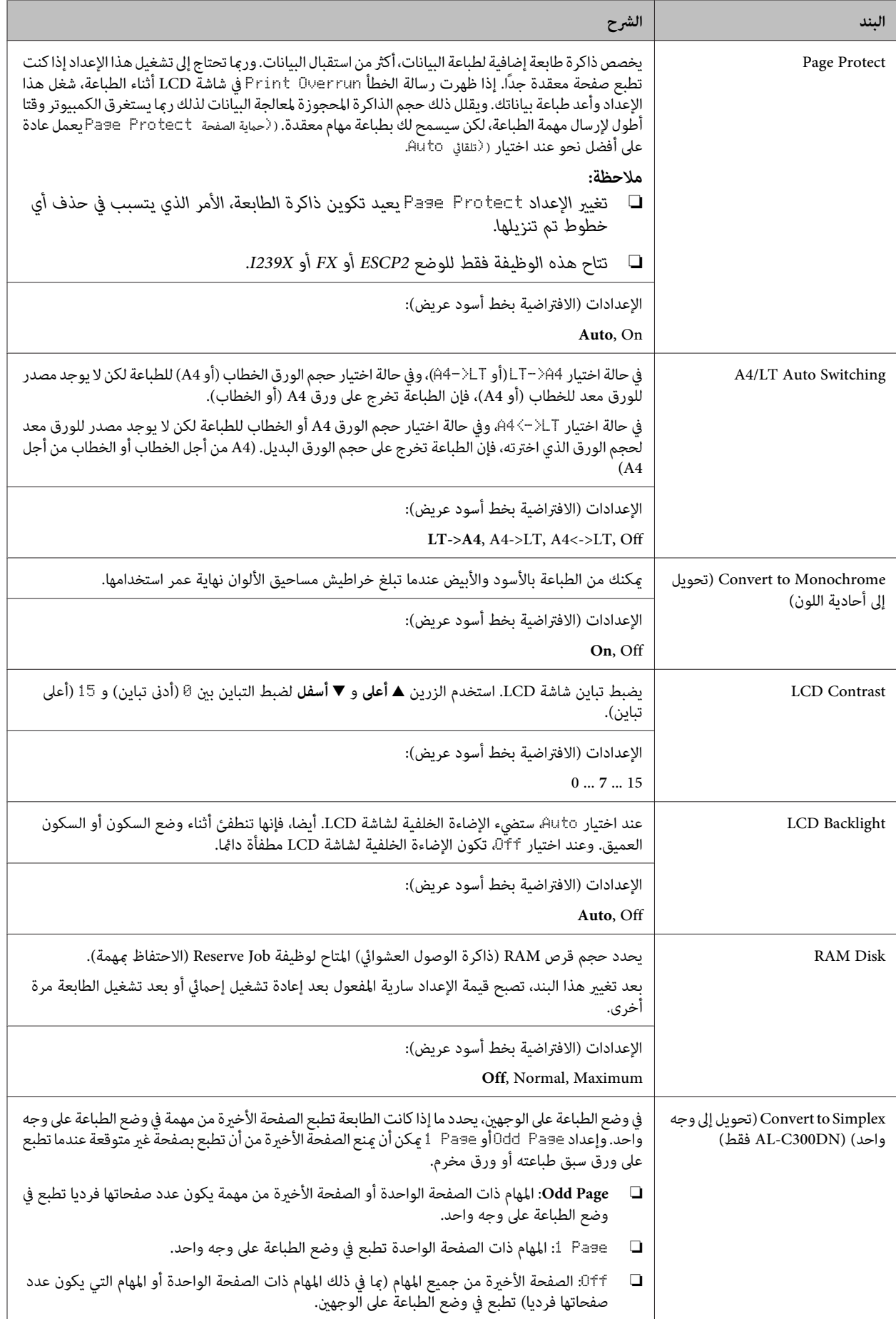

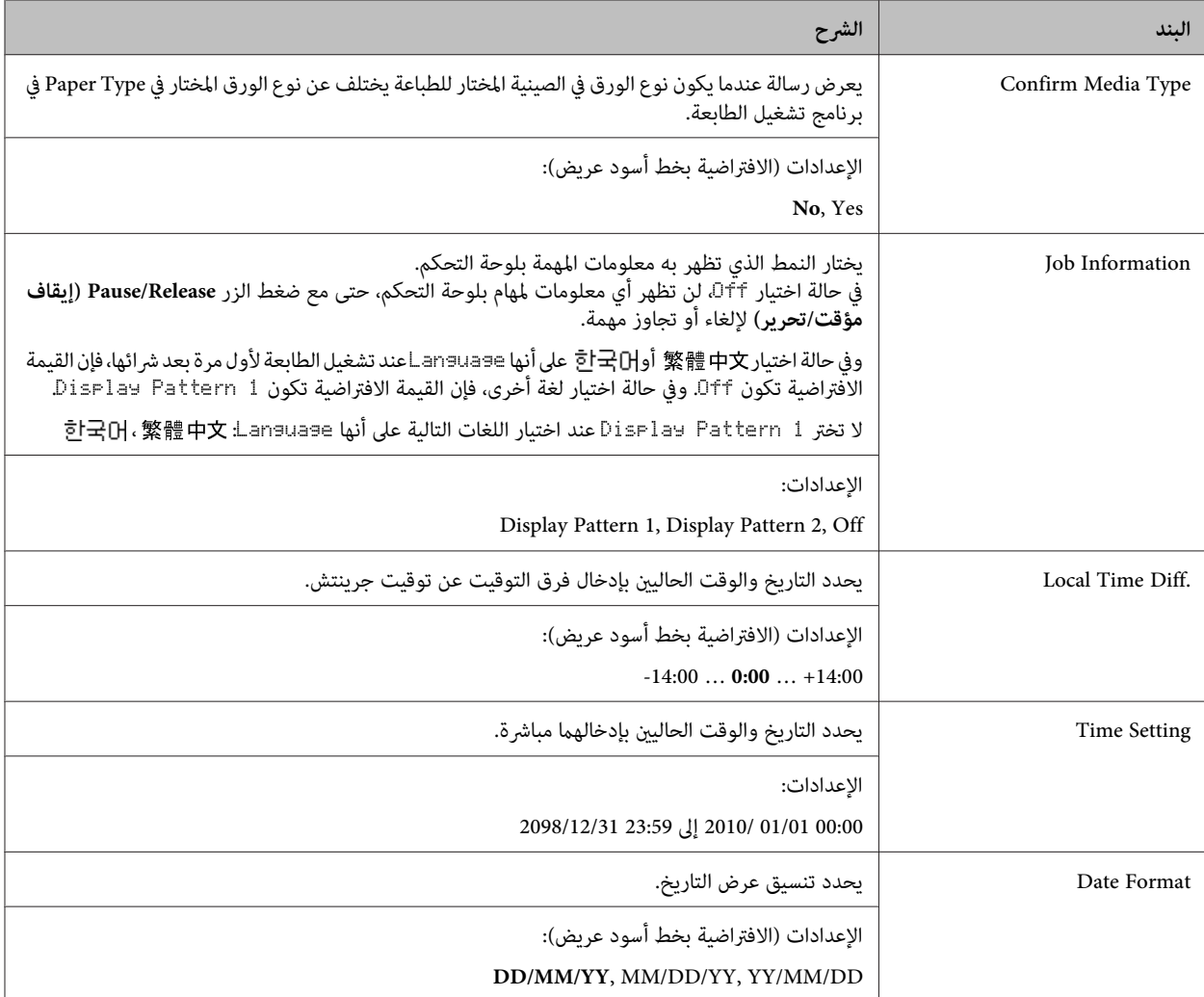

### **USB Menu**

*ملاحظة:*

بعد تغيير أي بند في هذه القامًة، يصبح الإعداد ساري المفعول بعد إعادة تشغيل إحمائي أو بعد تشغيل الطابعة مرة أخرى. في الوقت الذي يظهر فيه هذا التغيير في ورقة الحالة وقراءة التأكد من صحة EJL، فإن التغيير الفعلي يسري مفعوله بعد إعادة تشغيل إحمائي أو بعد تشغيل مفتاح الطاقة مرة *أخرى.*

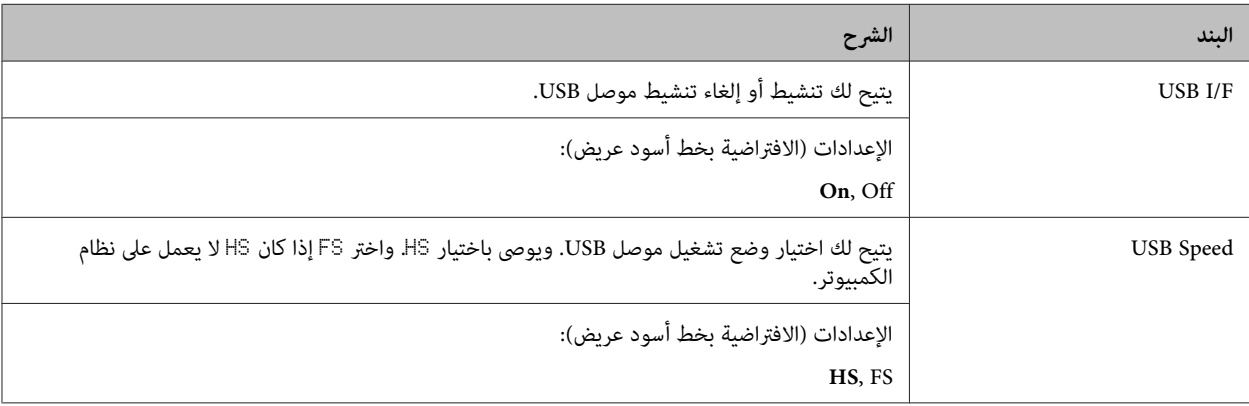

<span id="page-20-0"></span>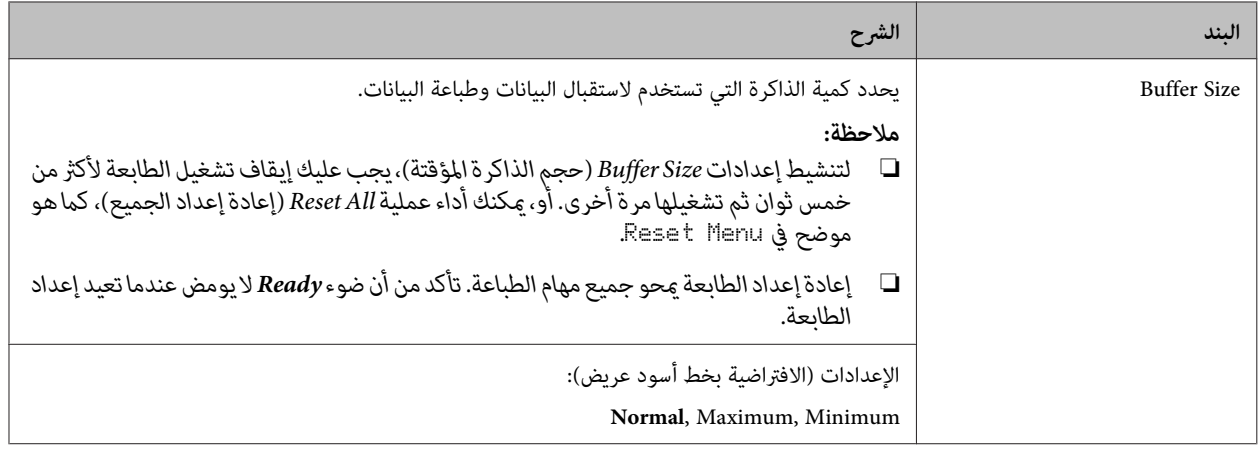

#### **Network Menu**

انظر *Guide Network* لكل إعداد.

#### *ملاحظة:*

```
بعد تغيير أي بند في هذه القامًة، يصبح الإعداد ساري المفعول بعد إعادة تشغيل إحمائي أو بعد تشغيل الطابعة مرة أخرى. في الوقت الذي يظهر فيه هذا
التغيير في ورقة الحالة وقراءة التأكد من صحة EJL، فإن التغيير الفعلي يسري مفعوله بعد إعادة تشغيل إحمائي أو بعد تشغيل مفتاح الطاقة مرة
                                                                                                                                 أخرى.
```
#### **(USB مضيف قامئة (USB Host Menu**

*ملاحظة:*

بعد تغيير أي بند في هذه القامْة، يصبح الإعداد ساري المفعول بعد إعادة تشغيل إحمائي أو بعد تشغيل الطابعة مرة أخرى. في الوقت الذي يظهر فيه هذا .<br>التغيير في ورفة الحالة وقراءة التأكد من صحة EJL، فإن التغيير الفعلي يسري مفعوله بعد إعادة تشغيل إحمائي أو بعد تشغيل مفتاح الطاقة مرة *أخرى.*

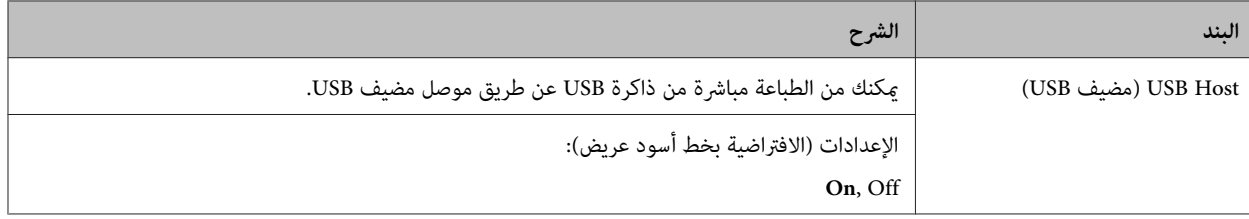

#### **Energy Saver Menu**

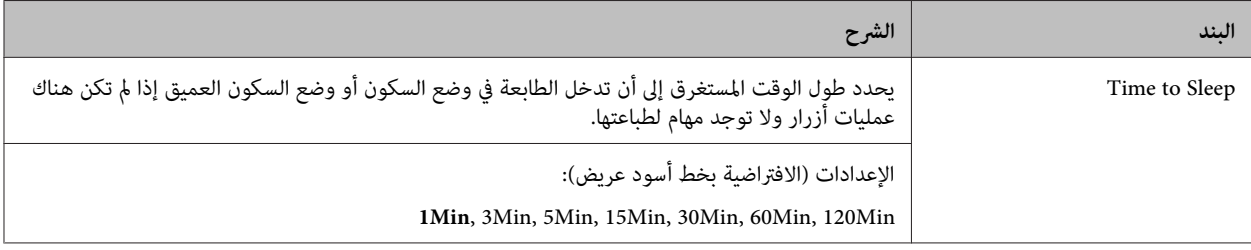

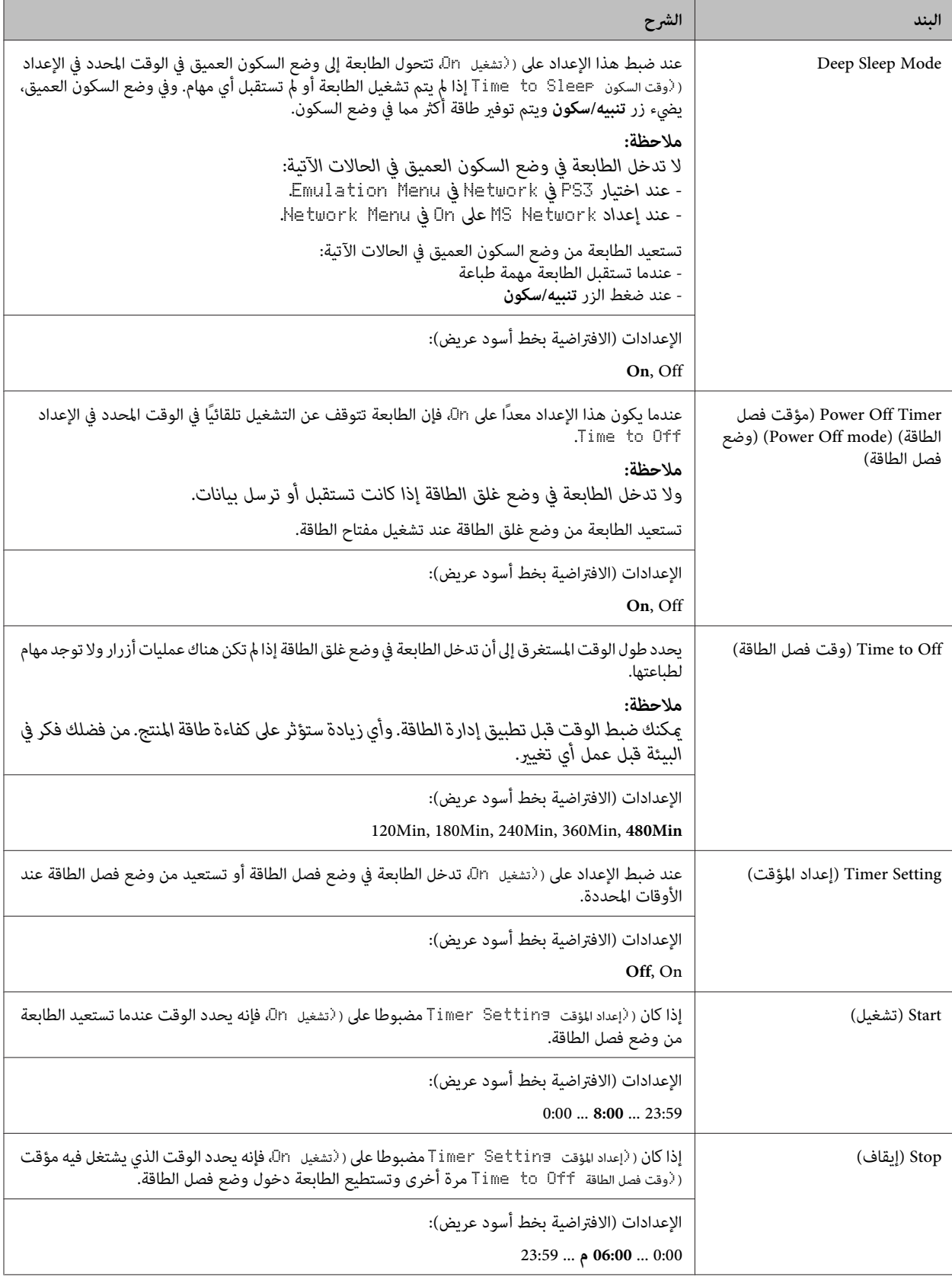

<span id="page-22-0"></span>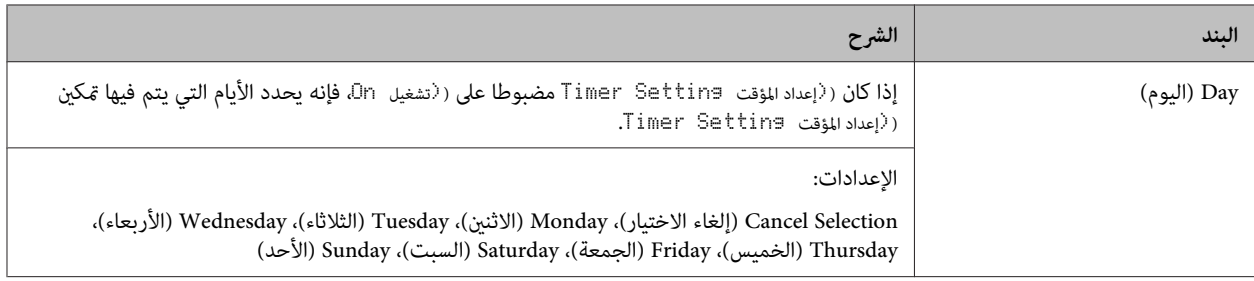

#### **Reset Menu**

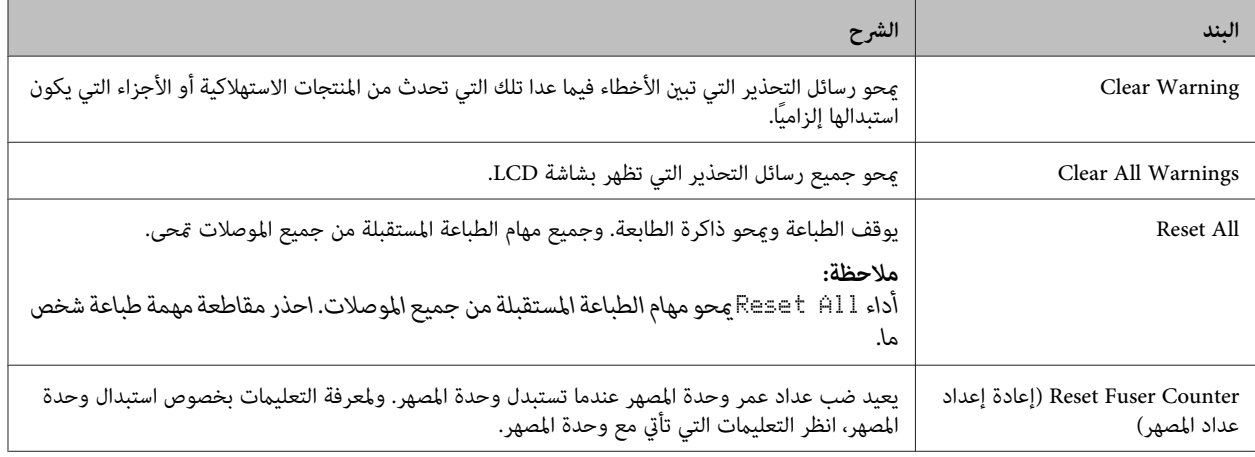

### **Printer Settings**

*إعدادات البنود في Menu Printing) قامئة الطباعة) يلغيها الإعدادات التي يتم عملها في برنامج تشغيل الطابعة. ملاحظة:*

### **Tray Menu**

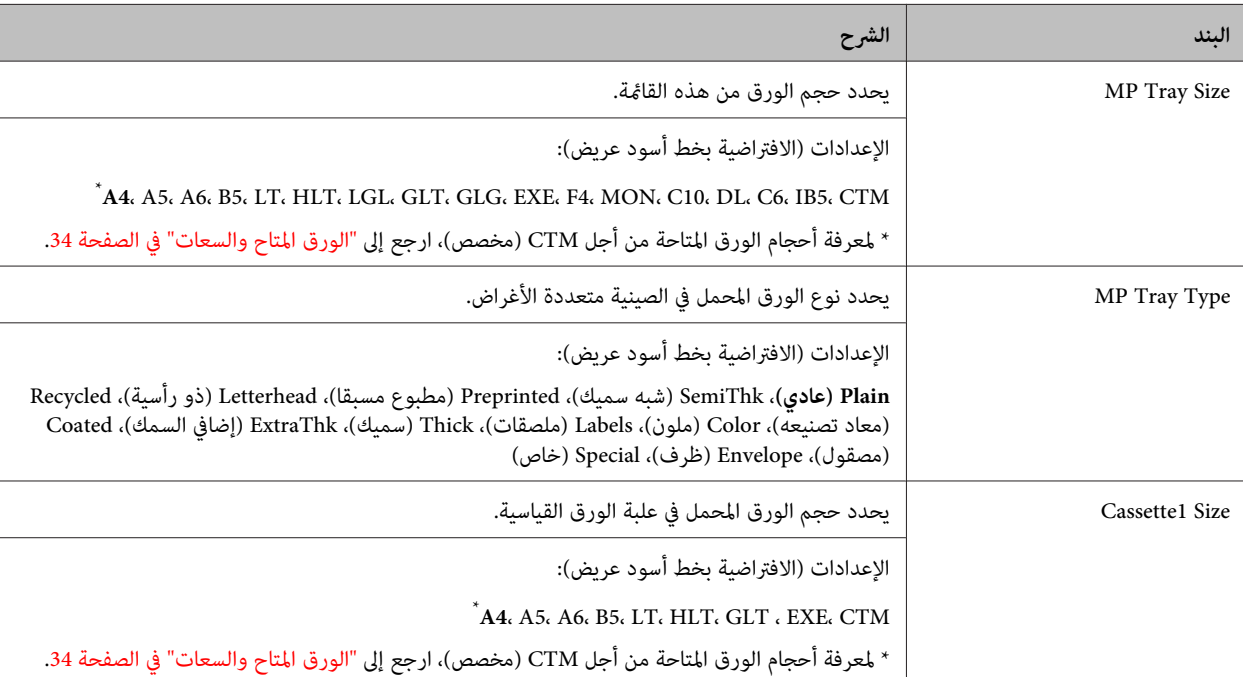

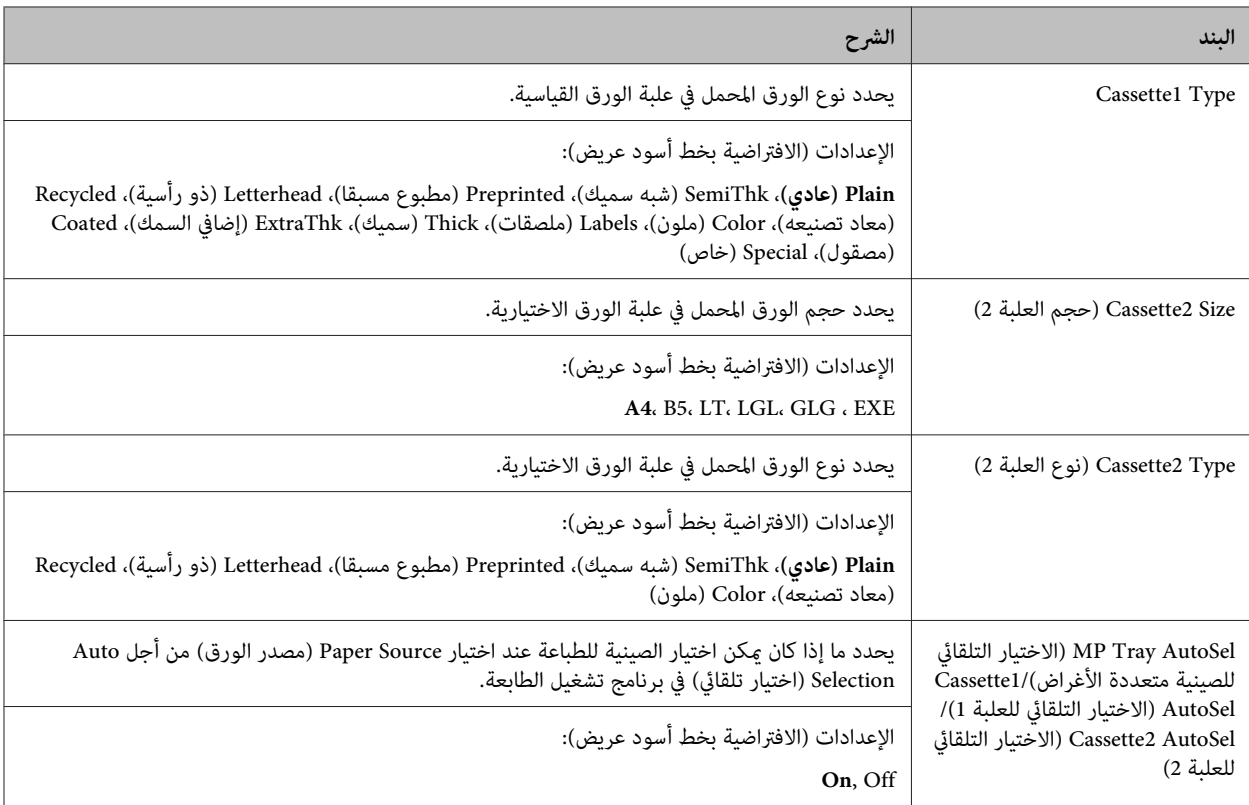

### **Printing Menu**

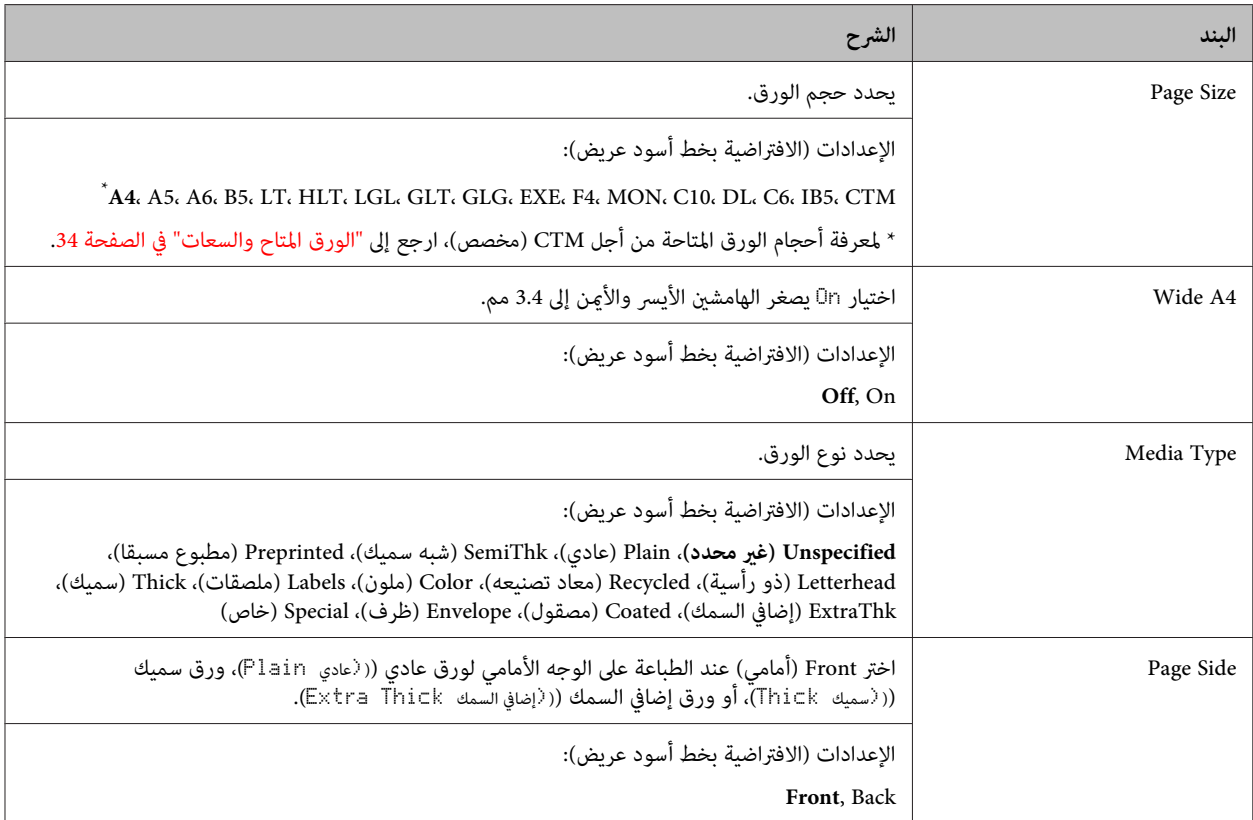

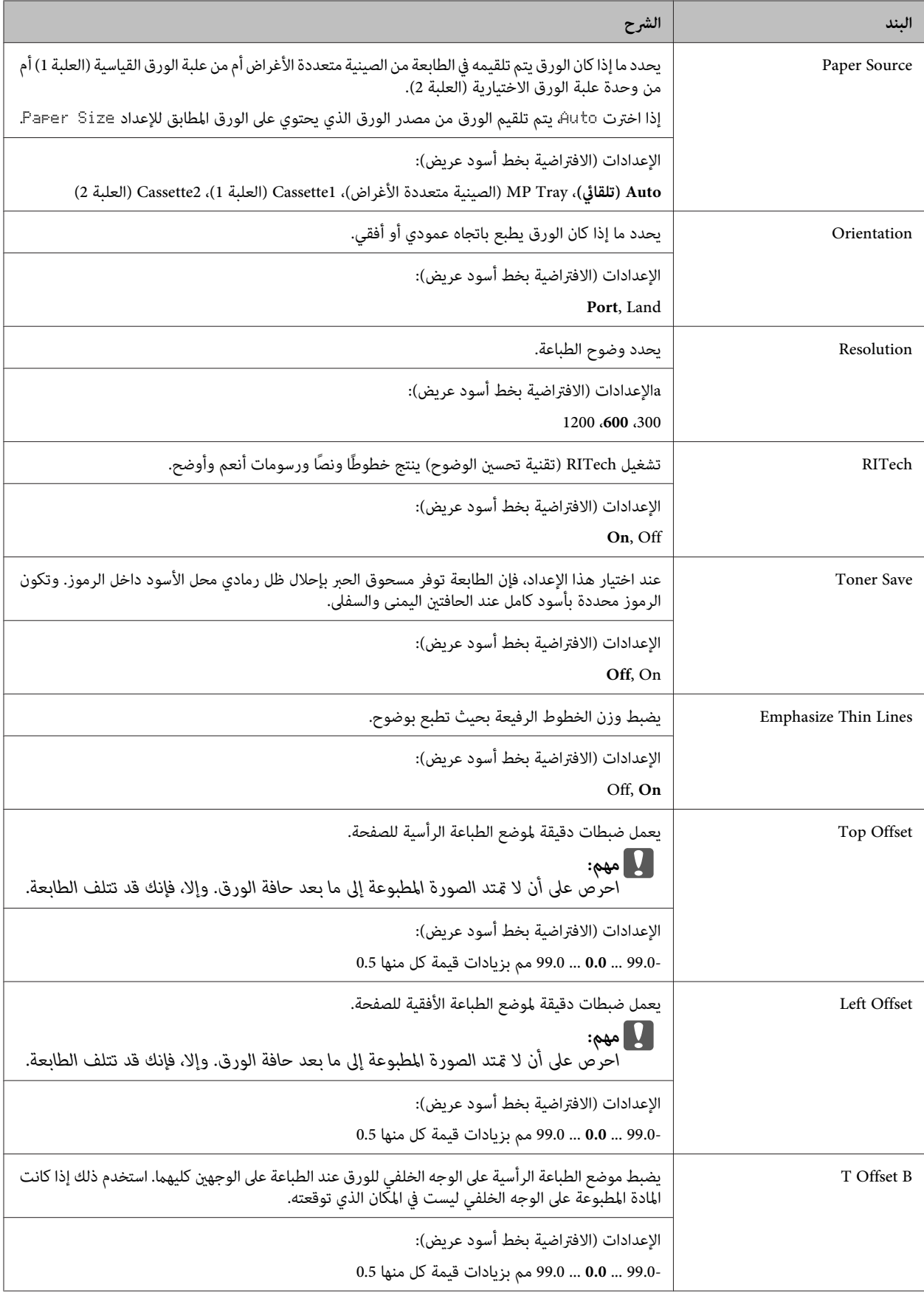

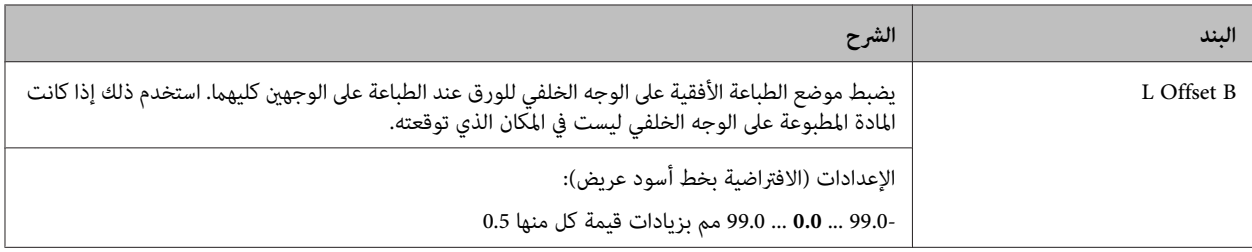

### **Emulation Menu**

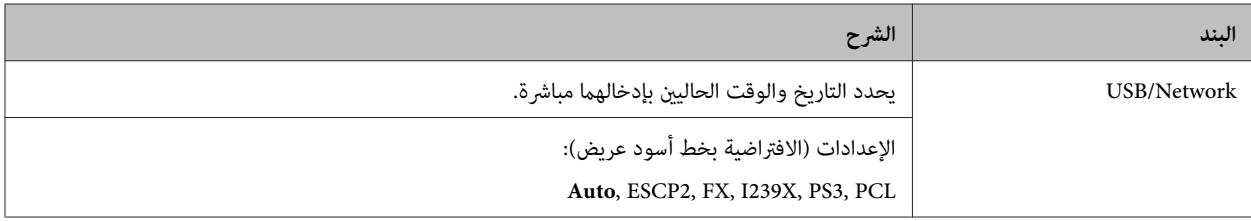

### **PCL Menu**

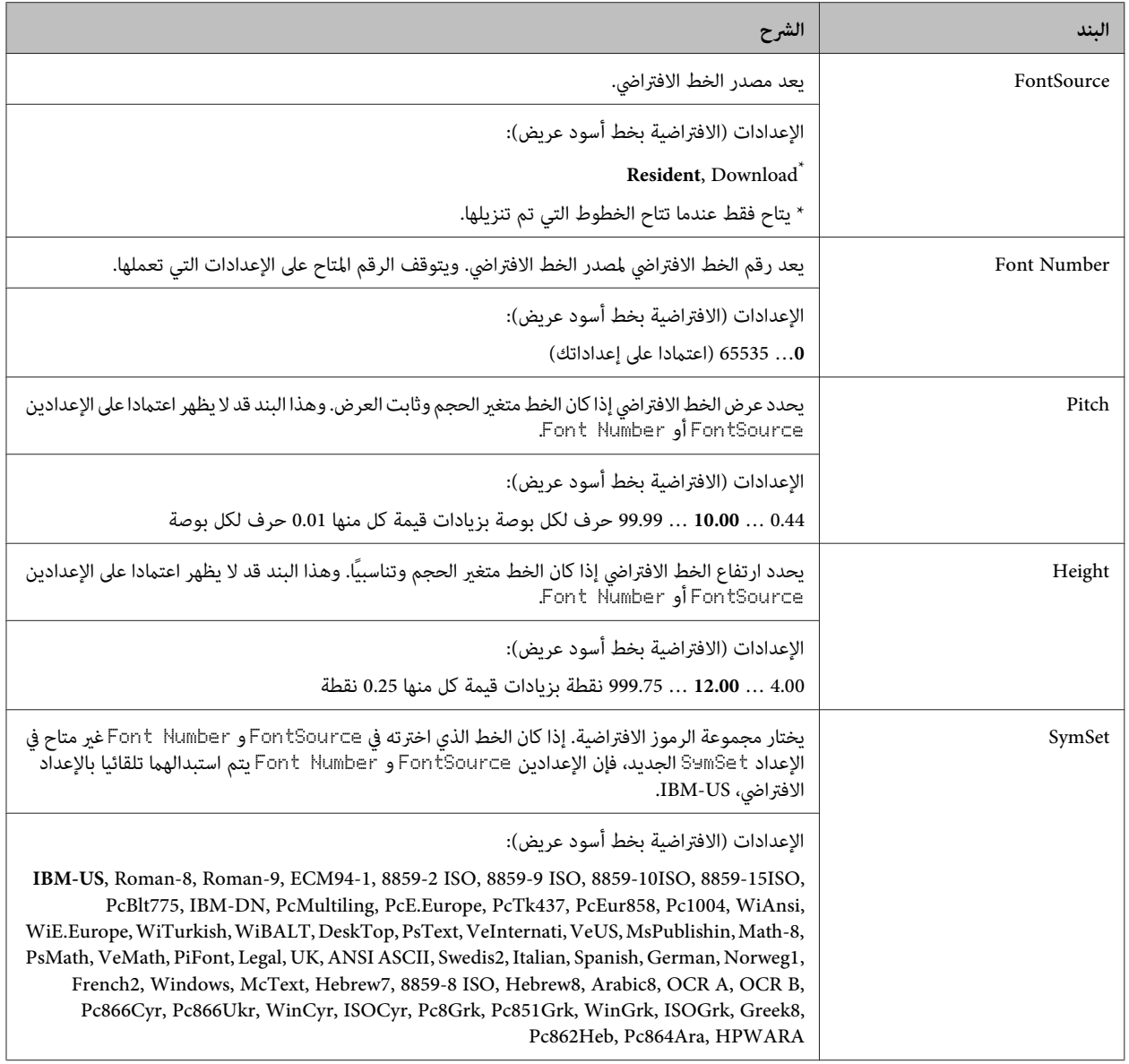

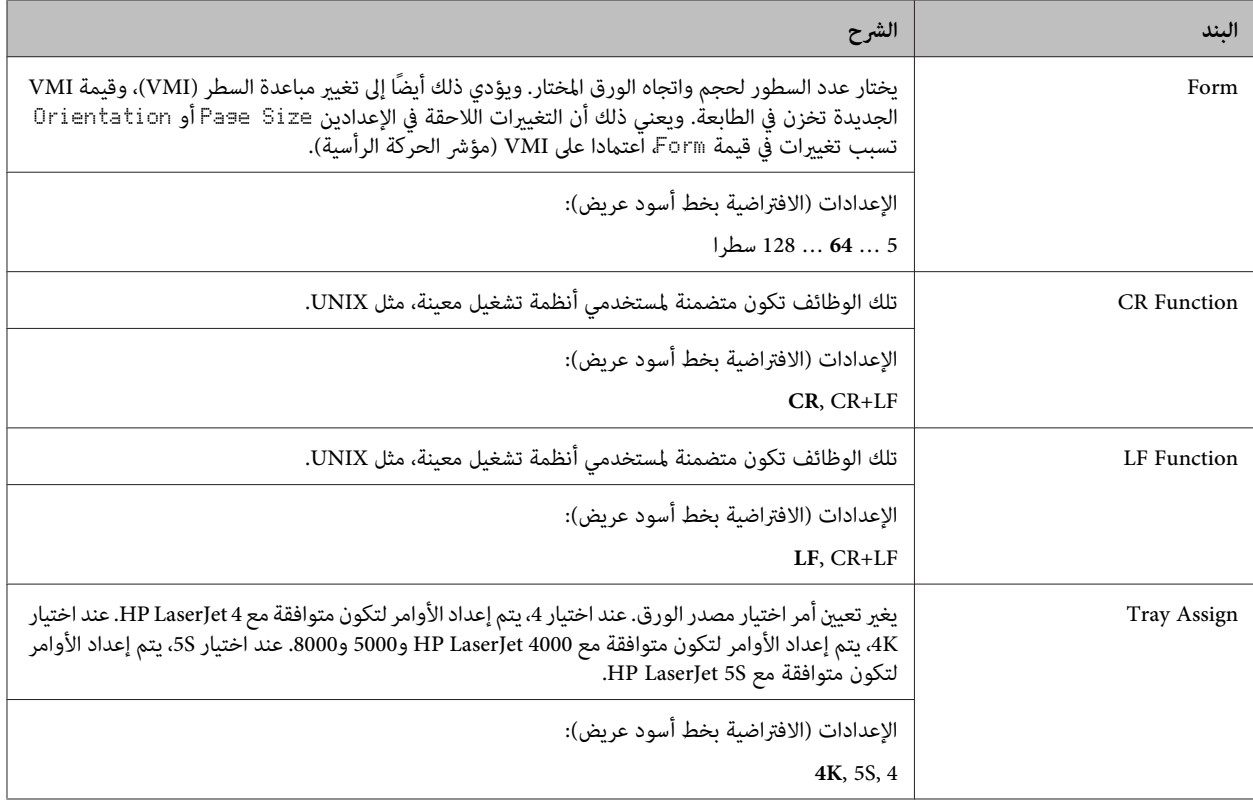

### **PS3 Menu**

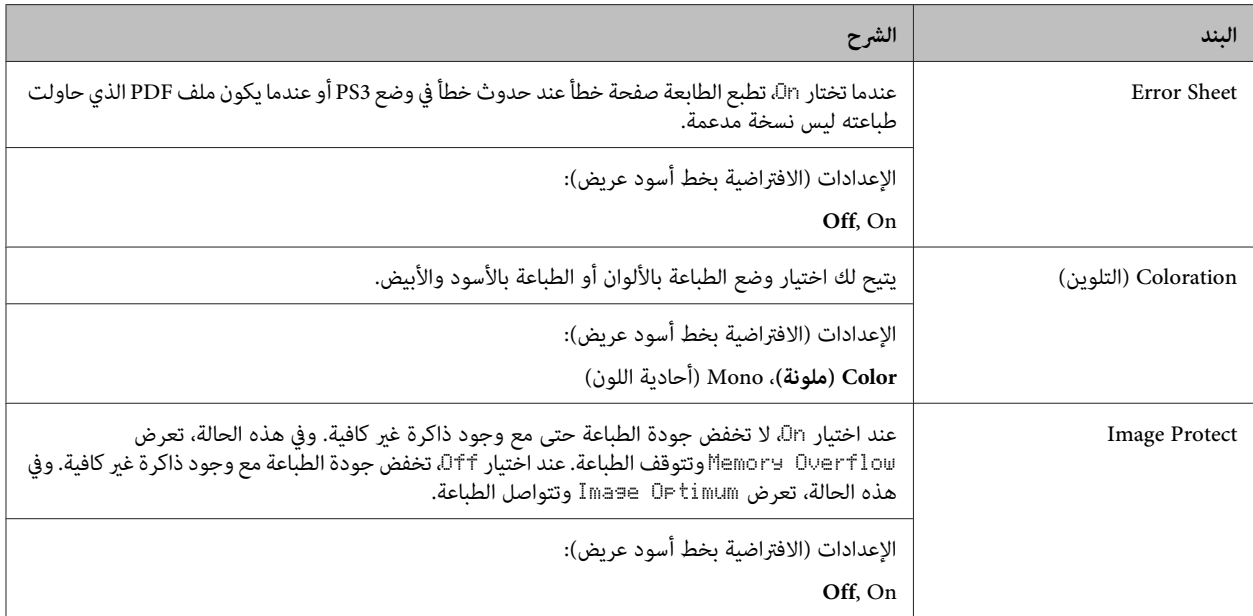

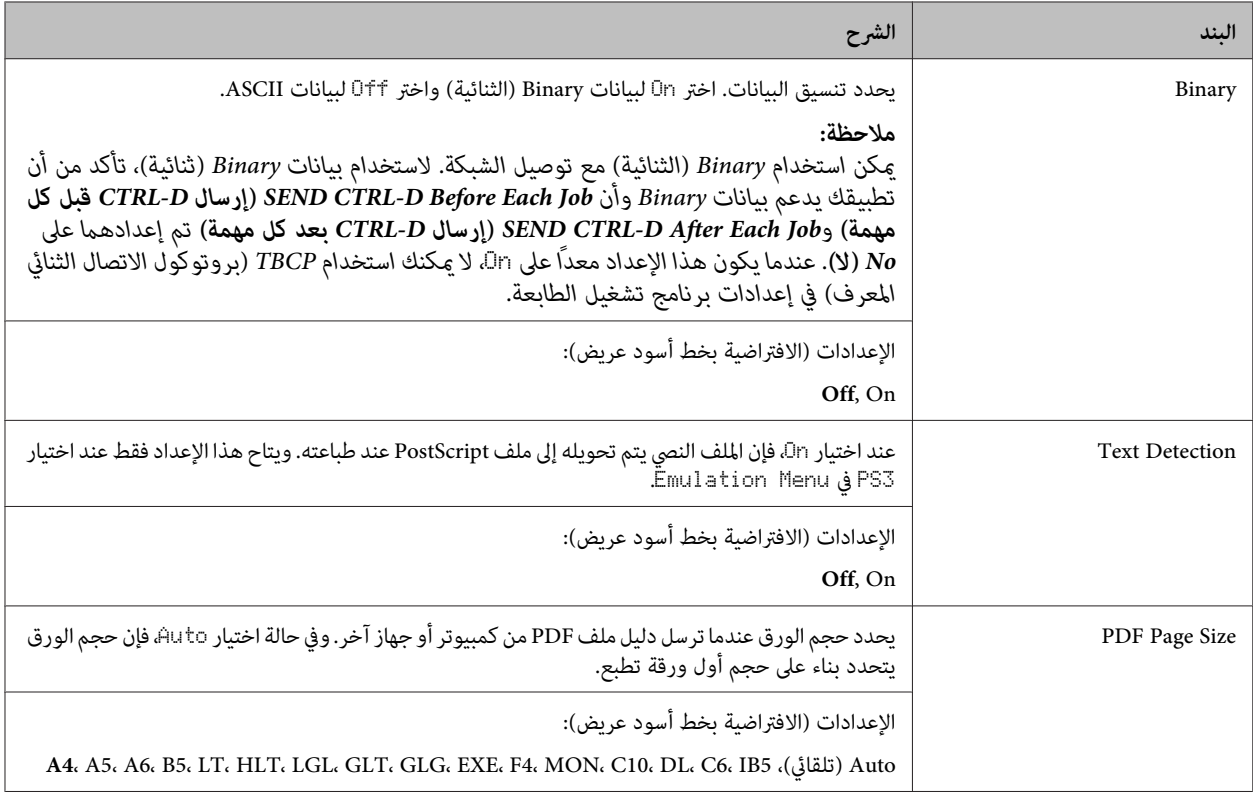

#### **ESCP2 Menu**

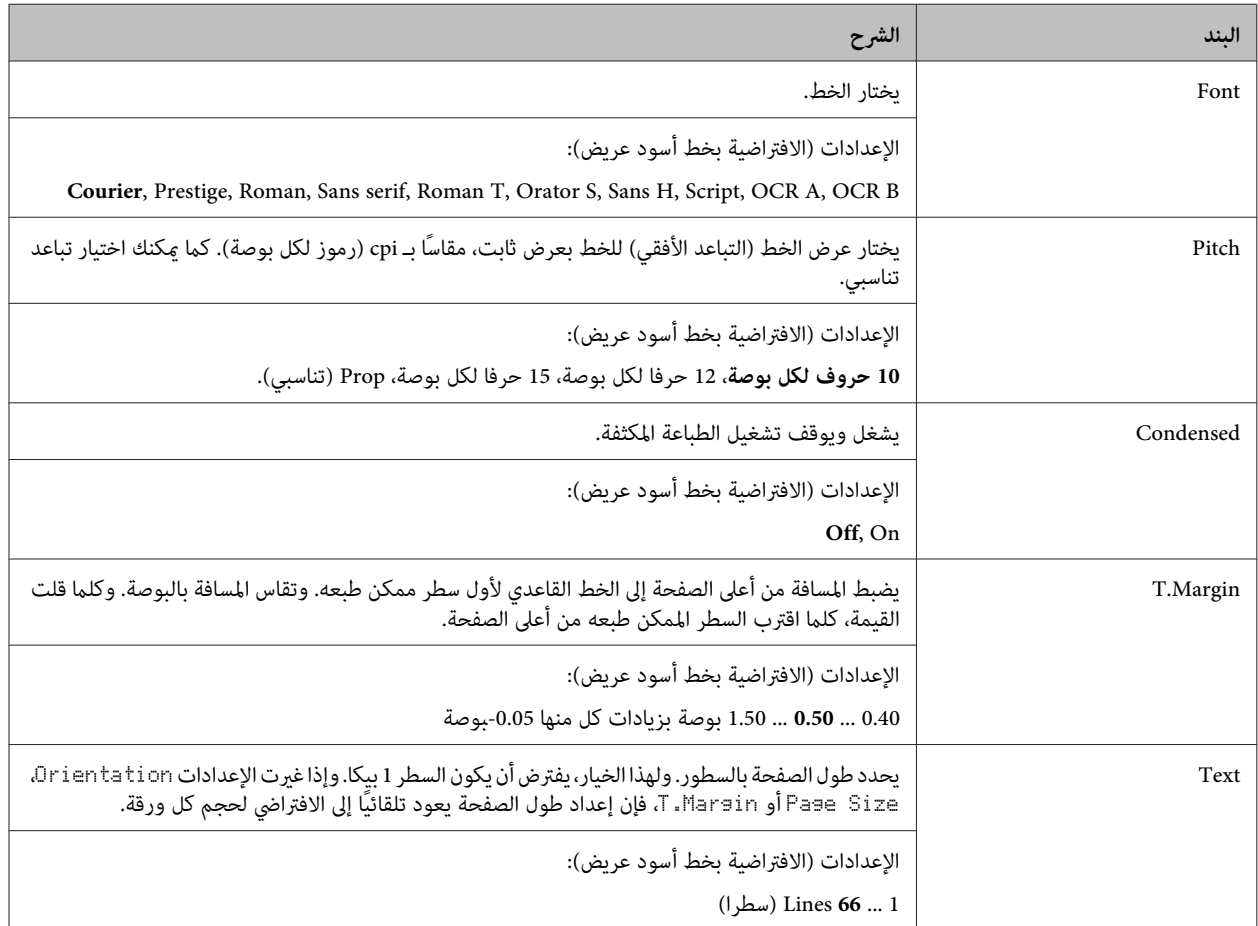

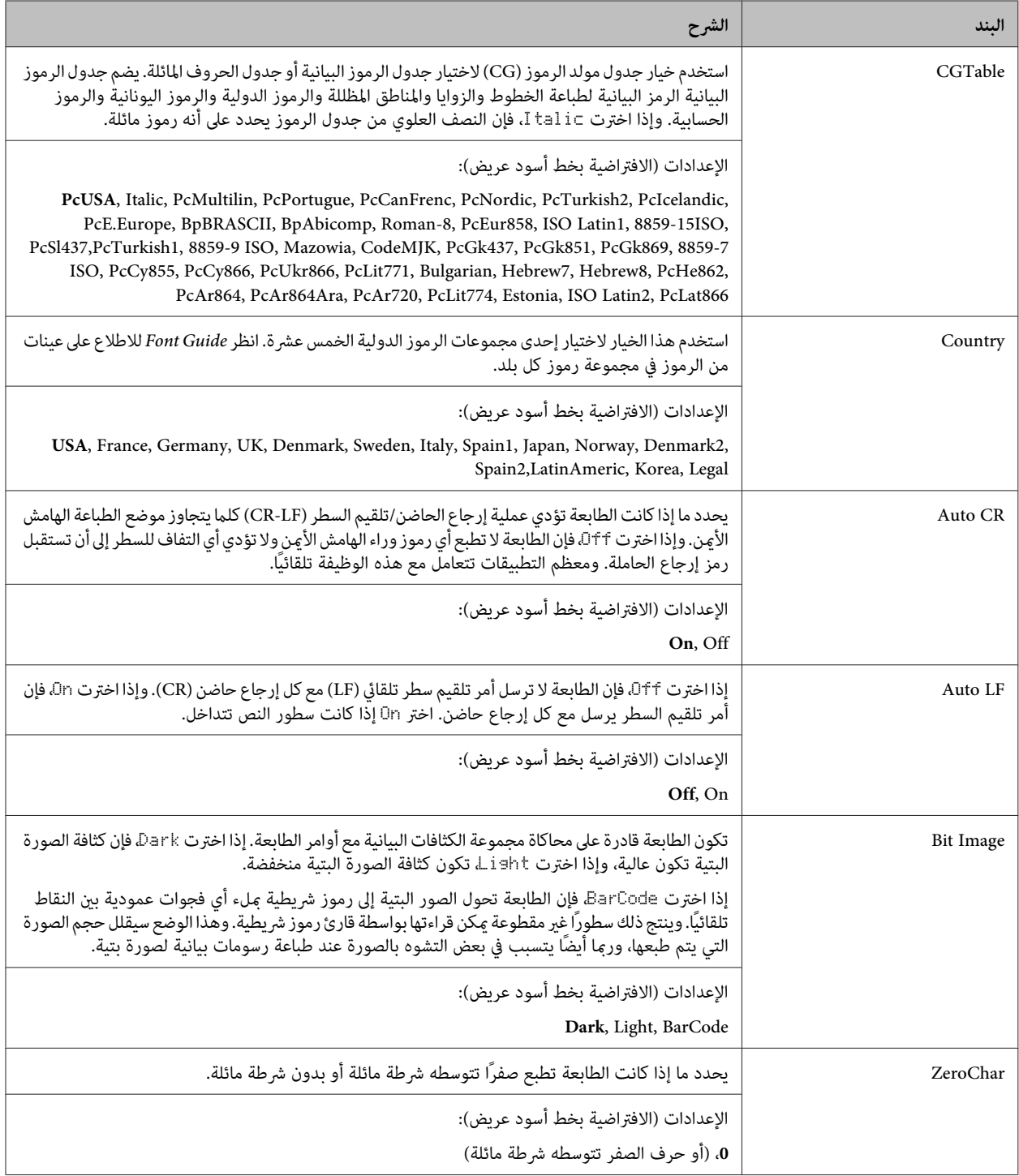

#### **FX Menu**

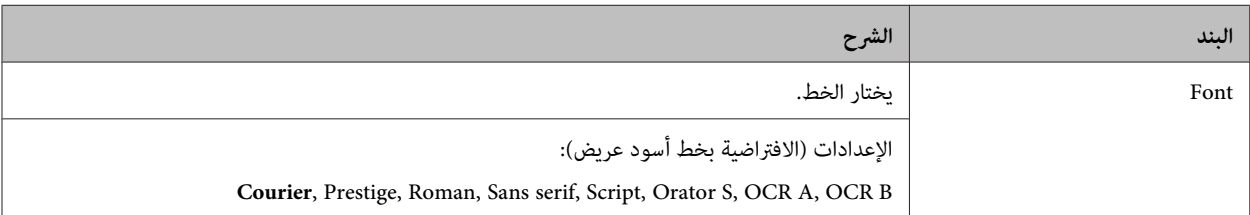

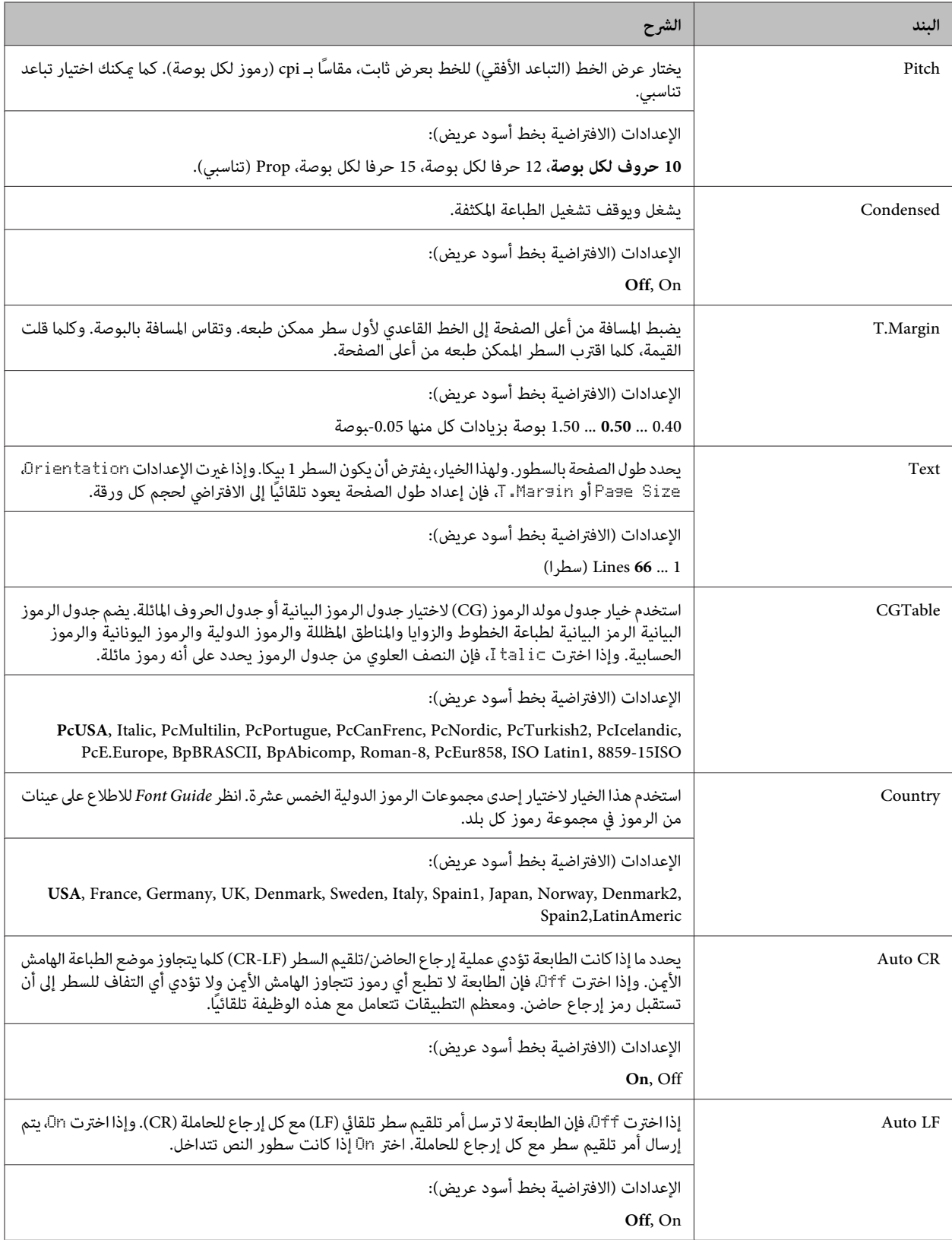

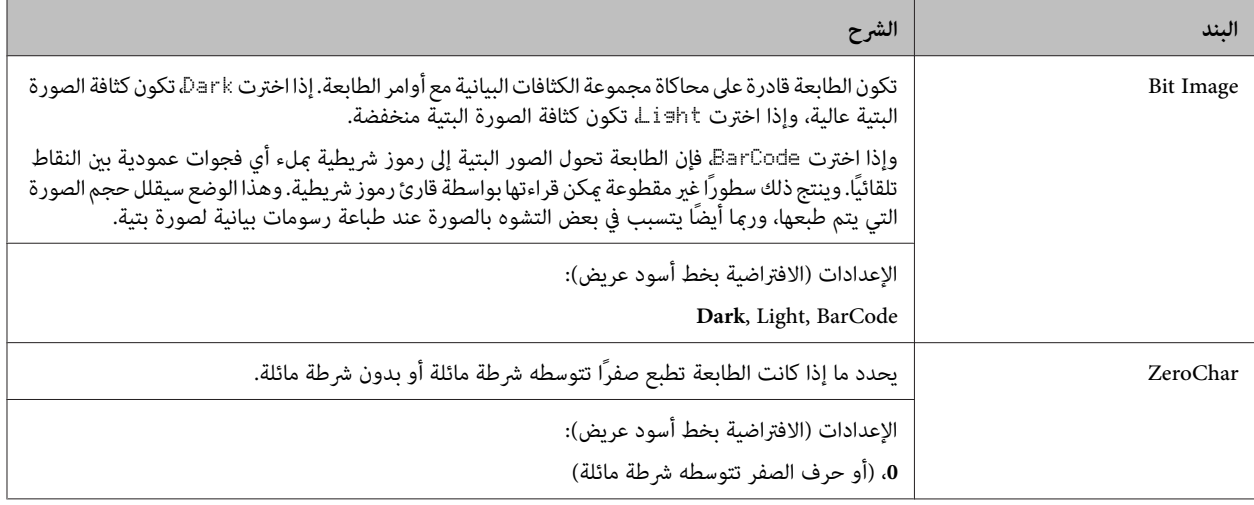

### **I239X Menu**

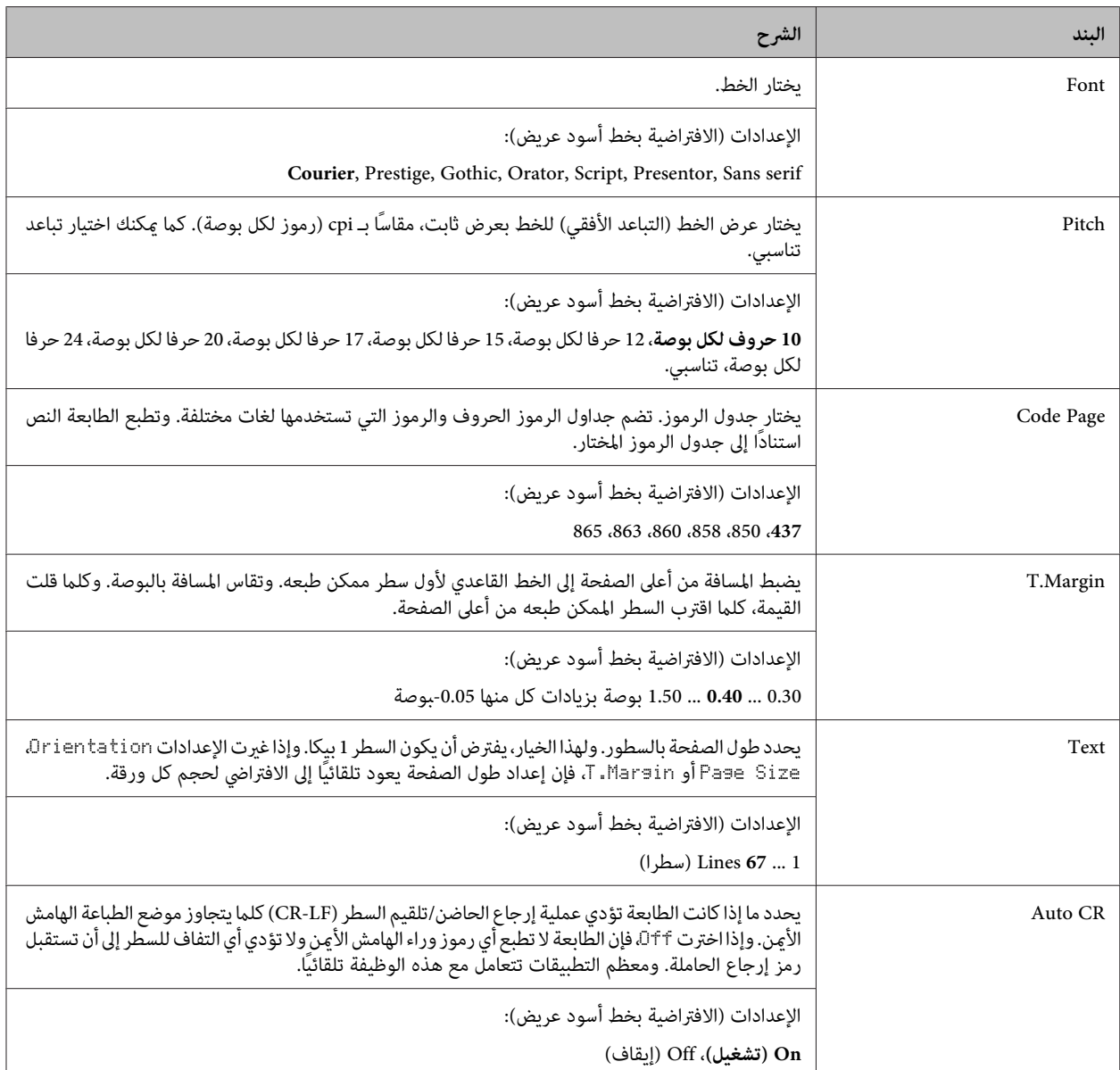

<span id="page-31-0"></span>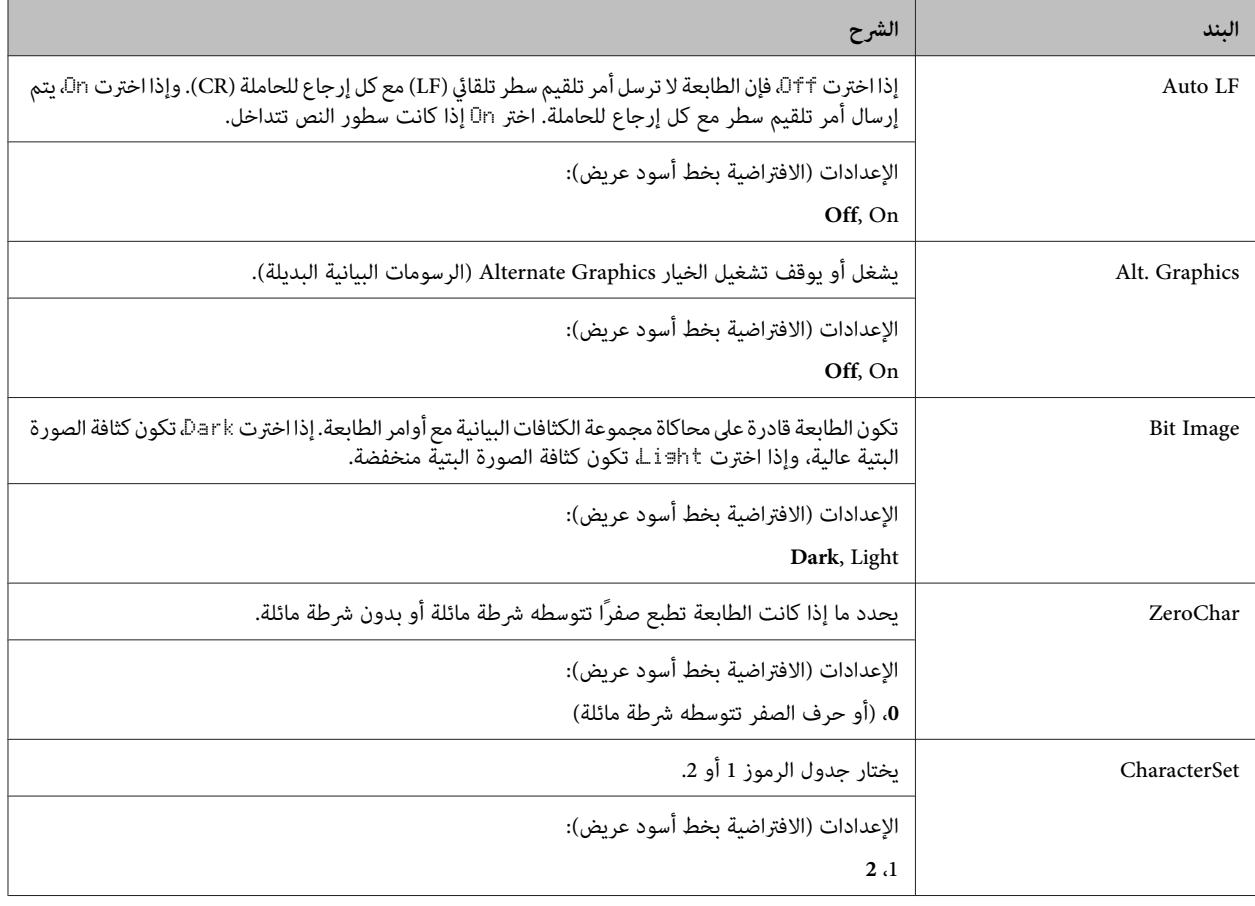

### **Admin Settings**

*ملاحظة:*

- ❏ *للوصول إلى القامئة* Settings Admin*، أدخل كلمة مرور المسؤول.*
- ❏ *وكلمة المرورلاتكون معدة افتراضيا. اضغط الزر OK عندما تكون* Password Admin *مطلوبة.*
- $\Box$  إذا نسيت كلمة مرورك، اتصل بالموزع. ولاحظ أنه عند تهيئة كلمة المرور، ستحذف الإعدادات والبيانات المخزنة بالطابعة. واعتمادًا على بيئتك، هناك إعدادات، مثل إعدادات توصيل الشّبكة، رما تحتاج إلى عملها مرة أخرى. ونحن ننصح بتدوين أو عمل نسخة احتياطية من البيانات الضرورية<br>ومعلومات الإعداد.

#### **Password Config Menu**

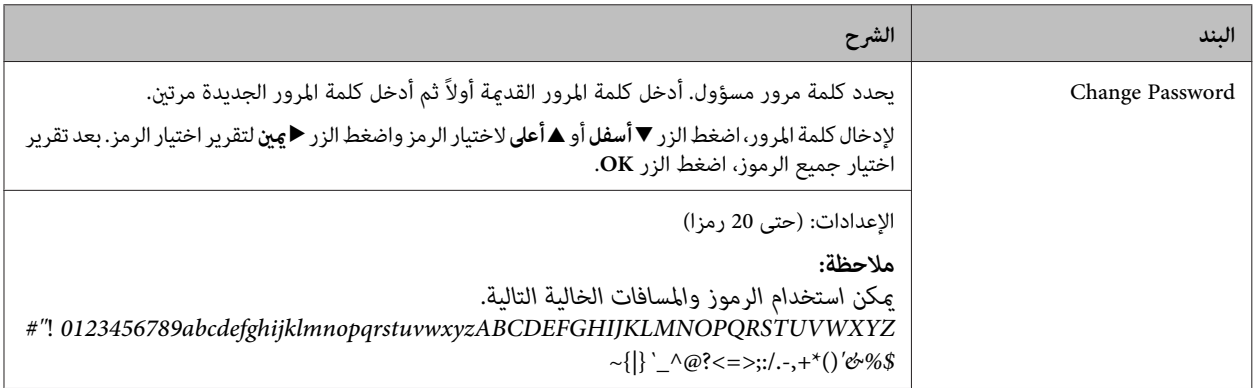

<span id="page-32-0"></span>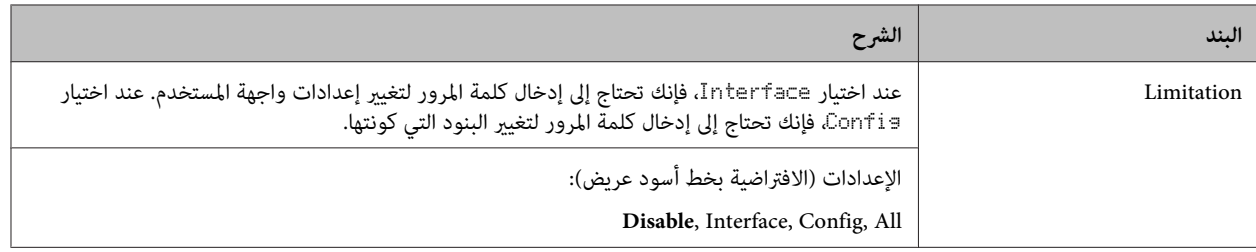

#### **Init SelecType**

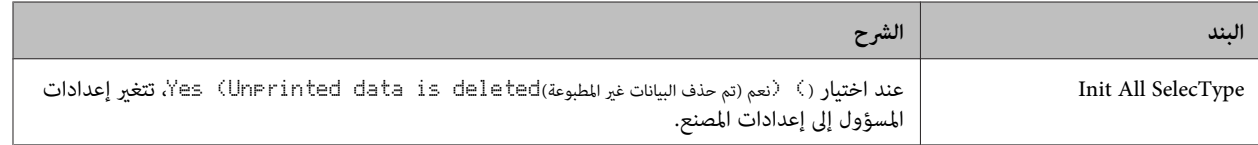

#### **Bookmark Menu**

تظهر قامئة العلامة المرجعية بضغط الزر **OK** بينام تعرض شاشة LCD Ready.

في قائمة العلامة المرجعية، تكون بنود إعداد العلامة المرجعية مسرودة وعكنك اختيار واحدة منها. وتكون القوائم الآتية مسجلة على أنها علامات<br>مرجعية افتراضيًا.

- Reset Menu ❏
- MP Tray Size ❏
- System Information ❏

لإضافة قوائم إلى قامئة العلامات المرجعية، اعرض القامئة التي تريد إضافتها واضغط الزر **OK** لأكرث من ثانيتني.

*أقصى عدد من القوائم التي ميكنك تسجيلها كعلامات مرجعية هو .3 ملاحظة:*

# **تحميل الورق**

# **الورق المتاح والسعات**

<span id="page-33-0"></span>نظرًا لأن جودة أي ماركة أو نوع ورق محدد عكن أن تتغير بواسطة المصنع في أي وقت، فإن Epson لا عكنها ضمان جودة أي نوع من الورق. اختبر<br>دامًا عينات من خامة الورق قبل شراء كميات كبيرة أو طباعة مهام الطباعة الكبيرة.

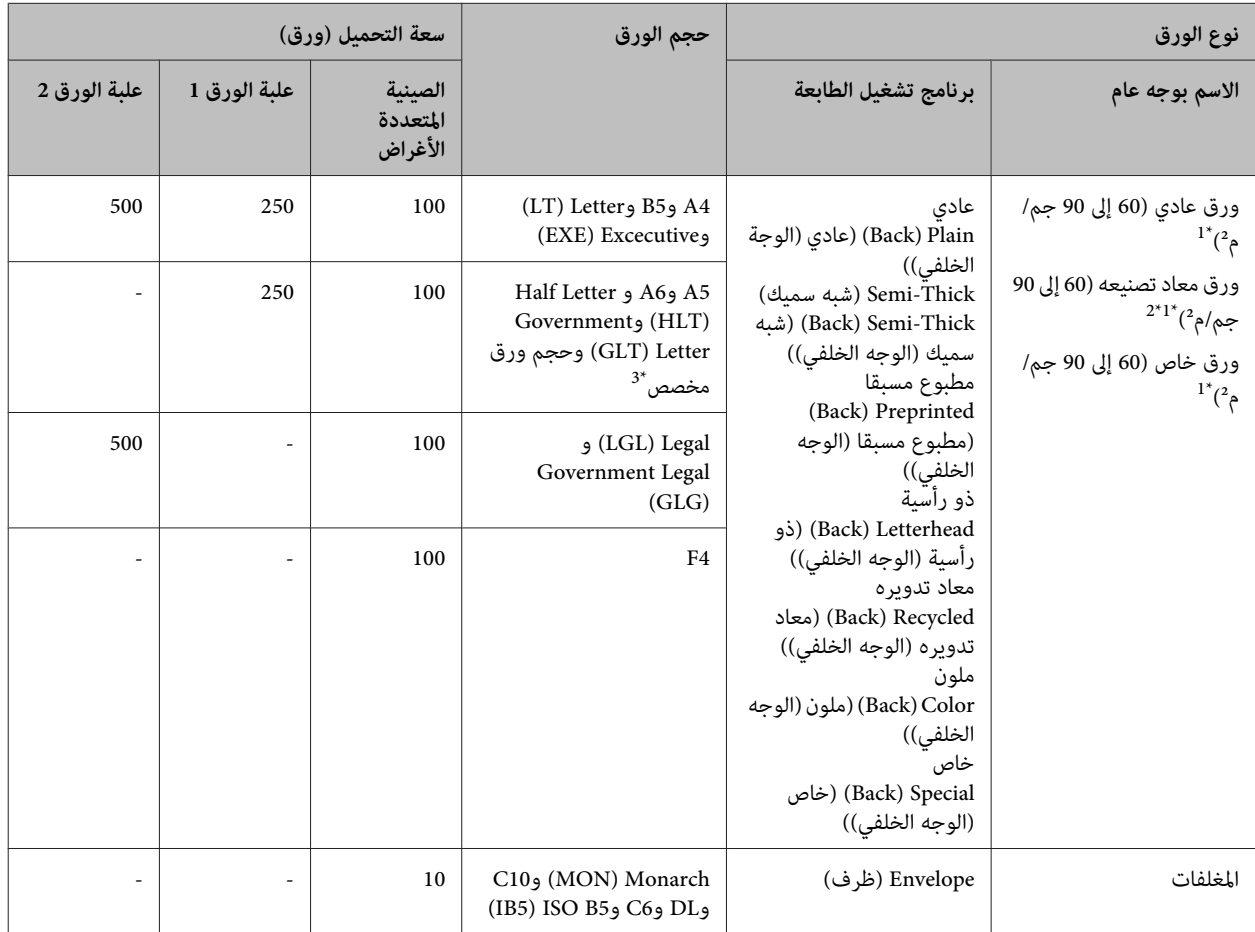

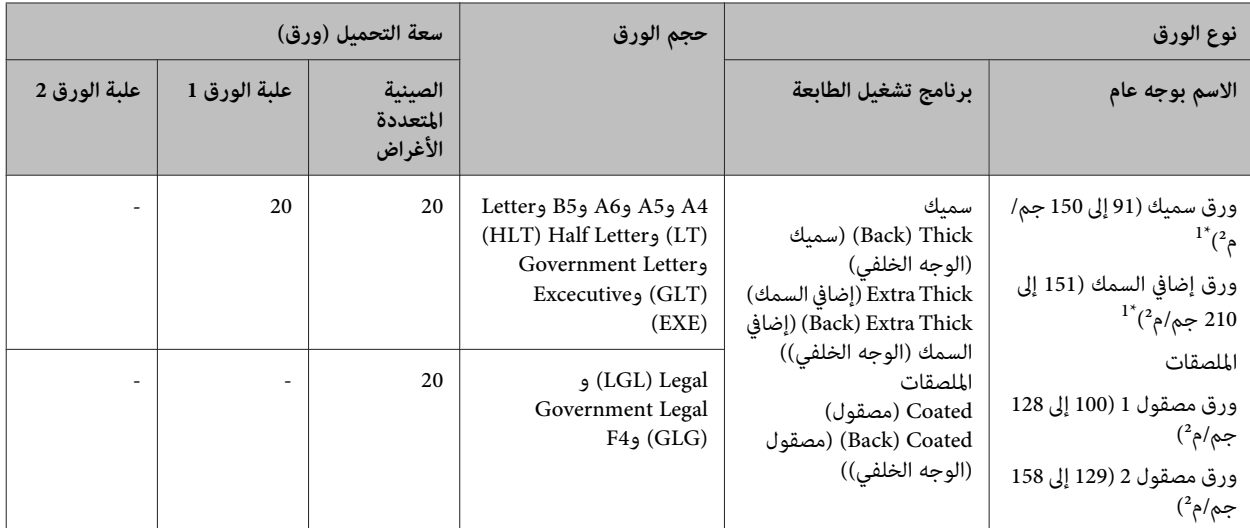

من أجل DN300C-AL، عند استخدام وحدة الطباعة على الوجهني، يجب أن يكون حجم الورق من 182 254 x مم إلى 216 356 x مم. \*1

استخدم ورقا معاد تصنيعه فقط في الأحوال العادية لدرجة الحرارة والرطوبة. الورق الرديء ميكن أن يقلل جودة الطباعة، ويسبب انحشار الورق ومشاكل \*2 أخرى.

<sup>33</sup> يعتمد الحجم المتاح على مصادر الورق.<br>- عند استخدام الصينية متعددة الأغراض، من 92 148 x مم إلى 216 356 x.<br>- عند استخدام علبة الورق 1، من 92 x 148 مم إلى 216 297 x.

*تكون سعة صينية إخراج الورق للورق العادي حتى <sup>200</sup> ورقة. ملاحظة:*

#### c*مهم:*

*الورق:لا ميكنك استخدام الورق التالي في هذه الطابعة. فقد يتسبب في تلف الطابعة وانحشار الورق وطباعة رديئة:*

- ❏ *وسائط الطباعةالمخصصةلطابعات الأسودوالأبيض، طابعات الليزر الألوان، الناسخات الضوئيةالألوان، الناسخات الضوئيةالأسودوالأبيض الأخرى، أو طابعات نفث الحبر.*
- □ الورق المطبوع مسبقًا بواسطة أى طابعات ليزر أسود وأبيض، طابعات ليزر ألوان، ناسخات ضوئية ألوان، ناسخات ضوئية أسود وأبيض، *طابعات نفث الحبر الأخرى، أو طابعات النقل الحراري.*
- □ ورق الكربون، الورق ذاق النسخ، الورق الحساس للحرارة، الورق الحساس للضغط، الورق الحمضى، أو الورق الذي يستخدم حبرًا حساسا *للحرارة المرتفعة (حوالي 210˚C(*
	- ❏ *البطاقات التي تنفصل تغطيتها بسهولة أو البطقات غري المغطاة من ناحية الظهر بالكامل.*
		- ❏ *الورق المصقول السطح الخاص أو الورق ملون السطح الخاص*
			- ❏ *الورق الذي به ثقوب تجليد أو المثقب*
		- ❏ *الورق الذي به صمغ، دبابيس دباسة، مشابك ورق، أو شريط لاصق.*
			- ❏ *الورق الذي يجذب الكهرباء الاستاتيكية*
				- ❏ *الورق الرطب أو الندي*
				- ❏ *الورق متفاوت السمك*
				- ❏ *الورق السميك أو الرقيق جداً*
				- ❏ *الورق شديد النعومة أو الخشونة*
			- ❏ *الورق الذي يختلف من الناحية الأمامية عن الناحية الخلفية*
				- ❏ *الورق المطوي، المجعد، المموج أو الممزق*
			- ❏ *الورق غري منتظم الشكل، أو الورق الذي أركانه غري قامئة الزوايا*

**تحميل الورق**

#### *ملاحظة:*

*هذه الطابعةلاتكتشف تلقائيا أحجامالورق في مصادر الورق. تأكدمن تحديد حجم ورق باستخدام* قامئة ( الصينية ( Menu Tray *في لوحة التحكم. يكون حجم الورقالافتراضيمن المصنع لجميع مصادرالورقهو .*A4

### **علبة الورق**

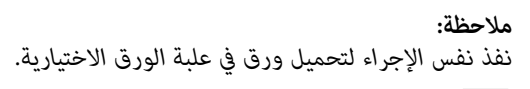

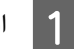

A افتح علبة الورق بسحبها للخارج.

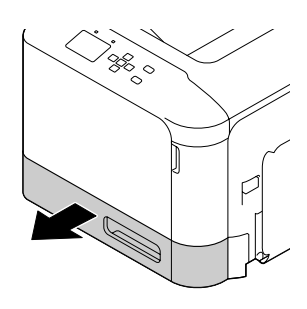

B اضغط على صفيحة ضغط الوسائط لتثبيتها في مكانها.

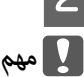

C اقرص

*مهم:*

*تلمس بكرة الالتقاط. لا*

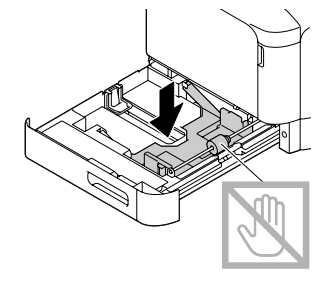

اقرص المقبضين وحرك أدلة الورق لاستيعاب الورق الذي<br>تحمله.

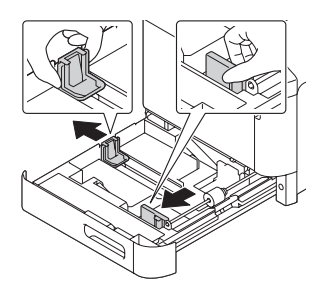

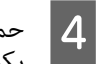

<span id="page-35-0"></span>رصة من الورق المطلوب في وسط علبة الورق بحيث حمل رصة من الورق المطلوب في وس<mark>ا</mark><br>يكون الوجه الذي سيطبع عليه لأعلى.

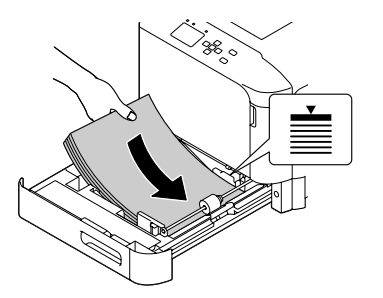

*تأكد من أنك لا تحمل ورقًا يتجاوز علامة الحد. ملاحظة:*

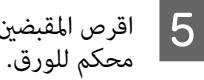

اقرص المقبضين وحرك دليل الورق من أجل توافق احتضاني

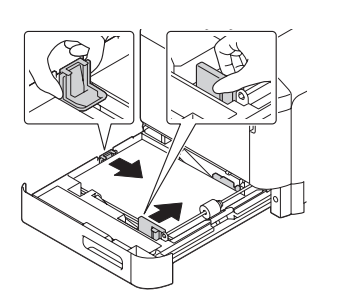

#### *ملاحظة:*

تأكد من ضبط دليلي الورق طبقا لحجم الورق الذي حملته لمنع أعطال<br>تلقيم الورق أو انحشار ات الورق أو أي خطأ آخر.

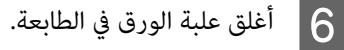

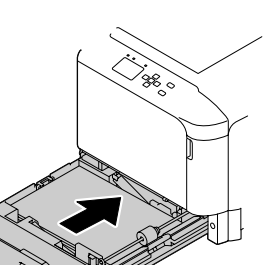

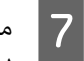

مسند الورق طبقا لحجم الورق لتمنع الورق من أن يسقط من الطابعة.

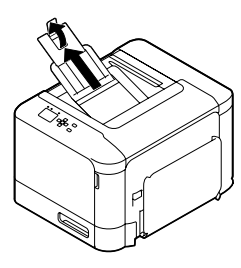
<span id="page-36-0"></span>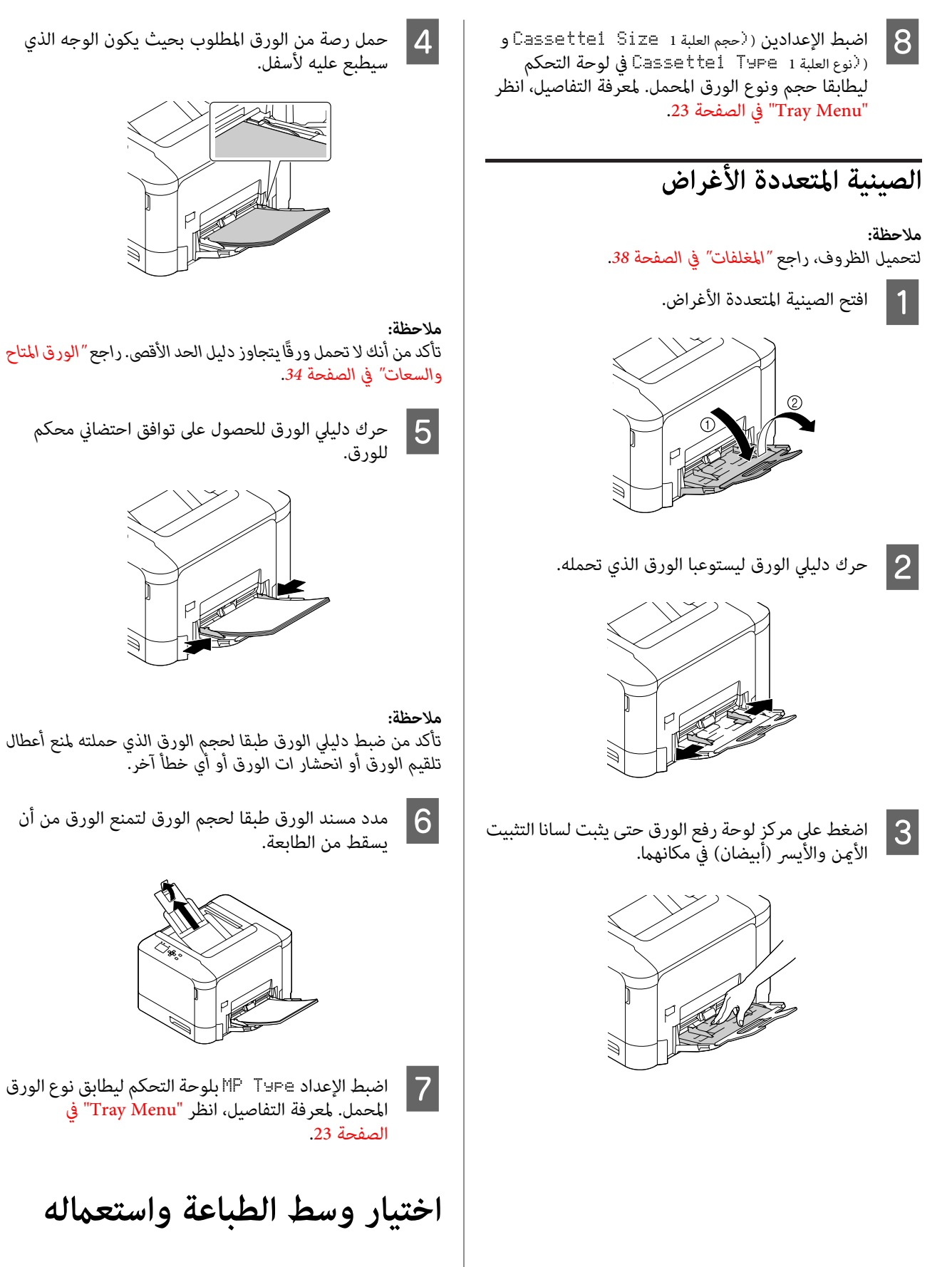

عكنك استعمال وسائط خاصة، مثل الظروف والورق السميك<br>والملصقات والورق المصقول.

عند تحميل وسائط خاصة، يجب أن تعمل إعدادات الورق. كما مٍكنك عمل تلك الإعدادات في [Menu](#page-22-0) لاTray بلوحة التحكم. راجع "<mark>Tray</mark><br>Menu في [الصفحة](#page-22-0) 23.

#### *ملاحظة:*

نظرًا لأن جودة أي ماركة أو نوع محدد للوسط عكن أن تتغير بواسطة<br>المصنع في أي وقت، فإن Epson لا عكنها ضمان جودة أي نوع من الوسط. اختبر دامًا عينات من الوسط قبل شراء كميات كبيرة أو الطباعة على كمية<br>كبيرة من الورق.

### **المغلفات**

#### **المغلفات المتاحة**

❏ الظروف التي لا يوجد عليها صمغ أو شريط لاصق

### *مهم:*

 *تستخدم المغلفات ذات النوافذ الشفافة. ستتم إذابة المواد لا البلاستيكية الموجودة على غالبية الظروف المنفذة.* <sup>c</sup>

### **مصدر الورق المتاح**

❏ الصينية المتعددة الأغراض

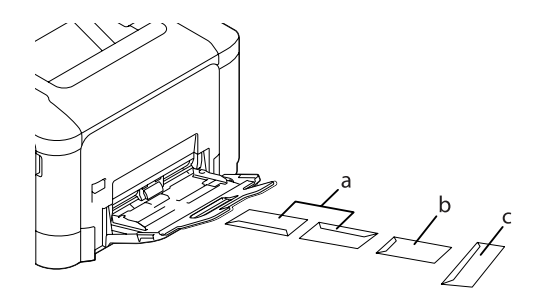

 $C10$  أ.  $IB5.$ ب ج. MON وDL و6C

### **إعدادات برنامج تشغيل الطابعة**

#### **الصينية المتعددة الأغراض**

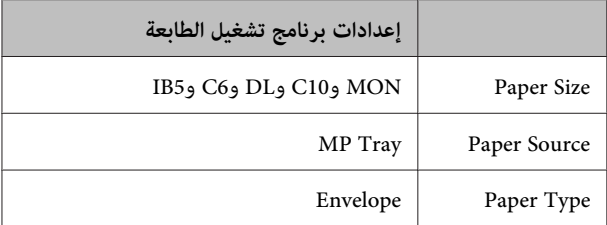

#### *ملاحظة:*

❏ *وفقاً لنوعية الظروف أو بيئة الطباعة أو عملية الطباعة، قدتصبح* الظروف مجعدة. قم بتنفيذ عملية الطباعة الاختبارية قبل الطباعة<br>على كمية كبيرة من الظروف.

- ❏ *لا ميكن استعامل وظيفة الطباعة علي وجهني للظروف.*
- <span id="page-37-0"></span>❏ *إذامل تحمل المغلفات في الصينية متعددة الأغراض مباشرة بعد يوضح الشكل أدناه قبل تحميلها في الصينية المتعددة الأغراض. إخراجهامنعبوتها،فإنهاقدتنتفخ. ولتجنبانحشارها،سطحهاكام*

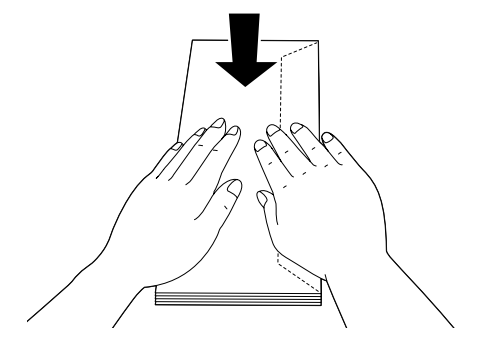

❏ *إذا كانت المغلفات لاتلقم جيدا، فإن تقليل عدد المغلفات المحملة رمبا يحل المشكلة.*

## **ورق آخر**

مكنك استعمال الورق السميك والملصقات والورق المصقول.

### **مصدر الورق المتاح**

- ❏ الصينية المتعددة الأغراض
	- ❏ علبة الورق القياسية

### **إعدادات برنامج تشغيل الطابعة**

#### **الصينية المتعددة الأغراض**

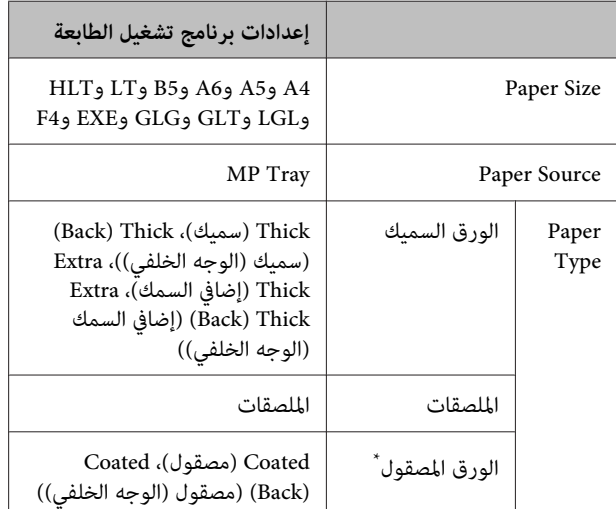

عندما تطبع على ورق مصقول 1 (129 إلى 158 جم/م<sup>2</sup>)، اضبط \*<br>( 10 نافتول 10 coated على 1، أو عندما تطبع على ورق مصقول 0 \* (100 إلى 128 جم/م2)، اضبط 010 ( مصقول ( Coated 010 على 0 في [Printer Adjust"](#page-82-0) راجع .Printer Adjust Menu ) الطابعة ( ضبط قامئة [Menu](#page-82-0) ["](#page-82-0)في [الصفحة](#page-82-0) .83

#### **علبة الورق القياسية**

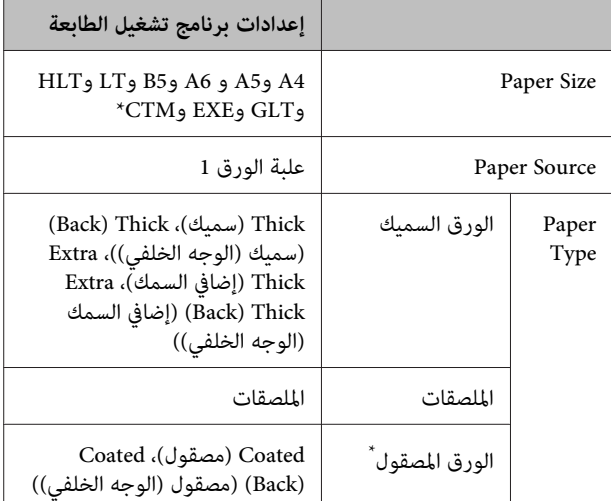

مندما تطبع على ورق مصقول 1 (129 إلى 158 جم/م<sup>2</sup>)، اضبط \*<br>( 10 0ated مصقول 010 E (10 على 1، أو عندما تطبع على ورق مصقول 0 \* (100 إلى 128 جم/م2)، اضبط 010 ( مصقول ( Coated 010 على 0 في [Printer Adjust"](#page-82-0) راجع "Printer Adjust راجع "Printer Adjust [Menu](#page-82-0) "في [الصفحة](#page-82-0) .83

#### *الملصقات المتاحة*

- البطاقات المصممة للطابعات الليزرية وآلات النسخ على الورق  $\Box$ العادي
- ❏ البطاقات التي تغطي ورق الدعم مع عدم وجود فسحات بني البطاقات المنفصلة

#### *ملاحظة:*

- ❏ *وفقاً لجودة البطاقات أوبيئة الطباعةأوعمليةالطباعة، قدتصبح على كمية كبرية من البطاقات. البطاقاتمجعدة. قم بتنفيذعمليةالطباعةالاختباريةقبل الطباعة*
	- ❏ *لا ميكن استعامل وظيفة الطباعة علي وجهني للبطاقات.*
	- ❏ *ضع ورقة على كل بطاقة واضغط الورقة. إذا التصقت الورقة بالبطاقات،لاتقم باستعامل تلك البطاقات في الطابعة.*

### **حجم الورق الخاص**

### **مصدر الورق المتاح**

- ❏ الصينية المتعددة الأغراض
	- ❏ علبة الورق القياسية

### **إعدادات برنامج تشغيل الطابعة**

#### **الصينية المتعددة الأغراض**

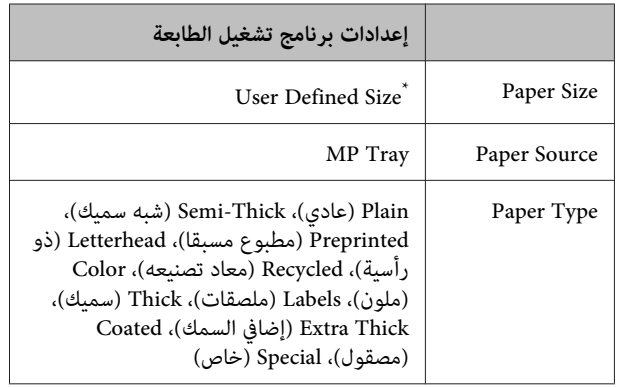

92 <sup>×</sup> 148 مم بحد أدىن و216 <sup>×</sup> 356 مم بحد أقصى. \*

#### **علبة الورق القياسية**

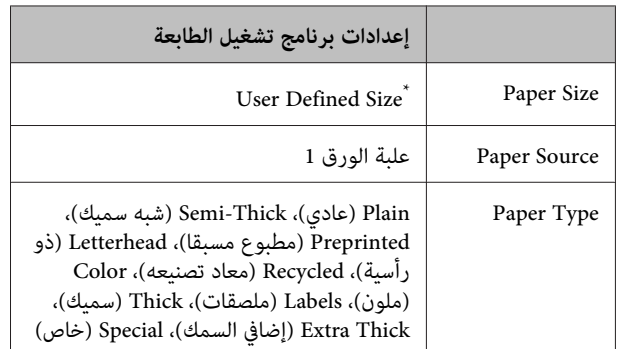

92 <sup>×</sup> 148 مم بحد أدىن و216 <sup>×</sup> 297 مم بحد أقصى \*

#### *ملاحظة:*

- ❏ *وفقاً لنوعية الورق بالحجم غري العادي أو بيئة الطباعة أو عملية الطباعة، قد يصبح الورق مجعدا.ً قم بتنفيذ عملية الطباعة الاختبارية قبل الطباعة على كمية كبرية من الورق بالحجم غري العادي.*
	- ❏ *لاتتاح الطباعة على الوجهني للورق الأقل من 181 × 253 مم.*
- ❏ *من أجل Windows،صل إلى برنامج تشغيل الطابعة، ثم اختر User Size Defined من القامئة Size Document بعلامة التبويب Main. في مربع الحوار Size Paper defined User) حجم الورق المحدد بواسطة المستخدم)، اضبط الإعدادات Width Paper (عرض الورق)، Length Paper) طول الورق)، وUnit) الوحدة) المخصص. ليك تطابق ورقك المخصص. ثم انقر OK وسيحفظ حجم ورقك*
- ❏ *عند مشاركة طابعة بشبكة،لا ميكنك إنشاء Size Defined User بالعميل.*
- ❏ *إذاكنتلاتستطيع استعامل برنامج تشغيل الطابعة حسبالشرح أعلاه، اعمل هذا الإعداد بالطابعة بالوصول إلى* Printer Settings *في التحكم بلوحة* Printing Menu *واختيار* CTM*) مخصص) على أنه إعداد* Size Page*.*

# **أوامر الطباعة**

# **أساسيات الطباعة**

يشرح هذا القسم أساسيات الطباعة باستخدام برنامج تشغيل الطابعة من Windows (لغة ESC/**Page)** كمثال. كما يمكن الطباعة بإجراءات مماثلة<br>ىاستخدام أنظمة تشغيل مدعمة أخرى أو لغات محاكاة.

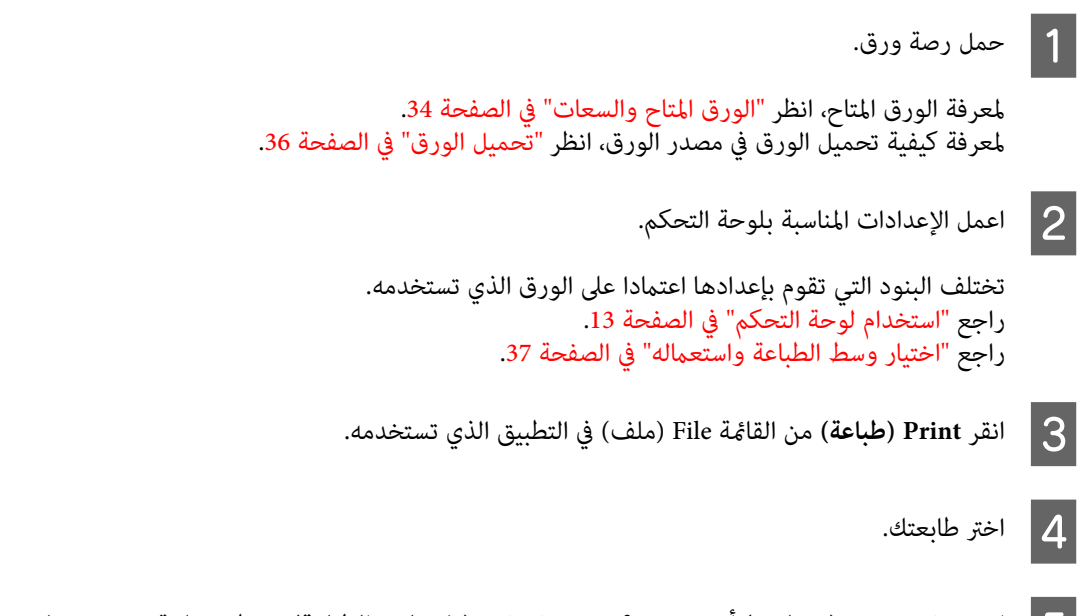

E انقر **Properties) خصائص)** أو **Preferences Printing) تفضيلات الطباعة)**. ستظهر شاشة Main ببرنامج تشغيل الطابعة.

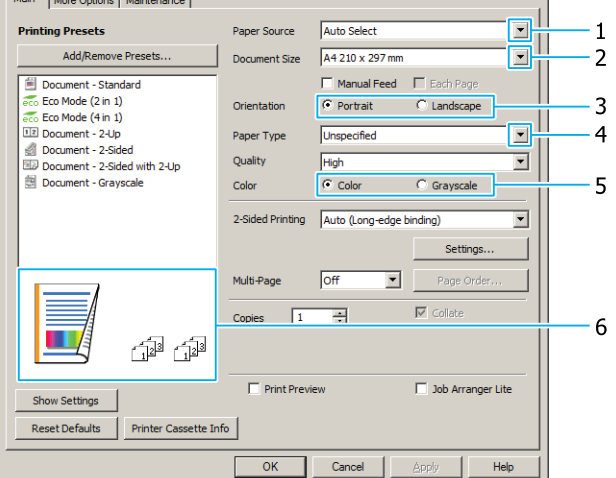

F اعمل الإعدادات الموجودة في الجدول أدناه:

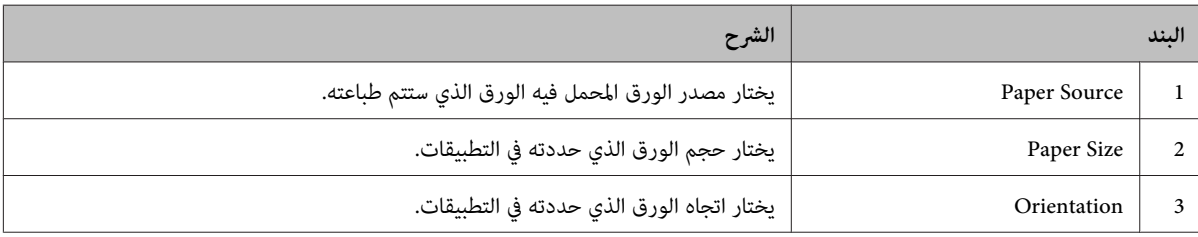

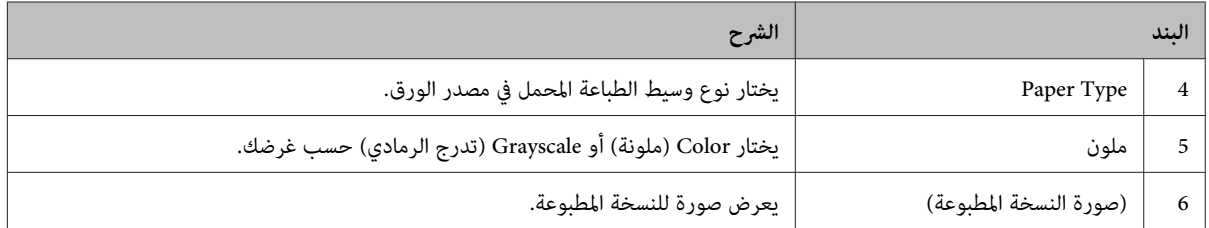

*ملاحظة:*

- ❏ *لعرض المساعدة لكل بند، انقر بزر الفأرة الأمين البند وانقر Help ببرنامج تشغيل الطابعة.*
- ❏ *في شاشة Main) الرئيسية)، ميكنك أيضا عمل إعدادات للطباعة على الوجهني (DN300C-AL فقط) وترتيب النسخ.*
- □ في شاشة More Options، يمكنك عمل إعدادات لتصغير/لتكبير المستند أو لميزة المترات المتقدمة″ في *[الصفحة](#page-44-0) .45*

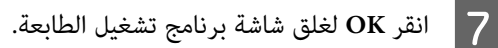

H انقر **Print** لتبدأ الطباعة.

### **إعداد شاشة Main**

تمكن هذه الشاشة الإعدادات الأساسية للطباعة مثل مصدر الورق أو حجم الورق، وأيضا تمكن إعدادات الوظائف الأساسية مثل الطباعة متعددة<br>الورق أو الطباعة على الوجهين (AL-C300DN فقط).

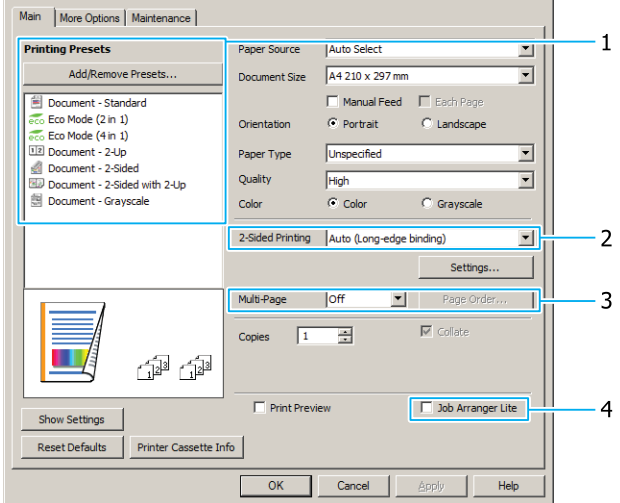

*توفر مساعدة الطابعة المباشرة شرحا عن إعدادات برنامج تشغيل الطابعة. ملاحظة:*

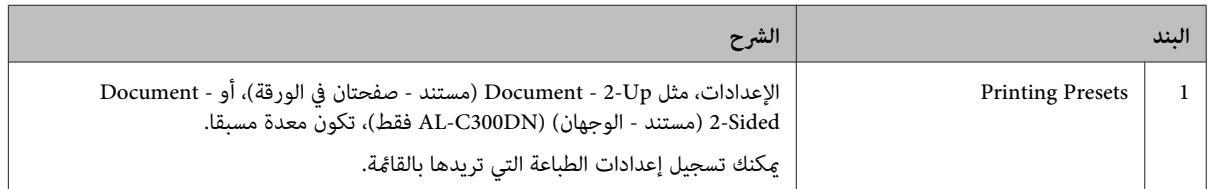

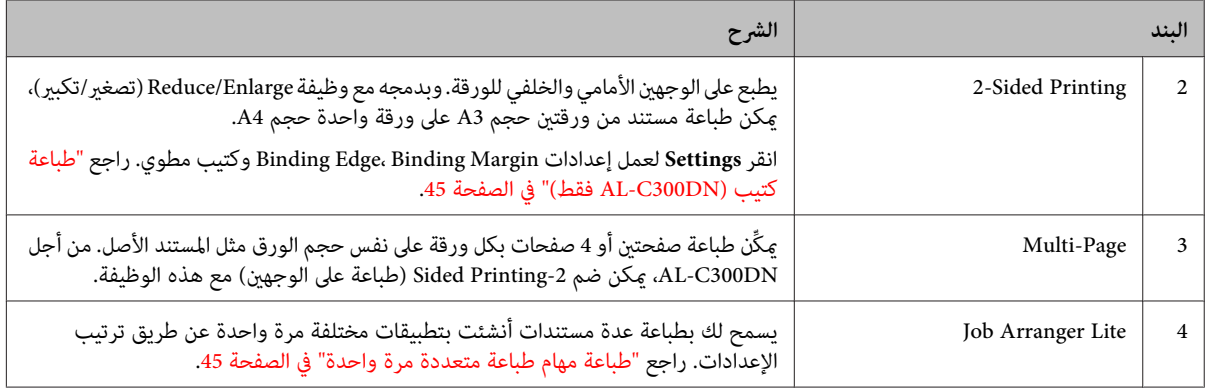

## **إعداد شاشة Options More**

متكن هذه الشاشة إعدادات من أجل الطباعة الآمنة أو التصغري أو التكبري أو الطباعة بواسطة شفافة.

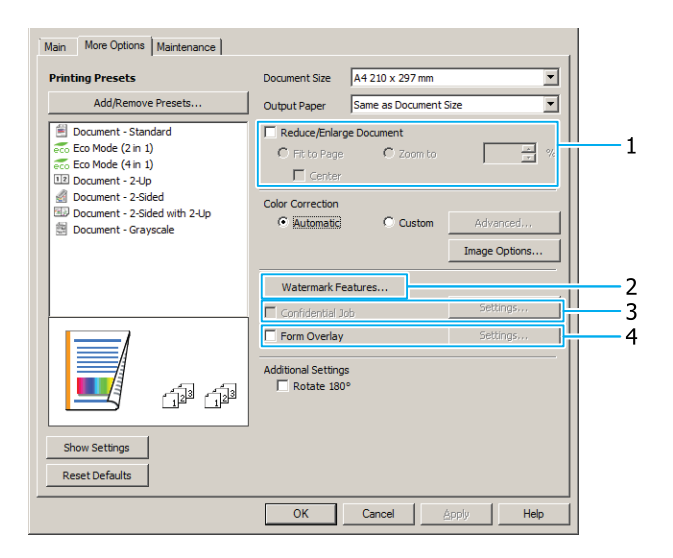

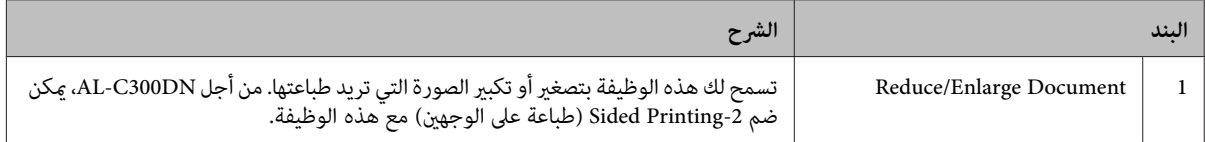

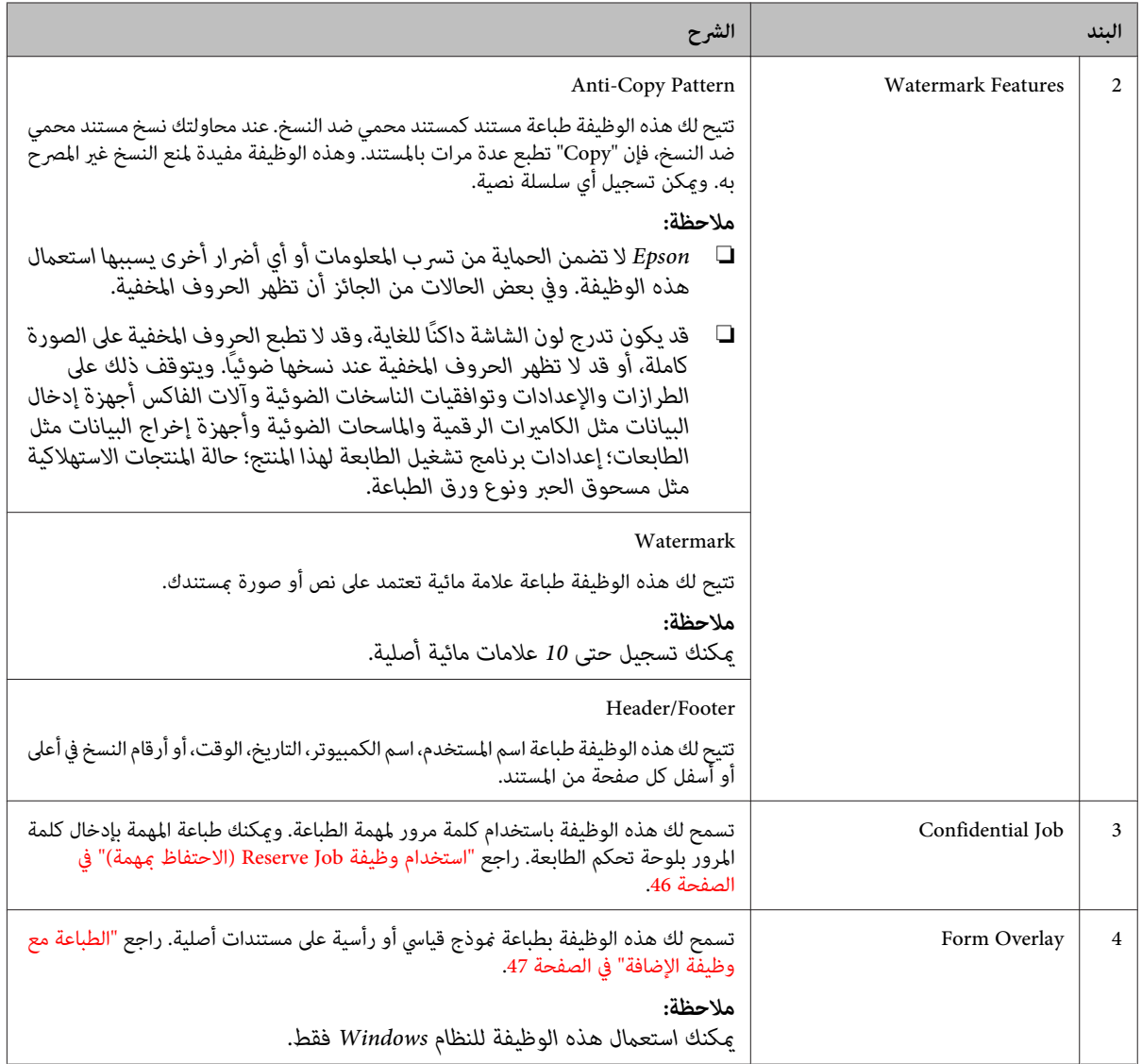

# **إعداد شاشة Maintenance**

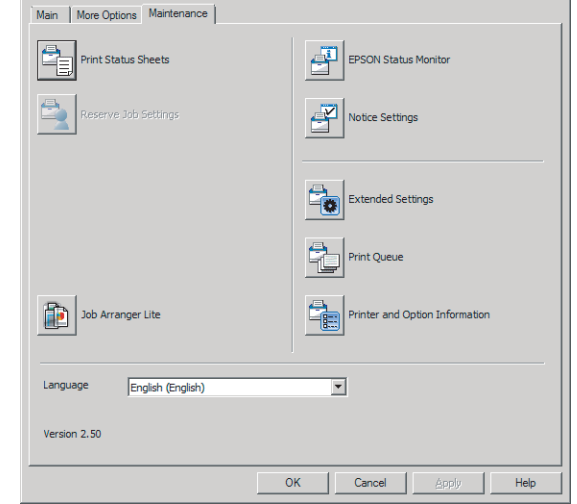

تمكنك هذه الشاشة من بدء Job Arranger Lite، تمكن إعدادات، مثل Notice Settings من أجل EPSON Status Monitor. لمعرفة التفاصيل،<br>انظر المساعدة لكل بند.

# **إعداد الميزات المتقدمة**

برنامج تشغيل الطابعة به وظائف مفيدة مثل الطباعة على الوجهني (من أجل DN300C-AL فقط) أو الطباعة متعددة الصفحات لتوفير الورق ومسحوق الحبر أو إضافة <sub>ك</sub>مط منع النسخ لمنع<br>النسخ غير المصرح به.

ويستخدم الشرح في هذا القسم برنامج تشغيل الطابعة ESC/Page<br>القياسي على Windows كمثال.

#### *ملاحظة:*

- ❏ *هناكميزاتلايدعمها برنامج تشغيل الطابعةعلىلغاتمحاكاةأو أنظمة تشغيل أخرى.*
- ❏ *وتلك الميزات لا ميكن استخدامها مع إعدادات أخرى (مثل نوع الورق).*

# **طباعة مهام طباعة متعددة مرة واحدة**

تتيح لك هذه الوظيفة طباعة مستندات عديدة أنشئت بواسطة تطبيقات مختلفة مرة واحدة بإعدادات الترتيب، مثل ترتيب الطباعة<br>والطباعة على الوجهين وتخطيط الطباعة.

A انقر علامة التبويب **Main**.

.**Job Arranger Lite** الاختيار مربع حدد B

.**OK** انقر C

تظهر الشاشة Arranger Job Print عند تنفيذ مهمة طباعة. قم بتنفيذ الإعدادات الملائمة. لمعرفة التفاصيل، انظر تعليمات Print Job<br>Arranger.

### **طباعة كتيب (DN300C-AL فقط)**

تتيح لك هذه الوظيفة ترتيب الصفحات لتكون كتيبا. وتطبع صفحتان<br>على وجهي الورقة التي تكون بنفس حجم بيانات الطباعة.

وبدمجها مع طباعة Reduce/Enlarge Document، فإن حجم ورق<br>الطباعة عكن تغييره.

أعد الورق الذي يكون مناسبا للطباعة على الوجهين (طباعة مزدوجة).<br>راجع "الورق المتاح [والسعات" في](#page-33-0) الصفحة 34.

### **الطباعة لطي مجموعة من الورق نصفني**

تطبع هذه الوظيفة كتيبا جاهزا للتجليد من المنتصف. اطو المستند نصفين، ثم جلده عند منتصف النسخة المطبوعة. وهذا الإعداد يكون<br>مناسبا للمستندات التي تكون مكونة من صفحات قليلة فقط.

صفحات. **)** <sup>A</sup> .**Settings** وانقر 2-sided Printing **Auto** أو**) Long-edge binding** اختر **Auto)** القامئة مربع في**) Short-edge binding** 2-Sided Printing Auto (Long-edge binding) Auto (Long-edge binding)<br>Auto (Short-edge binding) B حدد مربع الاختيار **Booklet** واختر **Binding Center**. C انقر **OK** لغلق مربع الحوار.

<span id="page-44-0"></span>مثلا، 8 صفحات لمستند حجم A4 تطبع على ورقتين. طي الصفحات من المنتصف بتراكب جميع الورق فوق بعضه يصنع كتيبا حجم A5 من 8

D اطبع المستند، اطو جميع الورق إلى نصفني، ثم جلدهم.

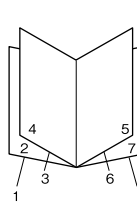

### **الطباعة لطي كل صفحة نصفني**

تطبع هذه الوظيفة كتيبا جاهزا للتجليد من الجنب، اطو كل ورقة عفردها إلى نصفين، ثم جلد عند جنب النسخة المطبوعة. وهذا الإعداد<br>يكون مناسبا للمستندات التي تكون مكونة من صفحات كثيرة.

مثلا، 40 صفحة لمستند حجم A4 تطبع ثم تطوى كل ورقة إلى نصفين<br>وترص جميعها لتصنع كتيبا حجم A5 من 40 صفحة.

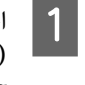

**Auto** أو**) Long-edge binding** اختر **Auto) )** <sup>A</sup> .**Settings** وانقر 2-sided Printing القامئة مربع في**) Short-edge binding**

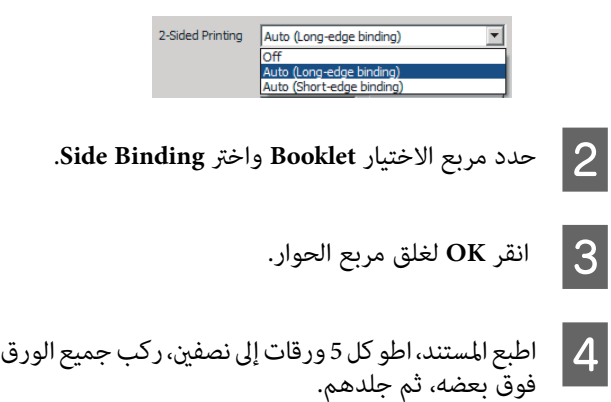

ثم

بعضه،

فوق

# **استخدام وظيفة Job Reserve) الاحتفاظ مبهمة)**

تتيح لك هذه الوظيفة تخزين مهام طباعة بذاكرة الطابعة وطباعتها لاحقًا مباشرة من لوحة تحكم الطابعة. ومكنك منع المستند المطبوع من أن يطلع عليه أشخاص آخرون باستخدام كلمة مرور لمهمة<br>الطباعة.

تستخدم هذه الوظيفة أحد أنواع ذاكرة الطابعة الآتية.

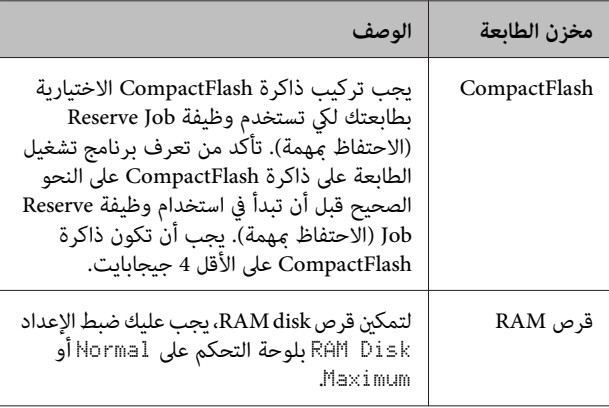

الجدول أدناه يقدم نظرة عامة للخيارات.

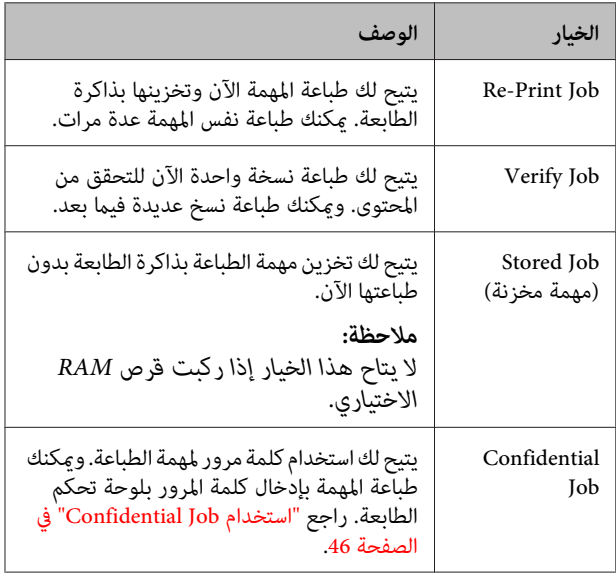

**استخدام Job Print-Re) مهمة إعادة طباعة)/ مهمة (Stored Job/(مراجعة مهمة (Verify Job ميزةمهمة) (Quick Print Job feature)(مخزنة طباعة سريعة)**

*إرسال مهمة الطباعة*

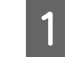

**Reserve Jobs Maintenance**، ثم انقر التبويب علامة .Reserve Jobs Settings مربع الحوار . سيظهر **Settings**

- <span id="page-45-0"></span>حدد مربع الاختيار Reserve Jobs (ا<mark>لاحتفاظ عِهام)</mark>، ثم Verify Job (الاحتفاظ عِهام)، ثم<br>Verify Job (مهمة مخزنة)، أو Re-Print Job (مهمة مخزنة).<br>(مهمة مراجعة)، أو Stored Job (مهمة مخزنة). **Verify Job طباعة)**، **إعادة مهمة (Re-Print Job**
	- اسم مستخدم واسم مهمة في مربعي النصوص المطابقني. C أدخل

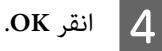

*الطباعة باستخدامMenu Job Print Quick) قامئة مهمة طباعة سريعة)*

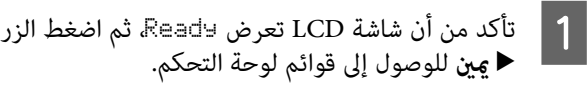

- LCD، ثم اضغطالزر بشاشة Quick Print JobMenu ع | اضغط الزر ▼ أ**سفل** تكرارًا إلى أن يظهر<br>D آD الD الD الD ال D اليشاشة<br>جين.
- اء<br>العلم التمرير الزر ▼ **أسفل** أو ▲ أعلى للتمرير إلى اسم المستخدم<br>الزاريلي شرافيخط الزرج**اء** بن المناسب، ثم اضغط الزر **◀ ڥين**.
	- **أعلى** للتمرير إلى اسم المهمة **ميني**.  $\blacktriangle$ r أو الزر **أسفل** اضغط الزر ▼ المستخدم الزر <mark>.4</mark><br>المناسب، ثم
- ثم استخدم الزرين d **أسفل** وu **أعلى** . ، النسخ r **ميني** عدد الزر لاختيار E اضغط

لحذف مهمة الطباعة بدون طباعة أي نسخ، اضغط الزر<br>▼ **أسفل** لإظهار Delete نشاشة LCD.

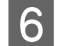

F اضغط الزر <sup>r</sup> **ميني** لتبدأ الطباعة أو لتحذف البيانات.

### **Confidential Job استخدام**

#### *إرسال مهمة الطباعة*

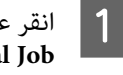

Confidential الحوار **Job Confidential**. سيظهر مربع انقر ثم ،**More Options** انقر علامة التبويب<br>Confidential Job<br>Job Settings

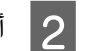

B أدخل رقام من أربع خانات من أجل Password.

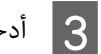

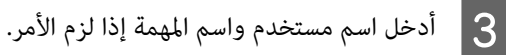

*يصبح الزر OK متاحا بعد إدخال كلمة المرور. ملاحظة:*

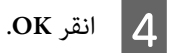

 $\sqrt{\frac{1}{1}}$ 

 $\boldsymbol{\mathbf{\Lambda}}$ 

<span id="page-46-0"></span>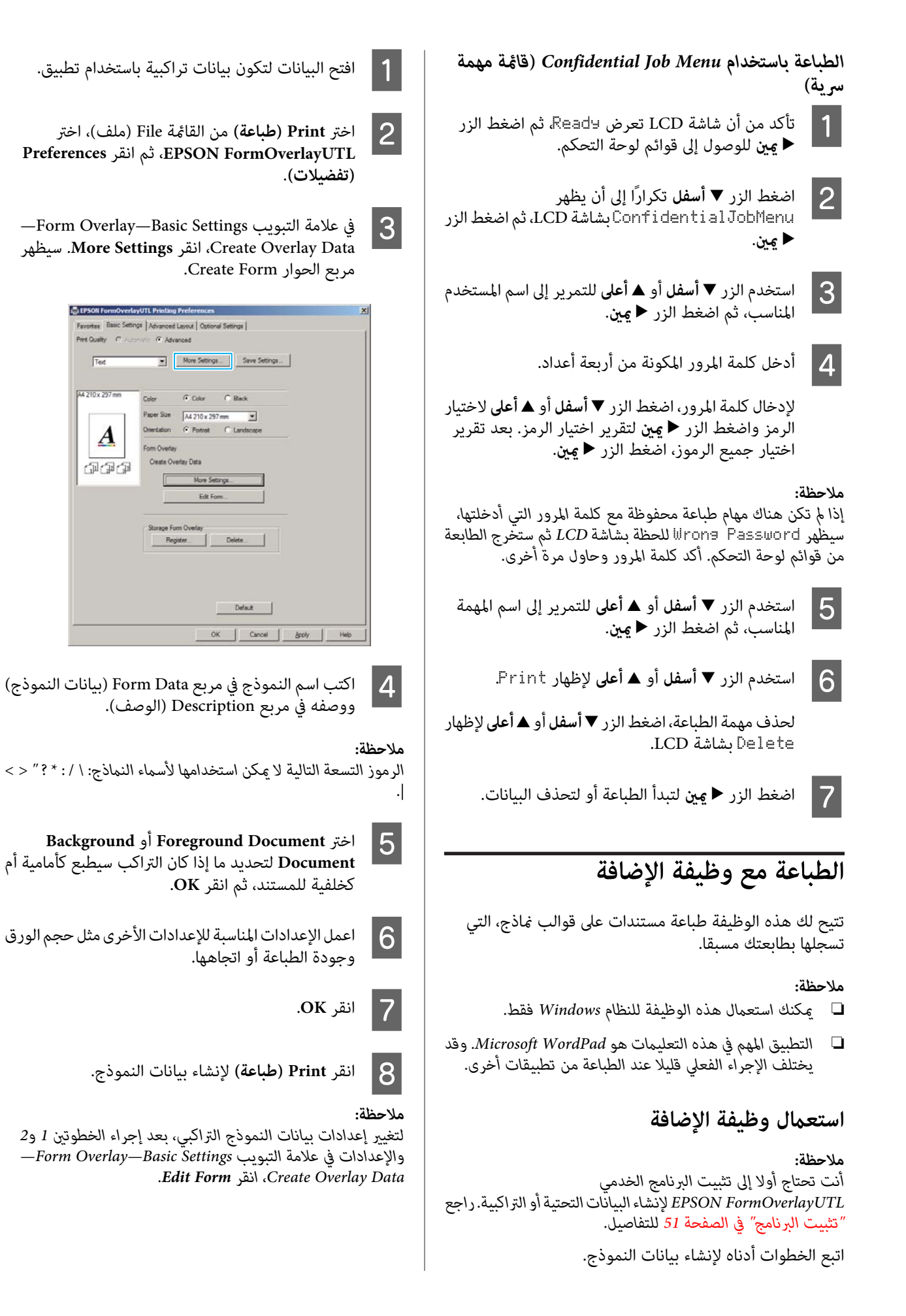

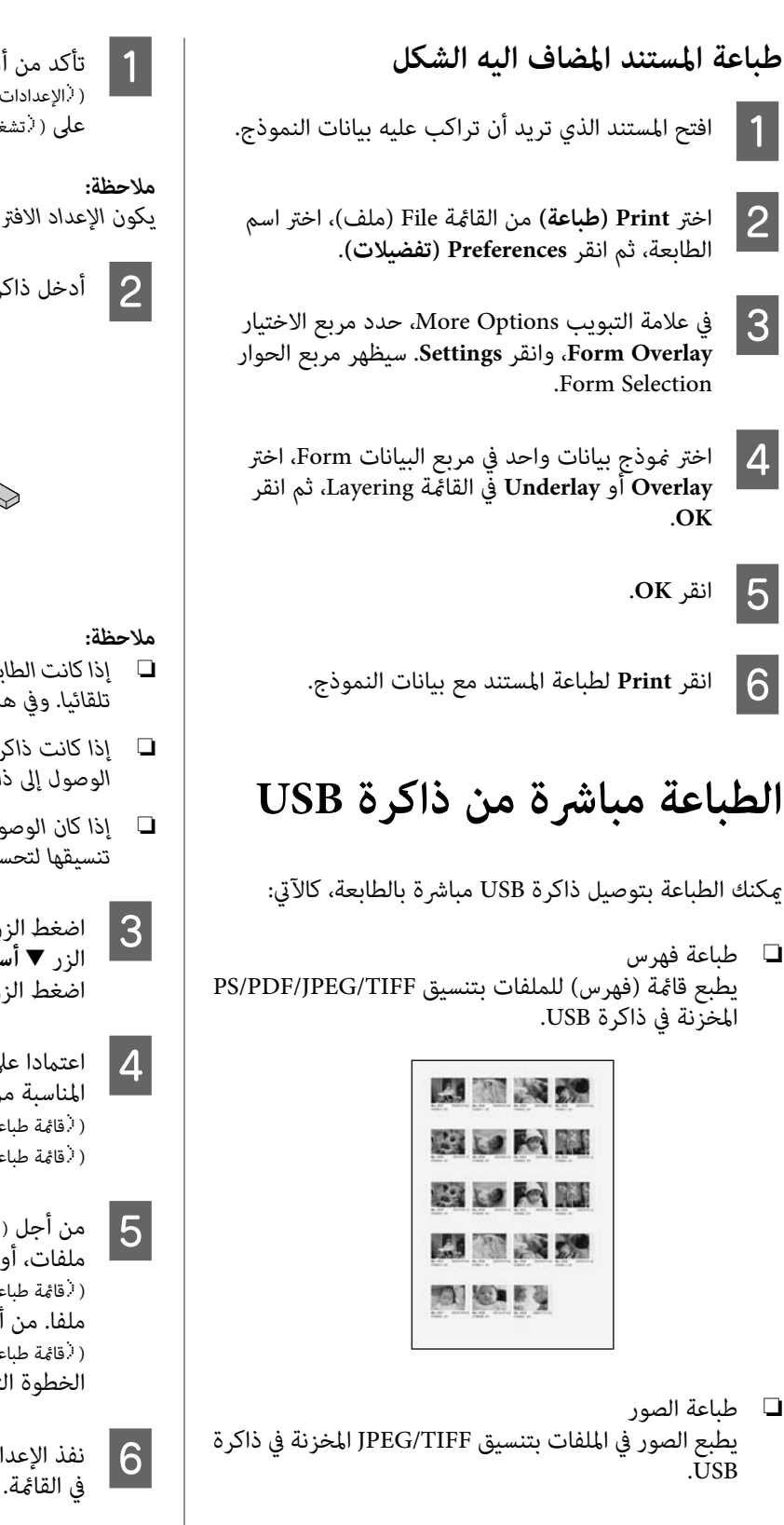

❏ طباعة المستندات يطبع المستندات في الملفات بتنسيق PS/PDF وPDF المشفرة<br>وPDF عالية الانضغاط المخزنة في ذاكرة USB.

اتبع الخطوات أدناه لطباعة الملفات المخزنة في ذاكرة USB.

.<br>( الإعدادات العامة Common Settines يكون مضّبوطا تأكد من أن إعداد (USB \ost (مضيف USB Host في USB Host )<br>الإعدادات العامة Common Settines يكون مضا<br>على (نشغيل Dn.

*يكون الإعداد الافتراضي للمصنع* ( تشغيل ( On*. ملاحظة:*

B أدخل ذاكرة USB في موصل مضيف USB بالطابعة.

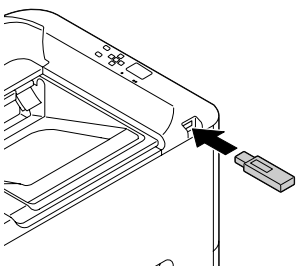

- ❏ *إذاكانتالطابعة في وضع السكون،فإن ذاكرة USBرمبالاتكتشف تلقائيا. وفي هذه الحالة، اضغط أي زر في لوحة التحكم.*
	- ❏ *إذا كانت ذاكرة USB بها عدد كبري من الملفات، فرمبا يستغرق الوصول إلى ذاكرة USB وقتا طويلا.*
- ❏ *إذا كان الوصول إلى ذاكرة USB يستغرق وقتا طويلا جدا، جرب تنسيقها لتحسني سرعة الوصول.*
- اضغط الزر **◀ ݡين** للوصول إلى قوائم لوحة التحكم، واضغط ثم ،USB Memory ) ذاكرة USB) لاختيار **أسفل** d اضغط الزر **⊲ مين لا**<br>الزر ▼ أسفل لاختيا<br>اضغط الزر **⊲ مين**.
- المناسبة من ( فائة طباعة الفهرس Index Print Menu، على تنسيق الملف الذي تريد طباعته، اختر القائمة قامئة طباعة ( الصور ( Menu Print Image، أو Document Print Menu (قائمة طباعة المستندات)
- .<br>أجل ( فامَّة طباعة الصور Imase Print Menu، اختر ملفات، أو من أجل قائمة طباعة المستندات Document Print Menu اختر ملفا. من أجل قامئة طباعة ( الفهرس ( Menu Print Index، اذهب إلى الخطوة التالية.
- نفذ الإعدادات المناسبة، مثل ( أحجم الورق Paper Size،<br>في القامُة.
	- الطباعة.

#### *ملاحظة لطباعة المستندات:*

*إذاكان ملف PDF مقفلا بكلمةمرور، سوفتظهر شاشةكلمةالمرور في لوحة التحكم. أدخل كلمة المرور لطباعة الملف. لإدخال كلمة المرور،* لتحديد الحرف. بعد تقرير اختيار جميع الرموز، اضغط الزر OK.

# **EPSON Status استخدام Monitor**

### **EPSON Status Monitor إلى الوصول**

Monitor Status EPSON برنامج خدمي على الكمبيوتر يراقب طابعتك ويعطيك معلومات عن حالتها الحالية مثل أخطاء الطابعة أو<br>أعمار الاستخدام الباقية لأجزاء الاستبدال أو تقدم الطباعة.

لتثبيت البرنامج الخدمي، انظر "تثبيت [البرنامج" في](#page-50-0) الصفحة .51

مع تثبيت هذا البرنامج الخدمي، يظهر Status Simple على شاشة الكمبيوتر عندما يحدث خطأ. ونقر الزر **Details** يظهرDetailed .Status

#### **:Simple Status**

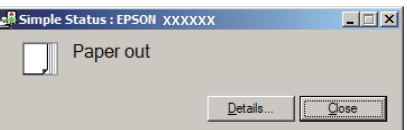

#### **:Detailed Status**

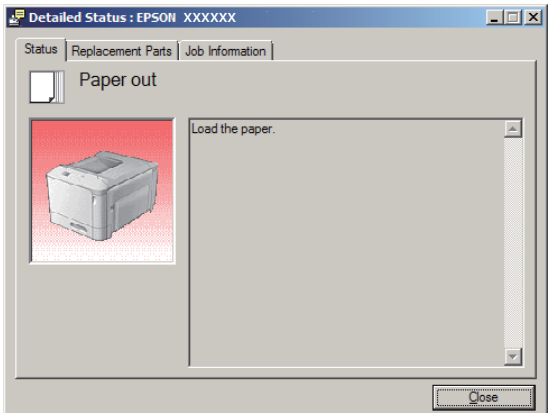

عندما تريد معرفة الحالة الحالية للطابعة، انقر أيقونة علبة EPSON Status Monitor بشريط المهام، ثم اختر اسم الطابعة والقائمة التي تريد الوصول إليها.

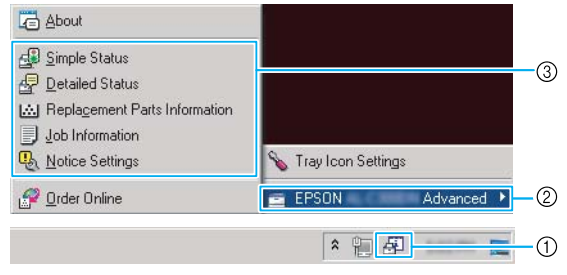

عندما تريد معرفة أعمار الاستخدام الباقية لأجزاء الاستبدال، انقر<br>Replacement Parts Information.

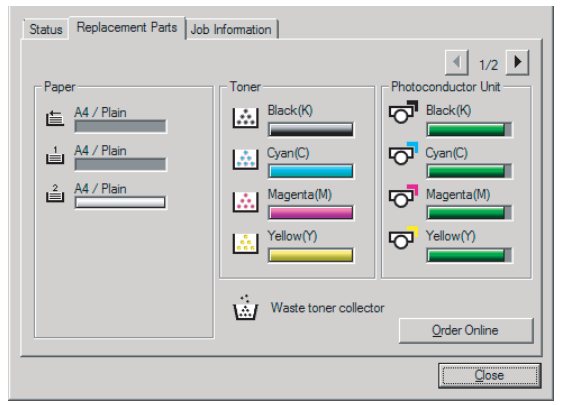

### **Notice Settings**

يحدد هذا الإعداد حالات الطابعة التي يرسل لك البرنامج الخدمي من<br>أحلها إشعارا.

#### **الوصول من شريط المهام:**

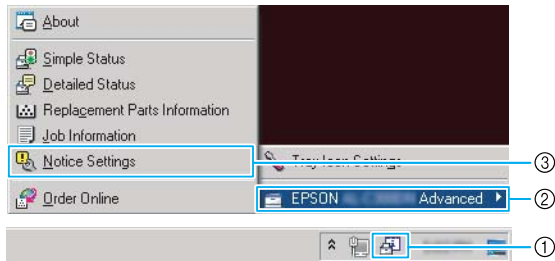

#### **أوامر الطباعة**

#### **الوصول من برنامج تشغيل الطابعة:**

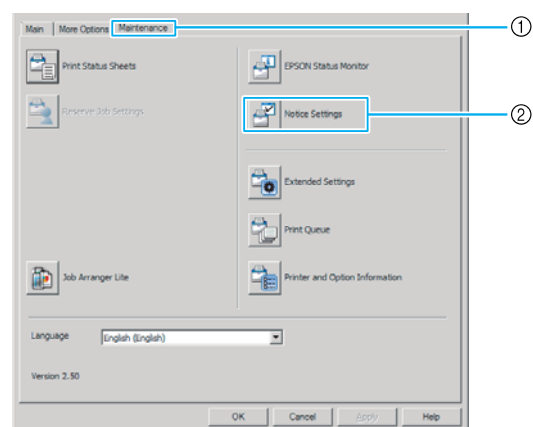

### **Tray Icon Settings**

يحدد الإعداد الشاشة التي تفتح عندما تنقر نقرا مزدوجا أيقونة علبة<br>EPSON Status Monitor بشريط المهام.

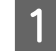

النقر بزر الفأرة الأ<sub>ع</sub>ن أيقونة العلبة بشريط المهام وانقر Tray<br>Lon Settings .**Icon Settings**

عد اسم الطابعة والمعلومات التي تظهر في Tray Icon<br>| Settings

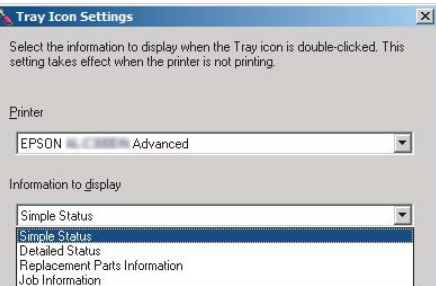

# **إلغاء أمر الطباعة**

يشرح هذا القسم كيفية إزالة وإلغاء مهمة طباعة في الكمبيوتر أو في طابعة.

### **من الطابعة**

اتبع الخطوات أدناهلإلغاء مهمة.

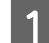

A اضغط الزر <sup>W</sup> **إيقاف مؤقت/تحرير**.

الزر ▼ أ**سفل** أو ▲ أعلى لاختيار المهمة التي تريد<br>ثم اضغط الزر OK. إلغائها، ثم اضغط الزر  $\overline{2}$ 

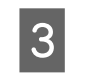

<span id="page-49-0"></span>الصغط الزر **▼ أسفل أو ▲ أعلى** لاختيار Cancel Job ثم<br>أضغط الزر OK. تم إلغاء الطباعة. اضغط الزر OK. تم إلغاء

#### *ملاحظة:*

*ذاكرة الطابعة. اختر* Jobs All Cancel *في الخطوة3لإلغاء جميع مهامالطباعة في*

# **من الكمبيوتر**

### **من أجل Windows**

*إلغ مهمة من لوحة تحكم الطابعة إذا كان الإرسال قد اكتمل. ملاحظة:*

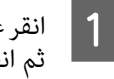

انقر علامة التبويب <mark>Maintenance</mark> ببرنامج تشغيل الطابعة،<br>ثم انقر **Print Queu**e. ثم انقر

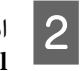

**Cancel**.الفأرة الأمين المهمة التي تريد إلغائها، واختر B انقر بزر

**إزالة تثبيت وتثبيت البرنامج**

# **إزالة تثبيت البرنامج**

يجب أن تثبت البرنامج قبل أن تتمكن من ترقيته أو إعادة تثبيته.

#### *ملاحظة:*

- ❏ *إزالة تثبيت برنامج الطابعة ميكن أن يتطلب امتيازات مسؤول.*
- ❏ *أعد تشغيل الكمبيوتر قبل أن تعيد تثبيت البرنامج الذي أزلت تثبيته.*

لحذف برنامج الطابعة، اغلق كل التطبيقات، ثم احذف برنامج الطابعة من القامئة التالية الموجودة على Panel Control) لوحة التحكم).

- ❏ **Program a Uninstall) إزالة تثبيت برنامج)** (من أجل Windows Server 2012/أوWindows 8أوWindows 8.1 (R2
	- ❏ **Features and Program) البرنامج والميزات)** (من أجل Windows Server أو Windows Vista أو Windows 7 (2008/R2
	- **أو البرامج تغيري (Change or Remove Programs** ❏ **إزالتها)** (من أجل XP Windows أو Server Windows (2003

اختر برنامج الطابعة الذي تريد حذفه، ثم انقر البند في الاسفل.

- ❏ **Change/Uninstall) إزالة التثبيت/التغيري)** (من أجل Windows Server أو Windows Vista أو Windows 7 (2008/R2
- ❏ **Remove/Change) تغيري/إزالة)** (من أجل XP Windowsأو (Windows Server 2003

#### *ملاحظة:*

*يتم إزالة تثبيته أيضا. إذا أزلتتثبيتبرنامج تشغيل الطابعة،فإن Monitor Status EPSON*

#### *:Mac OS X لمستخدمي ملاحظة*

- ❏ *لإزالة تثبيت جميع برامج التشغيل لطابعة صفحةEpson مرة موقع ويب Epson. واحدة، استخدم برنامج إزالة التثبيت. نزل برنامج التثبيت من (أوروبا(<http://www.epson.eu/Support> (أوروبا خارج(<http://support.epson.net/>*
- ❏ *لاستخدام برنامج إزالة التثبيت، انقر نقرا مزدوجا أيقونة برنامج إزالة التثبيت، ومن القامئة التي تظهر، حدد مربع الاختيار لبرنامج الطابعة الذي تريد إزالة تثبيته، ثم انقر Uninstall) إزالة تثبيت).*

# **تثبيت البرنامج**

<span id="page-50-0"></span>إذا كنت تريد تثبيت أو إعادة تثبيت برنامج لم تثبته في الإعداد، مكنك<br>اختيار البرنامج وتثبيته.

#### *ملاحظة:*

- ❏ *إزالة تثبيت برنامج الطابعة ميكن أن يتطلب امتيازات مسؤول.*
- ❏ *أعد تشغيل الكمبيوتر قبل أن تعيد تثبيت البرنامج الذي أزلت تثبيته.*

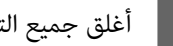

A أغلق جميع التطبيقات.

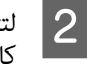

لتثبيت برنامج تشغيل الطابعة عن طريق موصل USB، افصل لتثبيت برنامج تشغيل الطابعة عن طريق موصل USB، افص<br>كابل USB من الطابعة ولا توصله حتى يطلب منك ذلك.

الأهب إلى موقع ويب Epson التالي لتنزيل برنامج الطابعة<br>منشئة وتثبيته. (أوروبا) <http://www.epson.eu/Support> (أوروبا خارج (<http://support.epson.net/>

#### *ملاحظة:*

- ❏ *لمستخدمي Windows، إذا كان الكمبيوتر به مشغل DVD/CD، مع الطابعة. ميكنك تثبيت برنامج تشغيل الطابعة من قرص البرنامج الذي يأيت*
	- ❏ *تتاح مواقع ويب Epson التالية لمستخدمي Windows الذين يريدون تثبيت برنامج تشغيل الطابعة Page/ESC وEPSON تشغيل الطابعة Postscript. Monitor Status، أو لمستخدمي X OS Mac لتثبيت برنامج <http://support.epson.net/setupnavi/>*

## **تثبيت برنامج تشغيل الطابعة PostScript مع Windows**

للطباعة وفق الوضع PostScript، ستحتاج لتركيب برنامج تشغيل الطابعة. انظر الأقسام المناسبة في الاسفل لتعليمات التركيب وفق<br>الواجهة التي انت بصدد استعمالها للطباعة.

### **تثبيتبرنامج تشغيل الطابعةPostScript لموصل USB**

#### *ملاحظة:*

- ❏ *قد يستوجب تركيب برنامج الطابعة للنظام Windows توفر امتيازات المدير. إذا كانت لديك مشاكل، اسأل المدير لمزيد من المعلومات.*
- ❏ *قم باغلاق كل برامج الحامية من الفريوسات قبل تركيب برنامج الطابعة.*

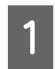

من إيقاف تشغيل الطابعة. أدخل Software Disc .CD/DVD مشغل في الطابعة

#### *ملاحظة:*

*موقع ويب Epson. إذاكان الكمبيوترلايوجدبهمشغلDVD/CD، نزلبرنامجالتشغيلمن (أوروبا(<http://www.epson.eu/Support> (أوروبا خارج(<http://support.epson.net/>*

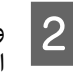

الطابعة. الكمبيوتر بالطابعة بواسطة كابل USB، ثم شغل B وصل

#### *ملاحظة لمستخدمي Vista Windows:*

*بدون برنامج تشغيل Windows أو برنامج تشغيل PS Adobe، فإن الشاشة ستعرض "Hardware New Found) "تم العثور على أجهزة جديدة). وفيهذهالحالة، انقرlater again me Ask) السؤال مرةأخرى لاحقا).*

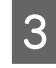

**الأجهزةوالطابعات)**،وانقر **) Devices and Printers** اختر **طابعة)**. **إضافة (Add a printer** الزر

من أجل 8.1 Windows أو 8 Windows، انقر بزر الفأرة الأمين الركن الأيسر السفلى للشاشة في نمط سطح المكتب، اختر **View devices and**انقر ،**)لوحةالتحكم (Control Panel printer) إضافة طابعة)**. **printers) عرض الأجهزةوالطابعات)**، ثم انقرالزر**a Add**

WindowsأوWindows XPأوWindows Vistaمنأجل 2R2008/ Server، انقر**Start) ابدأ)**، قف مبؤشر الفأرةعلى **Add a**وانقر،**)الطابعاتوالفاكسات (Printer and Faxes printer) إضافة طابعة)** في القامئة Tasks Printer) مهام الطابعات).

من أجل 2003 Server Windows، انقر **Start) ابدأ)**، قف مبؤشر الفأرة على **Settings) إعدادات)**، وانقر **Printers (إضافة طابعة)**. **(الطابعات)**. ثم انقر نقرا مزدوجا أيقونة **Printer Add**

> تظهر النافذة Wizard Printer Add) معالج إضافة طابعة).

.**(محلية طابعة إضافة (Add a local printer** اختر D

من أجل XP Windows أو2003 Server Windows، انقر **printer) طابعة محلية)**، ثم انقر **Next) التالي)**. **Next) التالي)** للمتابعة للشاشة التالية، اختر **Local**

#### *ملاحظة:*

*Automatically detect and install myالاختيار باختيارمربع لاتقم printer Play and Plug) الكشف عن الطابعة وتثبيتها تلقائياً عن طريق التوصيل والتشغيل) .*

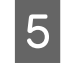

على أنه المنفذ الموصل به الطابعة، ثم انقر **USB التالي)**. **) Next**

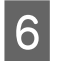

أجل من التالي وحدد المسار **قرص) لدي ) Have Disk** فإن ،:D هو CD/DVD مشغل كان إذا . Software Disc المسار سيكون \D:\Driver\PostScript\نم الموديل><br>eppsnt.inf\: ثم انقر **OK** (**موافق)**.

*قم بتغيري اسم المشغل حسبام يحتاجه النظام. ملاحظة:*

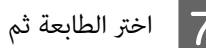

G اختر الطابعة ثم انقر **Next) التالي)**.

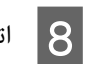

H اتبع التعليامت على الشاشة لباقي عملية التركيب.

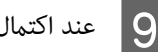

I عند اكتامل التركيب، انقر **Finish) إنهاء)**.

### **تثبيتبرنامج تشغيل الطابعةPostScript لموصل الشبكة**

#### *ملاحظة:*

- ❏ *اضبط اعدادات الشبكةقبل تركيببرنامج تشغيل الطابعة. راجع Guide Network الخاص بطابعتك لمعرفة التفاصيل.*
- ❏ *قم باغلاق كل برامج الحامية من الفريوسات قبل تركيب برنامج الطابعة.*

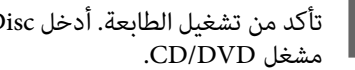

والمقابعة في الطابعة. أدخل Software Disc الطابعة في Software<br>مشغل CD/DVD.

#### *ملاحظة:*

*موقع ويب Epson. إذاكان الكمبيوترلايوجدبهمشغلDVD/CD،نزلبرنامجالتشغيلمن*

*(أوروبا (<http://www.epson.eu/Support> (أوروبا خارج (<http://support.epson.net/>*

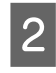

اختر Devices and Printers (ا<mark>لأجهزة والطابعات</mark>)، وانقر **طابعة)**. **إضافة (Add a printer** الزر

من أجل 8.1 Windows أو 8 Windows، انقر بزر الفأرة الأمين الركن الأيسر السفلى للشاشة في نمط سطح المكتب، اختر **View devices and**انقر ،**)لوحةالتحكم (Control Panel printer) إضافة طابعة)**. **printers) عرضالأجهزةوالطابعات)**، ثم انقرالزر**a Add**

WindowsأوWindows XPأوWindows Vistaمنأجل 2R2008/ Server، انقر**Start) ابدأ)**، قف مبؤشر الفأرةعلى **Add a**وانقر،**)الطابعاتوالفاكسات (Printer and Faxes printer) إضافة طابعة)** في القامئة Tasks Printer) مهام الطابعات).

من أجل 2003 Server Windows، انقر **Start) ابدأ)**، قف مبؤشر الفأرة على **Settings) إعدادات)**، وانقر **Printers (إضافة طابعة)**. **(الطابعات)**. ثم انقر نقرا مزدوجا أيقونة **Printer Add**

تظهر النافذة Wizard Printer Add) معالج إضافة

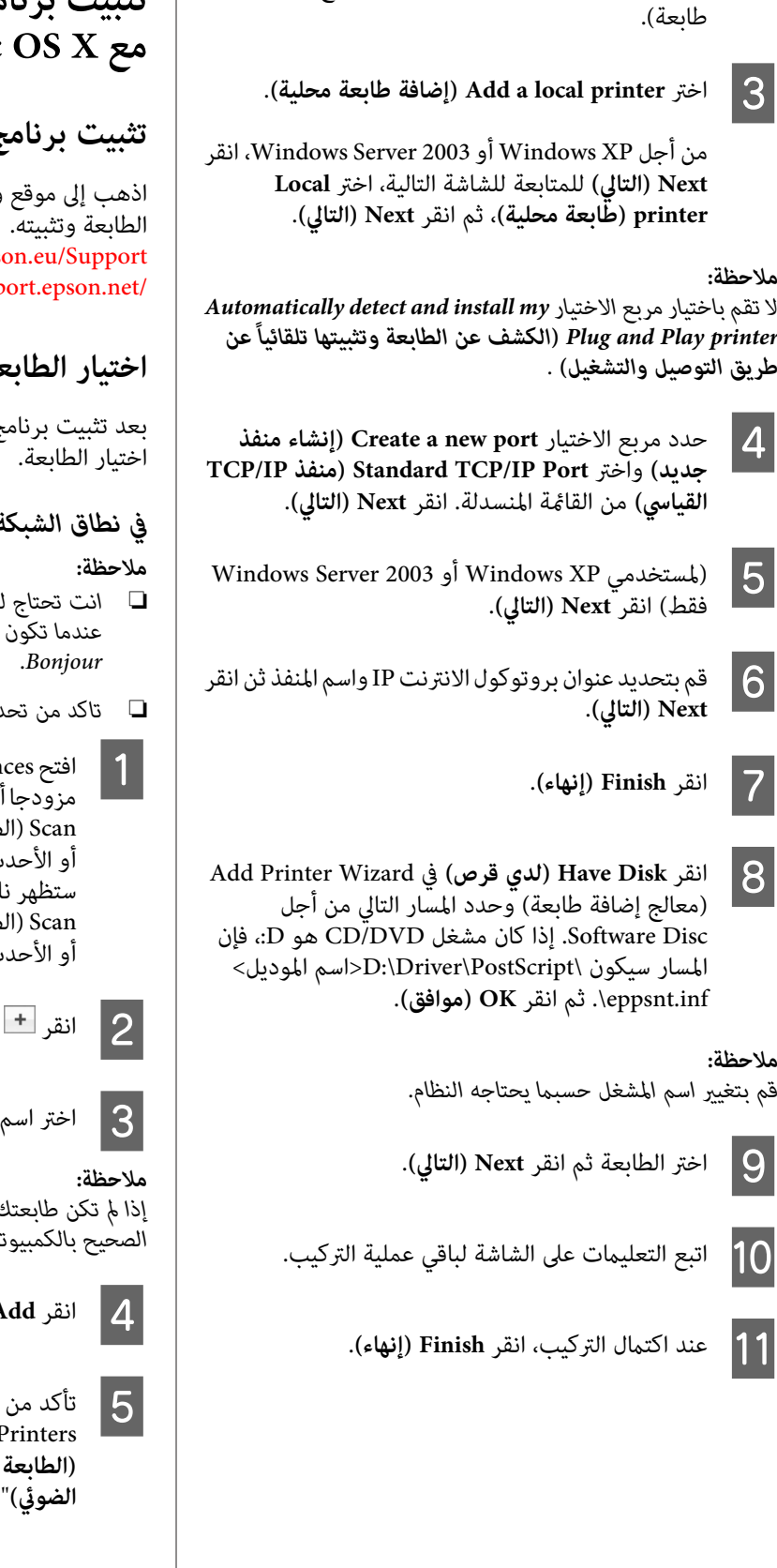

# **تثبيت برنامج تشغيل الطابعة PostScript Mac**

### **تثبيت برنامج تشغيل الطابعة PostScript**

ويب دعم Epson التالي لتنزيل برنامج تشغيل (أوروبا) http://www.eps (خارجأوروبا ) http://sup

# **اختيار الطابعة**

اختيار الطابعة. بعد تثبيت برنامج تشغيل الطابعة 3 PostScript، أنت تحتاج إلى

### *في نطاق الشبكة*

- ❏ *انت تحتاج للقيام بالاعدادات للأجهزة الاختيارية المركبة يدويا Bonjour. عندما تكون الطابعة موصولة بواسطة USB أو printing IP أو*
	- ❏ *تاكد من تحديد ASCII كصيغة بيانات في البرنامج التطبيقي.*
- افتح System Preferences (تفضيلات النظام)، ثم انقر نقرا<br>مزودجا أيقونة Print & Fax (الطابعة والفاكس) ("Print & ثم تفضيلاتالنظام)، ) System Preferences طابعة والماسح الضوئي)" من أجل 10.7 Mac OS X<br>ث).

ستظهر نافذةFax & Print) الطابعة والفاكس) ("& Print طابعة والماسح الضوئي)" من أجل 10.7 Mac OS X<br>ث).

B انقر في نافذة Printers) الطابعات).

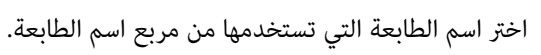

*الصحيح بالكمبيوتر وأنك شغلت الطابعة. إذاملتكن طابعتك مذكورة بالقامئة، تأكد من أنها موصلة على النحو*

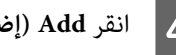

D انقر**Add) إضافة)**.

**Print & Fax** من اخرج عندئذ الطابعات). ) Printers أنه قد تم إضافة اسم طابعتك إلى القامًة **الضويئ)**" من أجل 10.7 X OS Mac أو الأحدث). **(الطابعة والفاكس)** ("**Scan & Print) الطابعة والماسح**

# **تثبيت برنامج تشغيل الطابعة PCL) من أجل Windows فقط)**

Epson Universal Printer Driver يكون برنامج تشغيل الطابعة<br>العام المتوافق مع PCL6 الذي يتمتع بالميزات التالية:

- ❏ يدعم وظائف الطباعة الأساسية التي تحتاجها مواقف العمل.
	- ❏ يدعم طابعات عمل Epson متعددة بالإضافة إلى هذه الطابعة.
- ❏ يدعم معظم اللغات بني برامج تشغيل الطابعة لهذه الطابعة.

*يدعم أيضا الطباعة في وضع Page/ESC. ملاحظة:*

- موقع ويب Epson الآتي لتنزيل أحدث ملف<br>نامج التشغيل. لبرنامج إلى | اذهب |<br>| تنفيذي (أوروبا)<http://www.epson.eu/Support> (خارجأوروبا) <http://support.epson.net/>
- انقر نقرا مزدوجا الملف التنفيذي الذي نزلته واتبع التعليمات<br>على الشاشة. Bعلى الشاشة.
	- الطابعة **الطباعة) تفضيلات ) Printing Preferences خصائص)** و **) Properties** إلى لتخصيص إعدادات برنامج تشغيل الطابعة. <sup>C</sup> بعد انتهاء التثبيت، صل

# **تحديد الأعطال وإصلاحها**

# **فحص حالة الطابعة**

# **الحالة ورسائل الخطأ بلوحة التحكم**

يشرح هذا القسم الرسائل ومعنى الرسائل التي تظهر بشاشة .LCD

وعندما تظهر العلامة **♦** إلى <u>مين</u> رسالة التحذير، فإن تحذيرات عديدة<br>تكون قد حدثت. ضغط الزر ▲ أ**على** أو ▼ أ**سفل** يظهر التحذيرات.

#### *ملاحظة:*

- ❏ *إذا ظهر* l help for Press *بشاشة LCD، اضغط الزر* l*يسارلعرضالمساعدة. ثم اضغطالزر*d*أسفلللخطوةالتالية، أو الزر* u *أعلى للخطوة السابقة، أو الزر* l *يسار لغلق المساعدة.*
	- ❏ *لمحو رسالة تحذير، اختر* Menu Reset *في* Settings Common *من لوحة التحكم، ثم اختر* Warning Clear*. راجع "كيفية [الوصول](#page-12-0) إلى قوائم لوحة [التحكم" في](#page-12-0) الصفحة 13 للتعليامت.*

#### **Adjusting Printer**

انتظر دقائق قليلة. لا تفتح الأغطية أو تغلقها أو توقف تشغيل الطابعة<br>إلى أن تختفي هذه الرسالة.

#### **Bookmark Failed**

القائمة المختارة لا مكن تسجيلها كعلامة مرجعية. بعض القوائم لا<br>مكن تسجيلها كعلامات مرجعية.

#### **Bookmark Registered**

القامئة المختارة مسجلة كعلامة مرجعية.

#### **Canceling All Job**

تقوم الطابعة حالياً بإلغاء جميع أوامر الطباعة المحفوظة في ذاكرة الطابعة بضمنها الأوامر التي تستقبلها الطابعة أو تقوم الطابعة بعملية Cancel All Jobs في لوحة التحكم. الطباعة وفقا لها حالياً. وتظهر هذه الرسالة عند اختيار

#### **Canceling Job**

تلغي الطابعة مهمة الطباعة المحددة ومهمة الطباعة الحالية. وتظهر هذه الرسالة عند اختيار Job لـ Cancel بعد أن تحدد المف الذي يتم<br>إلغاؤه في لوحة التحكم.

#### **t Print'Can**

تم حذف بيانات الطباعة لانها غير صحيحة.

تأكد من استخدام حجم الورق وبرنامج تشغيل الطابعة المناسبين. وإذا كنت تطبع من ذاكرة USB، تأكد من أن الملف يكون طبيعيا وغري تالف.

> **Can'Duplex Print t) لا ميكن الطباعة على الوجهني)** (فقط AL-C300DN)

حدثت مشاكل في الطابعة أثناء عملية الطباعة على وجهين. تأكد من استعمال النوع والحجم الملائمين من الورق للطباعة على وجهين. كما يمكن أن تكون المشكلة نتيجة إعدادات غير صحيحة لمصدر الورق الذي تستخدمه. وضغط الزر **OK** سيطبع بقية مهمة الطباعة على وجه واحد فقط للورق. ولإلغاء مهمة الطّباعة، انظر "إلغاء أمر الطباعة" في<br>[الصفحة](#page-49-0) 50.

**Can'Files Print t) لا ميكن طباعة ملفات)**

لا توجد بيانات في ذاكرة USB ميكن طباعتها.

#### **t Use Bookmark'Can**

هذه القامًة المسجلة لا مكن استخدامها لأن القامًة يتم تعطيلها بتغيير<br>أي إعدادات بعد تسجيل القامًة في العلامة المرجعية.

#### **(CompactFlash فحص (CF CHECK**

الطابعة تفحص ذاكرةCompactFlash.

**Size Paper Duplex Check) فحص حجم ورق الطباعة على** (فقط AL-C300DN) **(الوجهني**

حجم الورق المحمل في الطابعة غير متاح للطابعة. افحص لترى ما إذا<br>كان حجم الورق الصحيح محملاً في مصدر الورق المحدد.

Reset Menu في لوحة التحكم. في لوحة التحكم. لمحو رسالة التحذير هذه، اختر Warning Clear من

#### **Check Media Type**

الورق المحمل في الطابعة غري ملائم لنوع الورق المضبوط في برنامج تشغيل الطابعة. فقط الورق الذي يطابق إعداد حجم الورق<br>سيستخدم للطباعة.

> Reset Menu في لوحة التحكم. لمحو رسالة التحذير هذه، اختر Clear Warning من

#### **Check Paper Size**

إعداد حجم الورق مختلف عن حجم الورق المحمل في الطابعة. افحص لترى ما إذا كان حجم الورق الصحيح محملاً في مصدر الورق المحدد.

> Reset Menu في لوحة التحكم. في لوحة التحكم. لمحو رسالة التحذير هذه، اختر Warning Clear من

#### **Clear Paper Jam wwww**

يظهر موضع حدوث انحشار الورق في WWWW. WWWW. WWW<br>موضع الخطأ.

إذا حدث انحشار الورق في موضعين أو أكثر في نفس الوقت، تعرض<br>المواضع المتعددة المتطابقة.

لمعرفة التفاصيل عن إخراج الورق المحشور، انظر "إخراج الورق<br>[المحشور" في](#page-59-0) الصفحة 60.

#### **Close Cover wwww**

الغطاء المحدد (www) لا يغلق بإحكام. افتح الغطاء مرة واحدة، ثم أغلقه.

#### **Collate Disabled**

الطباعة بتحديد عدد النسخ مل يعد ممكنًا لعدم كفاية الذاكرة (RAM). وإذا ظهرت رسالة التحذير هذه، اطبع فقط نسخة واحدة في<br>المرة الواحدة.

> Reset Menu في لوحة التحكم. في لوحة التحكم. لمحو رسالة التحذير هذه، اختر Warning Clear من

#### **(CompactFlash خطأ (CompactFlash Error**

الطابعةلاتدعم ذاكرةCompactFlash التي ركبتها أو أنك اخترت ( لا No عند ظهور ( 'مطلوب تنسيق Format Requiredف لوحة ) التحكم. أوقف تشغيل الطابعة وأزل ذاكرة CompactFlash. إذا ظهر مطلوب ( تنسيق ( Required Format في لوحة التحكم، اختر ( نعم ( Yes.

#### **(ممتلئة CompactFlash) CompactFlash Full**

ذاكرة CompactFlash الاختيارية ممتلئة ولا مكنك حفظ أي بيانات. احذف البيانات غري الضرورية من ذاكرةCompactFlash. لمحو رسالة تحذير هذه، اختر Clear Warnins من Reset Menu<br>بلوحة التحكم.

**Overflow Memory Duplex) تجاوز سعة الذاكرة للطباعة على** (فقط AL-C300DN) **(الوجهني**

لا توجد سعة ذاكرة كافية لتنفيذ الطباعة على وجهين. تقوم الطابعة .<br>بتنفيذ الطباعة على وجه أمامي فقط من الورق وإخراج الورق. لحو<br>هذا الخطأ، اتبع التعليمات أدناه.

عند اختيار Off على أنها إعداد Auto Cont في Setup Menu لوحة التحكم، اضغط الزر **OK** لتطبع على الوجه الخلفي للورقة التالية، أو إلغ مهمة الطباعة. ولإلغاء مهمة الطباعة، انظر "إلغاء أمر<br>[الطباعة" في](#page-49-0) الصفحة 50.

الااخترت Onعلى أنه إعداد Auto ContفيEtu وEtur Menu؟بلوحة<br>التحكم، فإن الطباعة تتواصل تلقائيًا بعد فترة معينة من الوقت.

**مطلوبة 1 العلبة تلقيم بكرة (Feed Roller C1 Needed Soon 2 العلبة تلقيم بكرة (Feed Roller C2 Needed Soon ,(سريعا مطلوبة سريعا)**

تدل رسالة التحذير هذه على أن بكرة تلقيم ورق العلبة 1 أو العلبة 2 المشار إليها تقترب من نهاية عمر استخدامها. ومكنك مواصلة الطباعة حتى تظهر الرسالة استبدل بكرة تلقيم العلبة ( 1 ( 1C Roller Feed Replace أو الستبدل بكرة تلقيم العلبة 2 Replace Feed Roller C2.

#### **Canceled Data Form) تم إلغاء بيانات النموذج)**

لا ميكن تخزين بيانات إحلال النموذج بذاكرة CompactFlash الاختيارية. إما أن ذاكرة CompactFlash لم تركب بطريقة صحيحة، أو أن عدد ملفات إحلال النموذج بلغ أقصاه. تأكد من أن ذاكرة CompactFlash الاختياريةتكون مركبةبطريقة صحيحة، أواحذف أي ملفات إحلال مُوذج لا تحتاج إليها، ثم حاول تخزين الإحلال<br>الحديد.

لمحو هذا الخطأ، اختر ( لمحو التحذير Clear Warnine من<br>( لقامُة إعادة الإعداد Reset Menu في لوحة التحكم.

#### **Form Feed**

تقوم الطابعة بإخراج الورق حالياً حسب طلب السمتخدم. تظهر هذه الرسالة عند ضغط الزر **إيقاف مؤقت/تحرير** مرة واحدة، ثم الضغط متواصلا الزر OK لأكثر من ثانيتين لأن الطابعة لم تستقبل أمر تغذية نموذج.

#### **Required Format) مطلوب تنسيق)**

تحتاج ذاكرةCompactFlash المركبة إلى تنسيقهالاستخدامها مع الطابعة. اختر ( نعم ≥الا لتنسيق الذاكرة، أو اختر ( لا( No لإلغاء) التنسيق. إذا اخترت ( لا( No، سوف يظهر ولا CompactFlash Error ) خطأ CompactFlash) عكنك استخدام الذاكرة للطابعة. وفي هذه الحالة، أوقف تشغيل<br>الطابعة وأزل ذاكرة CompactFlash.

#### **(CompactFlash تنسيق (Formatting CF**

ذاكرةCompactFlash يتم تنسيقها.

#### **Soon Needed Fuser) مطلوب مصهر سريعا)**

تدل رسالة التحذير هذه على أن وحدة المصهر على وشك أن ينتهى عمر استخدامها. وعكنك مواصلة الطباعة إلى أن تظهر الرسالة<br>( استبدل المهر Replace Fuser.

### **Image Optimum**

لا توجد سعة كافية في الذاكرة لطباعة الصفحة بجودة الطباعة المحددة. تقوم الطابعة بتخفيض جودة الطباعة تلقائياً لمواصلة عملية الطباعة. إذا كانت جودة المطبوعات غري مقبولة، حاول تبسيط الصفحة بتقليل عدد الرسومات البيانية أو تقليل عدد وحجم الخطوط.

> Reset Menu في لوحة التحكم. لمحو رسالة التحذير هذه، اختر Clear Warning من

> > **Fuser Install) ركب المصهر)**

وحدة المصهر غير مركبة بالطابعة. ركب وحدة المصهر. لمعرفة<br>التفاصيل، انظر التعليمات التي تأتي مع وحدة المصهر.

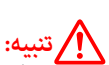

إذا كانت الطابعة قيد الاستخدام، فإن المصهر والمناطق المحيطة بها تكون ساخنة جدًا. إذا كان لابد أن تلمس إحدى تلك المناطق، أوقف *قبل عمل ذلك. تشغيل الطابعة وانتظر لمدة <sup>40</sup> دقيقة للسامح للحرارة ليك تهدأ*

#### **(uuuu الضويئ الموصل ركب (Install Photocon uuuu**

وحدة الموصل الضويئ غري مركبة بالطابعة.

تظهر الحروف C أو M أو Y أو K مكان uuuu وتدل على الألوان الأزرق والأرجواني والأصفر والأسود على الترتيب. ركب وحدة الموصل الضوئي. لمعرفة التفاصيل، انظر التعليمات التي تأتي مع حدة الموصل الضويئ.

#### **الحبر ركبخرطوشةمسحوق (Install uuuu Toner Cartridge (uuuu**

خرطوشة مسحوق الحبر غري مركبة بالطابعة.

تظهر الحروف C أو M أو Y أو K مكان uuuu وتدل على الألوان الأزرق والأرجواين والأصفر والأسود على الترتيب. ركب خرطوشة مسحوق الحبر. انظر التعليامت التي تأيت مع خرطوشة مسحوق الحبر.

#### **Invalid Data**

ملف ذاكرة الطباعة المؤقتة ببرنامج تشغيل الطابعة تم حذفه أثناء<br>الطباعة أو أن البيانات غبر عادية. اضغط الزر OK لمحو الخطأ.

#### **Invalid N/W Module**

لا يوجد برنامج شبكة، أو برنامج الشبكة لا يمكن استخدامه مع<br>طابعتك. اتصل مندوب خدمة مؤهل.

#### **Invalid PS3**

توجد أخطاء في وحدة ROM. أوقف تشغيل الطابعة واتصل بالموزع.

#### **Memory Overflow**

سعة الذاكرة المركبة في الطابعة كافية لتنفيذ أمر الطباعة الحالي. اضغط<br>الزر OK في لوحة التحكم لاستئناف الطباعة، أو إلغ مهمة الطباعة.<br>ولإلغاء مهمة الطباعة، انظر "إلغاء أمر [الطباعة" في](#page-49-0) الصفحة 50.

#### **Need Memory**

سعة الذاكرة المركبة في الطابعة غير كافية لإكمال أمر الطباعة الحالي.

> Reset Menu بلوحة التحكم. بلوحة التحكم. لمحو رسالة تحذير هذه، اختر Warning Clear من

لمنع حدوث هذه المشكلة، قلل وضوح الصورة التي ستطبعها.

**uuuu الحبر مسحوق خرطوشة (Non-Genuine Toner uuuu غري أصلية)**

خرطوشة مسحوق الحبر المركبة ليست خرطوشة مسحوق حبر<br>Epson أصلية. ينصح بتركيب خرطوشة مسحوق حبر أصلية.

قد تختلف النسخ المطبوعة والأعمار المتبيقة لاستخدام خراطيش مسحوق الحبر التي تظهر بلوحة التحكم عن تلك التي تكون عند استخدام خراطيش مسحوق حبر Epson أصلية. وEpson غير مسؤولة ستعتمرين.<br>عن أي أضرار أو مشاكل تحدث نتيجة استخدام منتجات استهلاكية غير<br>مصنعة أو معتمدة بواسطة Epson.

اضغط الزر **OK** بلوحة التحكم عن بعدلاستئناف الطباعة.

#### **(مدعوم غري USB جهاز (Not Supported USB Device**

تم توصيل جهاز USB غري مدعوم.

#### **Paper Out tttt sssss**

لا يوجد أي ورق في مصدر الورق المحدد (tttt). حمل ورقًا من<br>الحجم (=====) في مصدر الورق.

#### **uuuu ضويئ موصل مطلوب (Photocon uuuu Needed Soon سريعا)**

تدل رسالة التحذير هذه على أن وحدة الموصل الضوئي على وشك أن<br>ينتهي عمر استخدامها.

تظهر الحروف C أو M أو Y أو K مكان uuuuوتدل على الألوان الأزرق والأرجواين والأصفر والأسود على الترتيب. وميكنك مواصلة الطباعة إلى أن تظهر الرسالة<br>( استبدل الموصل الضوئي Replace Photoconductor .

#### **(الضويئ بالموصل uuuu مشكلة (Photocon Trouble uuuu**

توجد مشكلة في الموصل الضويئ.

تظهر الحروف C أو M أو Y أو K مكان uuuuوتدل على الألوان الأزرق والأرجواني والأصفر والأسود على الترتيب. فك وحدة الموصل الضويئ وأدخلها مرة أخرى. وإذا فشل ذلك في محو الخطأ، استبدل وحدة الموصل الضوئي بواحدة جديدة. لمعرفة التفاصيل عن الاستبدال،<br>انظر التعليمات التي تأتي مع وحدة الموصل الضوئي.

#### **Please Wait**

الطباعة لا عكن أن تبدأ لأن المهمة السابقة تتم معالجتها. حاول مرة<br>أخرى بعد ثوان قليلة.

**Print Overrun**

المدة المطلوبة لمعالجة بيانات الطباعة تتجاوز سرعة محرك الطباعة لان الصفحة الحالية تتضمن البيانات المعقدة جدا.ً اضغط الزر **OK** لاستئناف الطباعة، أو إلغ مهمة الطباعة. ولإلغاء مهمة الطباعة، انظر<br>"إلغاء أمر الطباعة" في الصفحة 50. وإذا ظهرت الرسالة مرة أخرى، اختر On علىأنهإعداد Protect Page في Menu Setup بلوحة "إلغاء أمر [الطباعة" في](#page-49-0) الصفحة .50 وإذا ظهرت الرسالة مرة أخرى، التحكم.

إذا استمر ظهور هذه الرسالة عند طباعة صفحة محددة، حاول تبسيط الصفحة بتقليل عدد الرسومات البيانية أو بتقليل عدد وحجم الخطوط.

#### **(ممتلئة PS3 CompactFlash) PS3 CompactFlash Full**

الذاكرة المخصصة لكتابة أوامر 3 PostScript في ذاكرة Clear Warnins من Reset Menu بلوحة التحكم. CompactFlash الاختيارية ممتلئة. لمحو رسالة تحذير هذه، اختر

#### **RAM CHECK**

تقوم الطابعة بفحص الذاكرة RAM حاليا.ً

**Ready**

تكون الطابعة مستعدة لاستقبال البيانات وطباعتها.

#### **Reboot to apply settings**

لقد اخترت No عندما ظهر Do you want to reboot to apply the . لمحو رسالة settings?

التحذير هذه، اختر Clear Warnins من Reset Menuوحة التحكم.

#### **Unit Transfer nd2 Replace) استبدل وحدة النقل الثانية)**

وحدة النقل الثانية بلغت نهاية عمر استخدامها وتحتاج إلى استبدالها.<br>اضغط الزر OK لمحو هذه الرسالة.

**1C Roller Feed Replace) استبدل بكرة تلقيم العلبة 1), 2C Roller Feed Replace) استبدل بكرة تلقيم العلبة 2)**

بكرة تلقيم العلبة 1 أو العلبة 2 بلغت نهاية عمر استخدامها وتحتاج<br>إلى استبدالها. اضغط الزر OK لمحو هذه الرسالة.

#### **Fuser Replace) استبدل المصهر)**

المصهربلغ نهايةعمراستخدامهويحتاجإلىاستبداله. اضغطالزر**OK** لمحو هذه الرسالة. لمعرفة التفاصيل عن الاستبدال، انظر التعليمات<br>التي تأتي مع وحدة المصهر.

# *تنبيه:* !

إذا كانت الطابعة قيد الاستخدام، فإن المصهر والمناطق المحيطة بها *تكونساخنةجدًا. إذاكانلابدأنتلمسإحدىتلكالمناطق،أوقف* تشغيل الطابعة وانتظر لمدة *40* دقيقة للسماح للحرارة كى تهدأ قبل *عمل ذلك.*

#### **(uuuu الضويئ الموصل استبدل (Replace Photocon uuuu**

وحدة الموصل الضويئ بلغت نهاية عمر استخدامها وتحتاج إلى استبدالها.

تظهر الحروف C أو M أو Y أو K مكان uuuuوتدل على الألوان الأزرق والأرجواني والأصفر والأسود على الترتيب. إذا كان ضوء الخطأ يومض، اضغط الزر OK لمحو هذا الخطأ. لمعرفة التفاصيل عن<br>الاستبدال، انظر التعليمات التي تأتي مع وحدة الموصل الضوئي.

#### **(uuuu الحبر خرطوشةمسحوق استبدل (Replace Toner uuuu**

خرطوشة مسحوق الحبر بلغت نهاية عمر استخدامها وتحتاج إلى استبدالها.

تظهر الحروف C أو M أو Y أو K مكان uuuuوتدل على الألوان الأزرق والأرجواني والأصفر والأسود على الترتيب. لمعرفة التفاصيل<br>عن الاستبدال، انظر التعليمات المصاحبة لخرطوشة مسحوق الحبر.

#### **استبدال? (Replace Toner uuuu Print in monochrome خرطوشة مسحوق الحبر uuuu للطباعة أحادية اللون؟)**

خرطوشة مسحوق الحبر بلغت نهاية عمر استخدامها وتحتاج إلى استبدالها. تظهر الحروف C أو M أو Y أو K مكان uuuu وتدل على<br>الألوان الأزرق والأرجوانى والأصفر والأسود على الترتيب.

تظهر هذه الرسالة فقط عند إعداد تحويل إلى أحادية اللون ( Convert lito Monochrome على ) ( تشغيل ( On، واللون الأسودلايزال متروكا. ميكنك الطباعة بالأسود والأبيض بضغط الزر **OK**.

#### **Unit Transfer Replace) استبدل وحدة النقل)**

وحدة النقل بلغت نهاية عمر استخدامها وتحتاج إلى استبدالها. اضغط<br>الزر OK لمحو هذه الرسالة.

#### **Replace Waste Toner Box**

زجاجة مسحوق الحبر الفائض بلغت نهاية عمر استخدامها وتحتاج إلى استبدالها. راجع "استبدال المنتجات الاستهلاكية/أجزاء الصيانة" في<br>[الصفحة](#page-72-0) 73 للتعليمات.

#### **Reserve Job Canceled**

الطابعة لا مكنها تخزين بيانات مهمة الطباعة باستخدام وظيفة Reserve Job (الاحتفاظ ممهمة). لقد بلغ عدد مهام الطباعة التي مكن تخزينها بذاكرة الطابعة أقصاه، أو أن الّذاكرة ليس بها مساحة خالية لتخزين مهمة جديدة. لتخزين مهمة طباعة جديدة، احذف مهمة مخزنة سابقًا. أيضا، إذا كان لديك أي Confidential Job مخزنة، فإن<br>طباعة تلك المهام سيتيح ذاكرة أكثر.

كما عكنك زيادة مساحة الذاكرة المتاحة بتغيير الإعداد RAM-Disk<br>إلى Normal أو Maximum. لمعرفة التفاصيل، انظر "<mark>Setup Menu</mark>"<br>في [الصفحة](#page-16-0) 17.

Reset Menu بلوحة التحكم. بلوحة التحكم. لمحو رسالة تحذير هذه، اختر Warning Clear من

#### **Reset All**

كل موصل الطابعة تمت إعادة إعداده والذاكرة المؤقتة تم محوها.<br>وستعيد الطابعة تشغيل نفسها تلقائيًا.

#### **Reset to Save**

تم تغيير إعداد بقائمة لوحة تحكم بينما كانت الطابعة تطبع. اضغط الزر **OK** لمحو هذه الرسالة. وسيصبح الإعداد ساري المفعول بعد<br>انتهاء الطباعة.<br>كبديل، مكنك محو هذه الرسالة بأداء Reset Al l فو التحكم.<br>ومع ذلك، فإن بيانات الطباعة ستحذف.

#### **ROM CHECK**

تقوم الطابعة بفحص الذاكرة ROM حاليا.ً

**Files Searching) تبحث عن الملفات)**

تبحث الطابعة عن الملفات في ذاكرة USB.

#### **SELF TEST**

تقوم الطابعة بتنفيذ الاختبار الذايت والتمهيد حاليا.ً

#### **Service Req Cffff/ Service Req Exxx**

تم اكتشاف خطأ متحكم أو خطأ محرك طباعة. أوقف تشغيل الطابعة. انتظر على الأقل 5 ثوان، ثم شغلها مرة أخرى. إذا استمر ظهور رسالة<br>الخطأ، دوِّن رقم الخطأ الذي يظهر بشاشة Exxx/Cfffff) LCD. أوقف تشغيل الطابعة، افصل سلك الطاقة، ثم اتصل مبركز خدمة مؤهل.

#### **Set Paper tttt pppp**

الورق المحمل في مصدر الورق المحدد (tttt (لايطابق نوع الورق المطلوب (pppp(. استبدل الورق المحمل بنوع الورق الصحيح واضغط الزر OK لاستئناف الطباعة، أو إلغ مهمة الطباعة. ولإلغاء<br>مهمة الطباعة، انظر "إلغاء أمر [الطباعة" في](#page-49-0) الصفحة 50.

اذا ضغطت الزر OK بدون استبدال الورق، فإن الطابعة ستطبع على<br>الورق المحمل على الرغم من إنه لا يطابق نوع الورق المطلوب.

#### **Set Paper tttt sssss**

الورق المحمل في مصدر الورق المحدد (tttt (غري مطابق لحجم الورق المطلوب (§§§§). استبدل الورق المحمل بورق الحجم<br>الصحيح واضغط الزر OK لاستئناف الطباعة، أو إلغ مهمة الطباعة.<br>ولإلغاء مهمة الطباعة، انظر "إلغاء أمر [الطباعة" في](#page-49-0) الصفحة 50.

إذا ضغطت الزر **OK** بدون استبدال الورق، فإن الطابعة ستطبع على<br>الورق المحمل على الرغم من إنه لا يطابق الحجم المطلوب.

#### **Set Paper tttt ssss1 or ssss2**

تظهر هذه الرسالة في المواقف التالية إذا كانت على معدة Setup Menu في A4/LT Auto Switching :A4<->LT أو LT->A4 ،A4->LT

- عند طباعة مهمة محددة على أنها A4 ببرنامج تشغيل الطابعة، لا<br>يوجد مصدر ورق يكون معدا على أنه 44 أو LT (الحجم البديل من أجل 4A (في قامئة ( الصينية ( Menu Tray

- عند طباعة مهمة محددة على أنها حجم خطاب ببرنامج تشغيل<br>الطابعة، لا يوجد مصدر ورق يكون معدا على أنه LT أو 4A (الحجم البديل من أجل LT) في ( (قامًة الصينية Tray Menu

لمحو رسالة التحذير هذه، تأكد من إعداد 4A أو LT على مصدر الورق المحدد (tttt (في Menu Tray، وحمل ورق حجم 4A أوLetter (1ssss أو 2ssss (في مصدر الورق المحدد (tttt (وانقر الزر OK، أو إلغ مهمة الطباعة. ولإلغاء مهمة الطباعة انظر "إلغاء أمر<br>[الطباعة" في](#page-49-0) الصفحة 50.

**Sleep**) بينام يضيء الزر **تنبيه/سكون**)

تكون الطابعة في وضع توفير الطاقة حالياً. يتم إلغاء هذا الوضع عند<br>قيام الطابعة باستقبال بيانات الطباعة.

#### **خرطوشة في uuuu خطأ (Toner Cartridge Error uuuu مسحوق الحبر)**

توجد مشكلة في خرطوشة مسحوق الحبر.

تظهر الحروف C أو M أو Y أو K مكان uuuuوتدل على الألوان الأزرق والأرجواين والأصفر والأسود على الترتيب. فك خرطوشة مسحوق الحبر وأعد تركيبها. وإذا فشل ذلك في محو الخطأ، استبدل خرطوشة مسحوق الحبر بواحدة جديدة. لمعرفة التفاصيل عن<br>الاستبدال، انظر التعليمات المصاحبة لخرطوشة مسحوق الحبر.

#### **uuuu Low Toner) مسحوق الحبر uuuu غري كاف)**

تدل رسالة التحذير هذه على أن خرطوشة مسحوق الحبر على وشك أن<br>ينتهي عمر استخدامها.

تظهر الحروف C أو M أو Y أو K مكان uuuuوتدل على الألوان الأزرق والأرجواني والأصفر والأسود على الترتيب. جهز خرطوشة<br>مسحوق حبر جديدة.

#### **Unable Clear Error**

الطابعة لا يمكنها محو رسالة الخطأ لأن حالة الخطأ مازالت باقية.<br>حاول حل المشكلة مرة أخرى.

**الفائض الحبر مسحوق صندوق (Waste Toner Box Near Full على وشك الامتلاء)**

زجاجة مسحوق الحبر الفائض على وشك الامتلاءمبسحوق الحبر.

**Warming Up**

تكون الطابعة في وضع إحماء وحدة التثبيت بحيث تنتقل الى وضع<br>الاستعداد للطباعة.

#### **Write Error ROM P**

هذه الرسالة تدل على وجود خطأ داخلي الطابعة. أعد ضبط إعداد الطابعة. عند حدوث هذا الخلل بصورة متكررة، قم بالاتصال بالموزع لديك.

#### **Writing ROM P**

هذه الرسالة تدل على أن وحدة ROM بالفتحة جار كتابتها. من فضلك<br>انتظر إلى حين اختفاء هذه الرسالة.

#### **(خاطىء uuuu ضويئ موصل (Wrong Photocon uuuu**

تم تركيب موصل ضويئ غري مناسب.

تظهر الحروف C أو M أو Y أو K مكان uuuu وتدل على الألوان الأزرق والأرجواين والأصفر والأسودعلى الترتيب. ركب فقط وحدة الموصل الضوئي المذكورة في "المنتجات الاستهلاكية، أجزاء الصيانة،<br>[والخيارات" في](#page-85-0) الصفحة 86.

#### **uuuu خرطوشةمسحوقحبر (Wrong Toner Cartridge uuuu خاطئة)**

خرطوشة مسحوق حبر غير ملائمة مركبة.

تظهر الحروف C أو M أو Y أو K مكان uuuu وتدل على الألوان الأزرق والأرجواين والأصفر والأسود على الترتيب. ركب فقط خرطوشة مسحوق الحبر المذكورة في "المنتجات الاستهلاكية، أجزاء<br>الصيانة، [والخيارات" في](#page-85-0) الصفحة 86.

## **طباعة ورقة حالة**

للتأكد من أن حالة وإعدادات الطابعة تكون مناسبة لغرضك، اطبع ورقة الحالة المناسبة. ويوضح الجدول التالي أوراق الحالة الهامة التي<br>يكن طباعتها من لوحة تحكم الطابعة.

#### *ملاحظة:*

*هناك أوراق أخرى ميكن طباعتها بالإضافةإلى الأوراق المذكورةبالجدول [الصفحة](#page-13-0) <sup>14</sup> لمزيد من المعلومات. أدناه. انظر القامئة* Report System *في ["Information System "في](#page-13-0)*

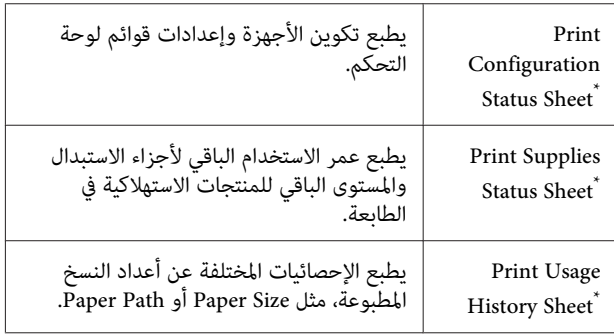

<span id="page-59-0"></span>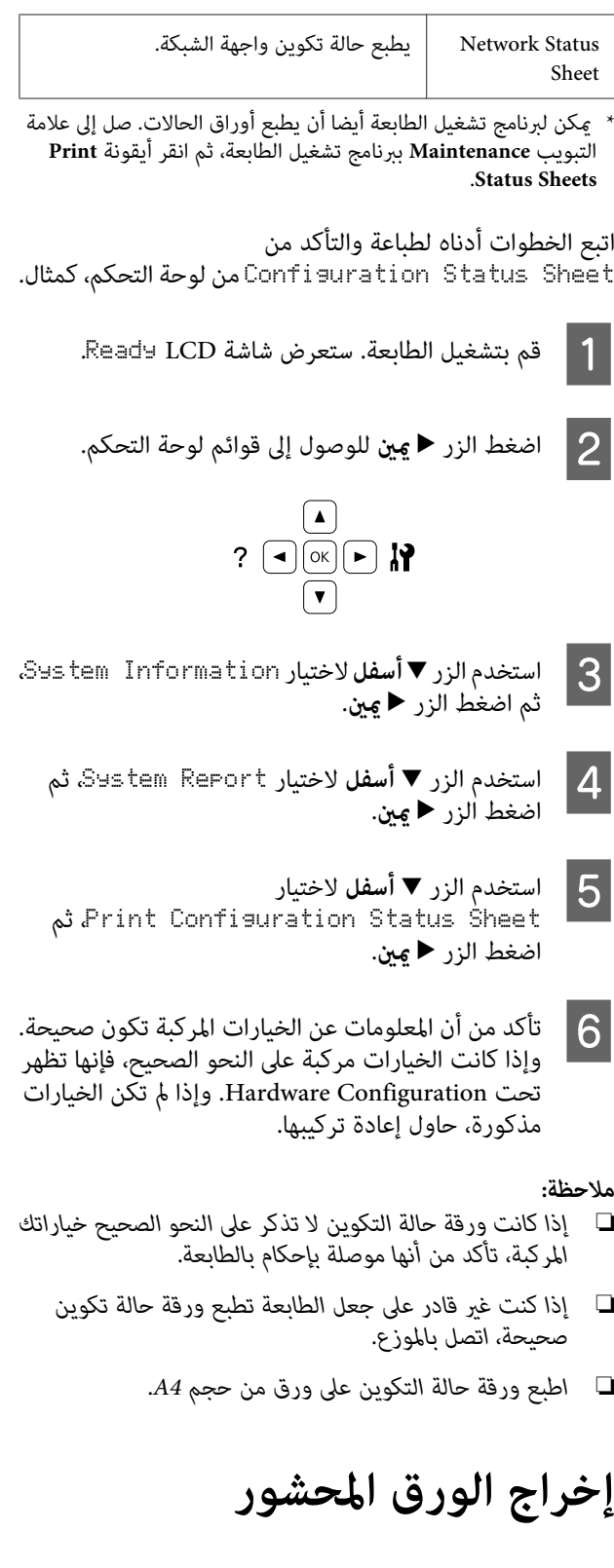

إذا انحشر الورق في الطابعة، ستظهر رسائل تنبيه في شاشة LCD وEPSON Status Monitor. وقد يحدث انحشار الورق في أكثر من موضع في وقت واحد. عندما تعرض شاشة LCD رسالة، مُثل<br>D D (أزل انحشار الورق Lear Paper Jam B Dرازل انحشار الورق الانحشارات بالترتيب الذي ظهرت به.

تأكد من مراعاة النقاط التالية عند إخراج الورق المحشور.

- ❏ لاتخرج الورق المحشور بطريقة عنيفة. فتمزق الورق داخل الطابعة يجعل إخراجه صعبًا وقد يتسبب في انحشارات أخرى للورق. اسحب الورقة برفق وبثبات لتجنب ً مزقها، والسقوط<br>وإصابة نفسك.
- ❏ حاول دامئا إزالة الورقة المحشورة بكلتا يديك لتجنب متزيقها.
- ❏ إذا متزقالورقالمحشوروظلداخلالطابعة، أوإذا انحشرالورق في موضع غري مذكور في هذا القسم، اتصل بالموزع لديك.
	- ❏ تأكد من أن نوع الورق المحمل يكون هو نفسه مثل الإعداد Type Paper برنامج تشغيل الطابعة.
- *مامل يذكر تحديدًا في هذا الدليل، احذر لمس المصهر، الذي* ❏ *تنبيه:* ! *يحمل ملصق تنبيه، أوالمناطق المحيطةبه. إذاكانتالطابعة قيد الاستخدام، فإن المصهر والمناطق المحيطة بها تكون لمدة <sup>40</sup> دقيقة الى أن تنخفض الحرارة قبل لمسها. ساخنة جدًا. إذاكان لابدأن تلمسإحدىتلكالمناطق، انتظر*

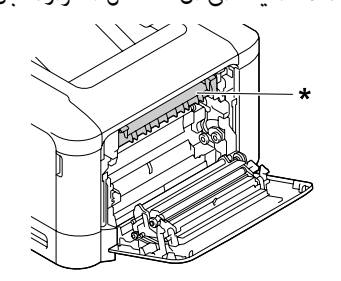

- *\* ملصق التنبيه*
- ❏ *لاتقم بإدخال يدك عميقاً في وحدة النثبيت لان بعض المكونات ساخنة وتؤدي الى إصابة.*

#### *مهم:* L

*تلمس بكرات النقل لتجنب إتلافها. لا*

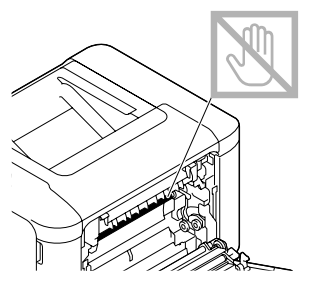

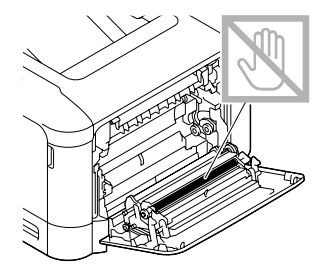

### **(B الغطاء (B**

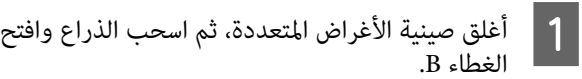

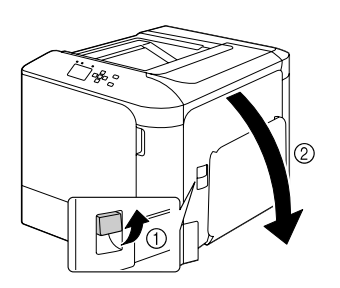

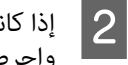

كانت هناك أي ورقة محشورة، أزلها برفق بكلتا يديك.<br><sub>تر</sub>ص على عدم <del>م</del>زيق الورقة المحشورة. .<br>واحرص على عدم *م*ّزيق الورقة<del>ً</del>

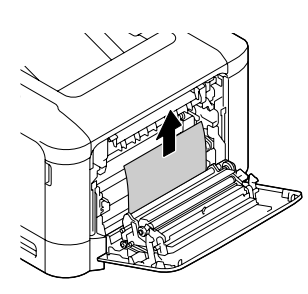

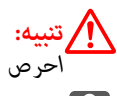

*احرص على عدم لمس وحدة المصهر، فقد تكون ساخنة جدا.*

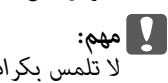

*تلمس بكرات النقل لتجنب إتلافها. لا*

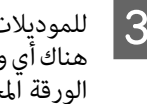

ورقة محشورة، أزلها برفق. واحرص على عدم منزيق حال للموديلات التي بها وحدة طباعة على الوجهين، إذا كانت<br>هناك أي ورقة محشورة، أزلها برفق. واحرص على عدم *مّ*زيا<br>الورقة المحشورة.

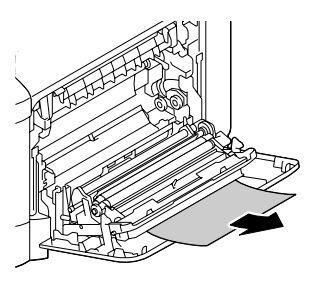

D أغلق الغطاء B.

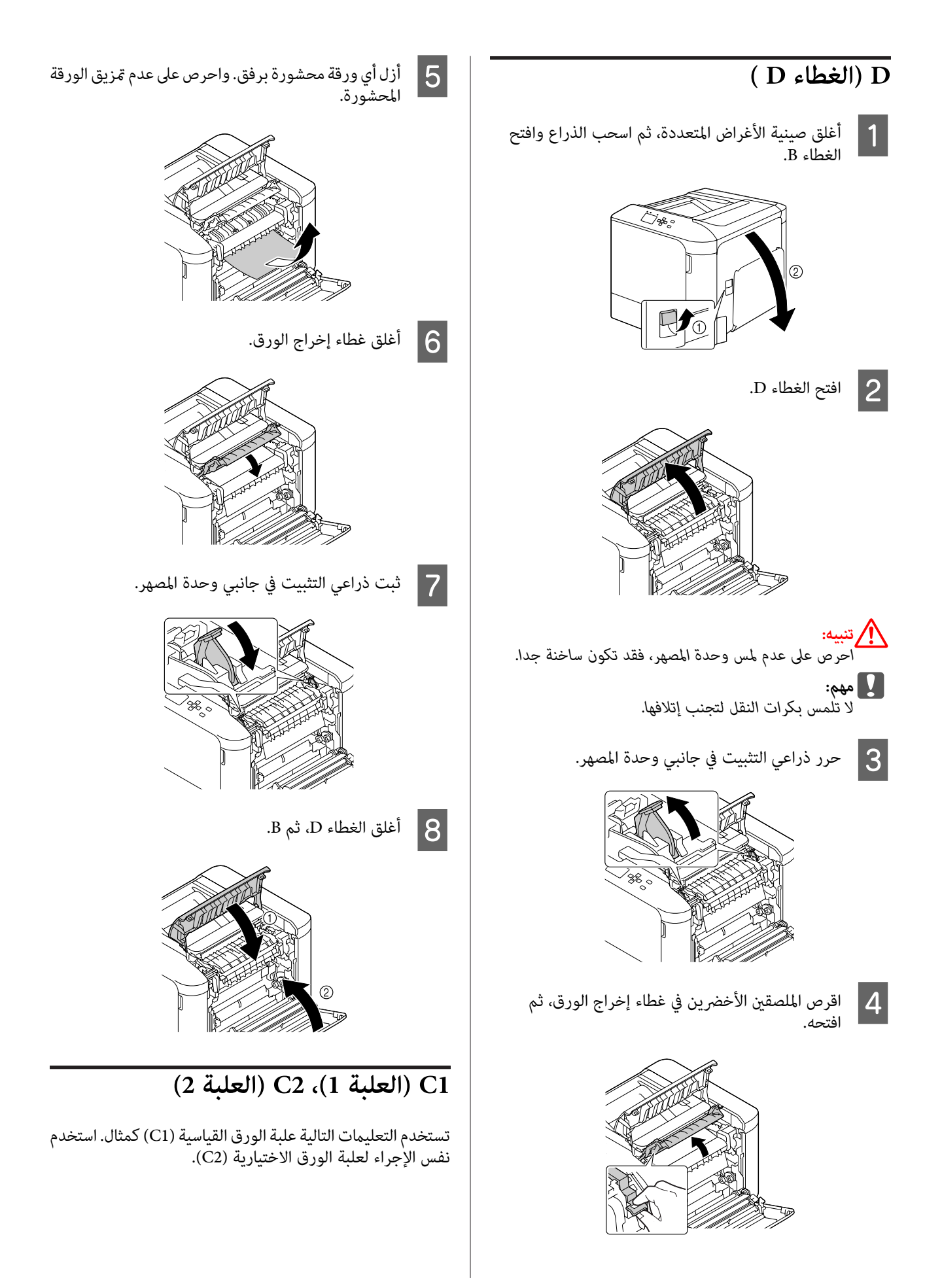

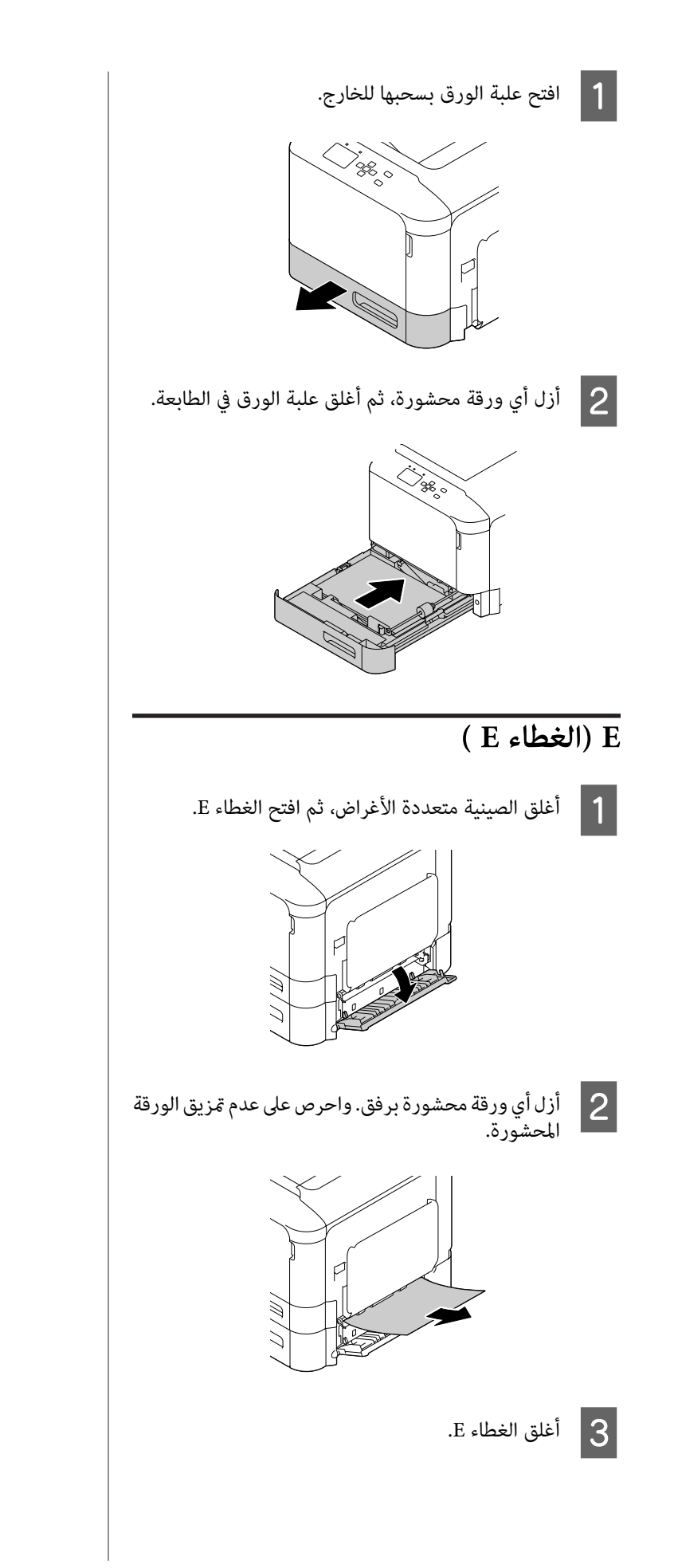

# **الورق لا يلقم بطريقة صحيحة**

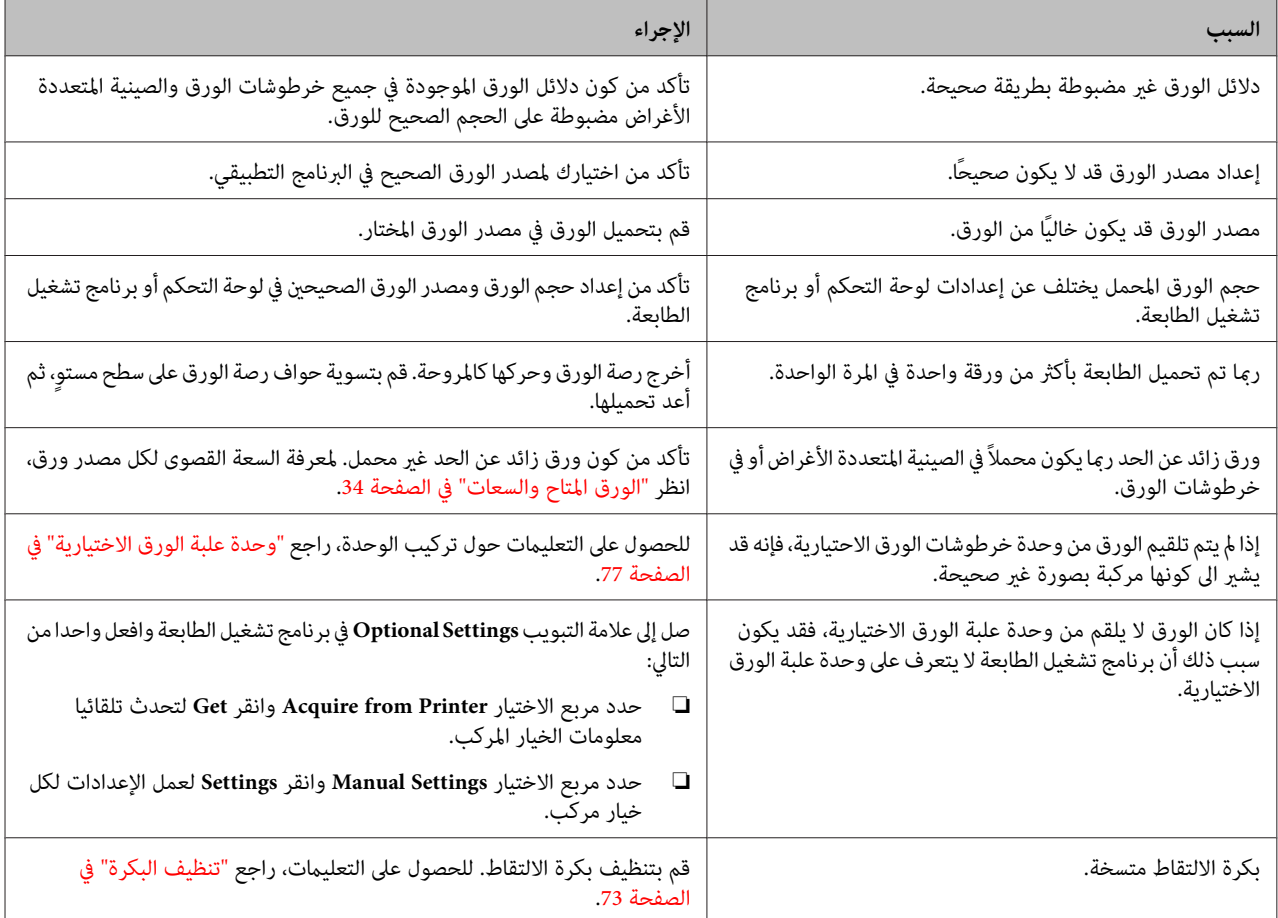

# **مشاكل الطاقة ولوحة التحكم**

# **ضوء جاهزة لا يضيء**

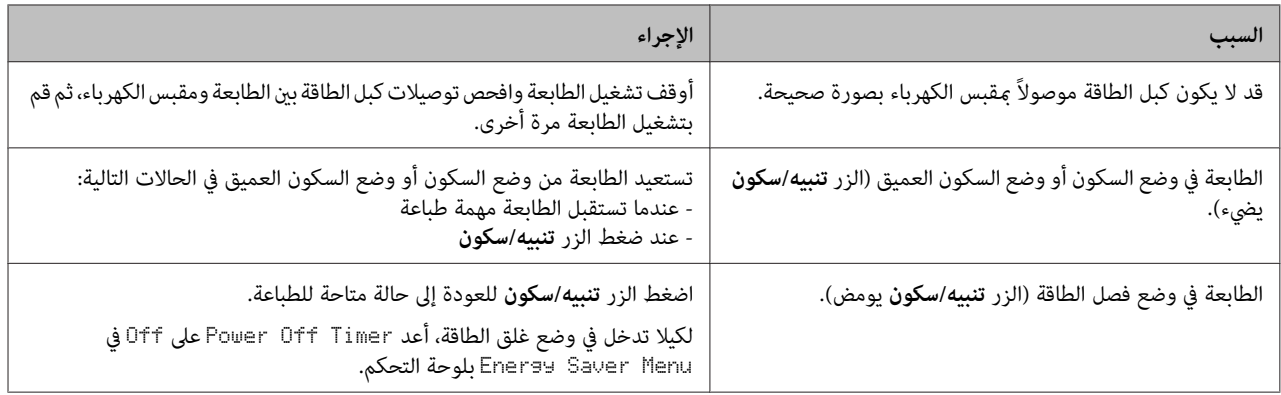

# **الطابعة لا تتوقف عن التشغيل**

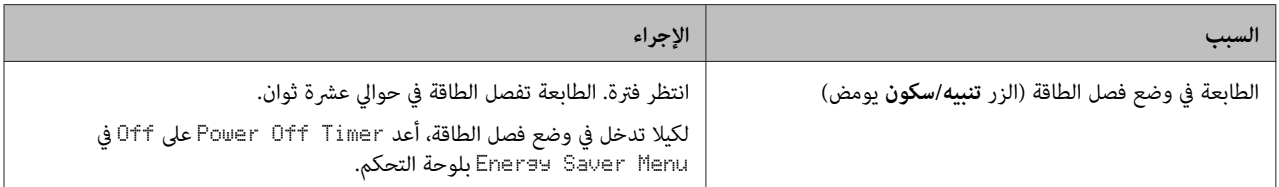

# **الطابعة لا تطبع**

# **ضوء جاهزة مطفأ ولا شيء يطبع**

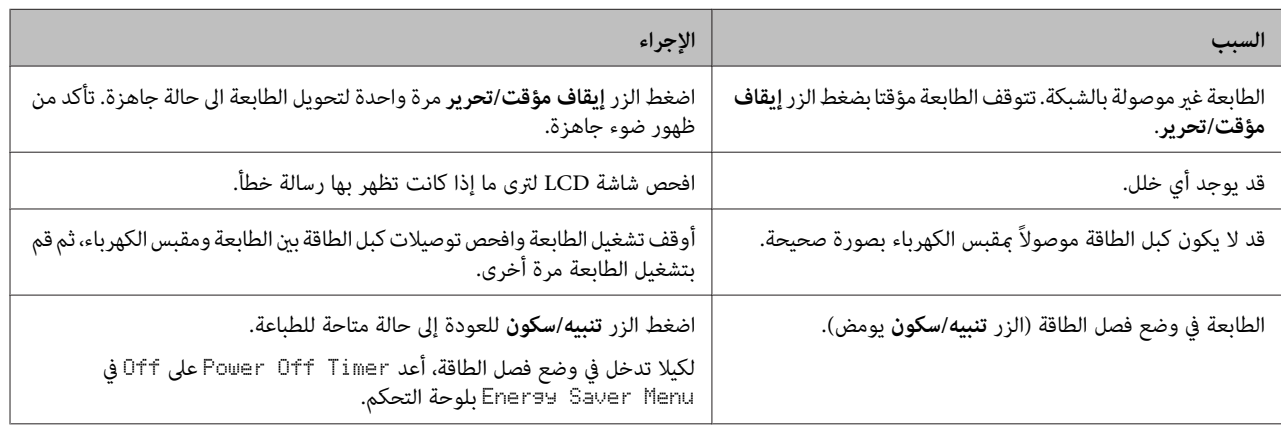

# **ضوء جاهزة مضاء لكن لا شيء يطبع**

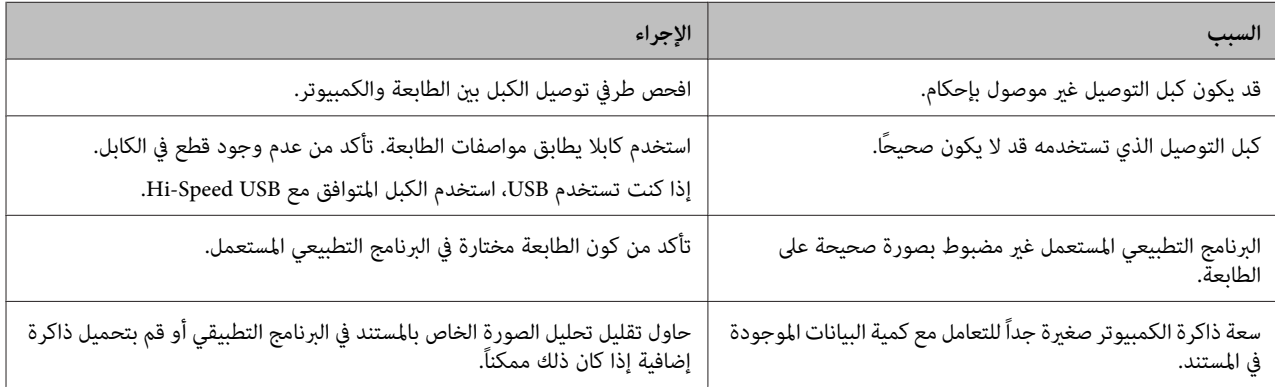

# **مشاكل الطباعة**

# **جودة الطباعة رديئة**

ارجع إلى الجدول أدناه إذا كانت نسخك المطبوعة فاتحة أو باهتة أو متفاوتة أو غامقة أو متسخة أو إذا كانت بعض الأجزاءلا تطبع.

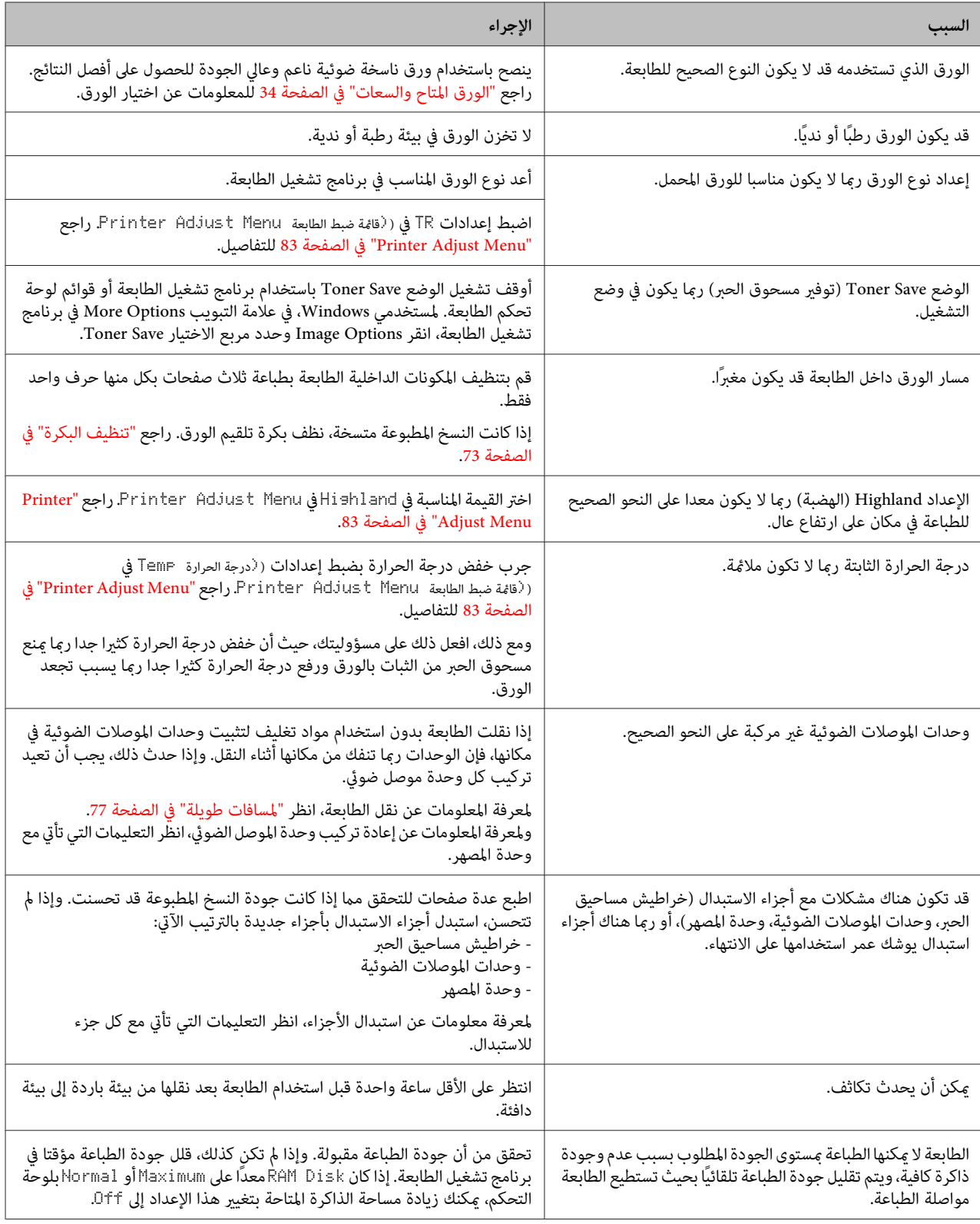

# **خطوط رأسية تظهر في الورق المطبوع**

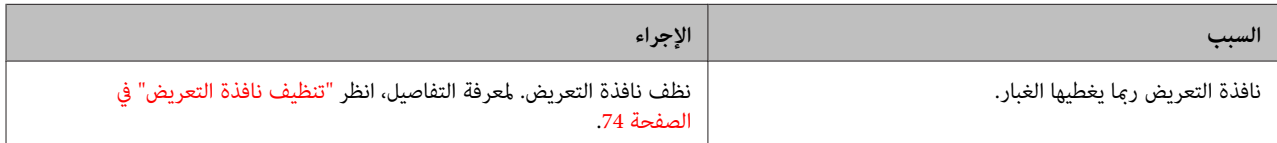

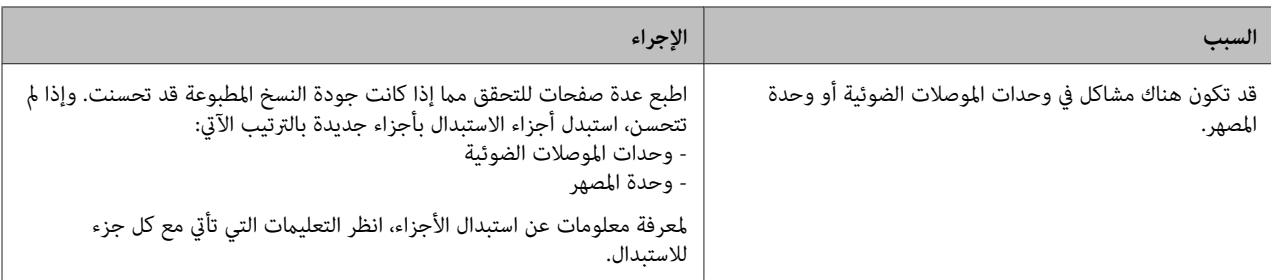

### **الورق المطبوع غامق**

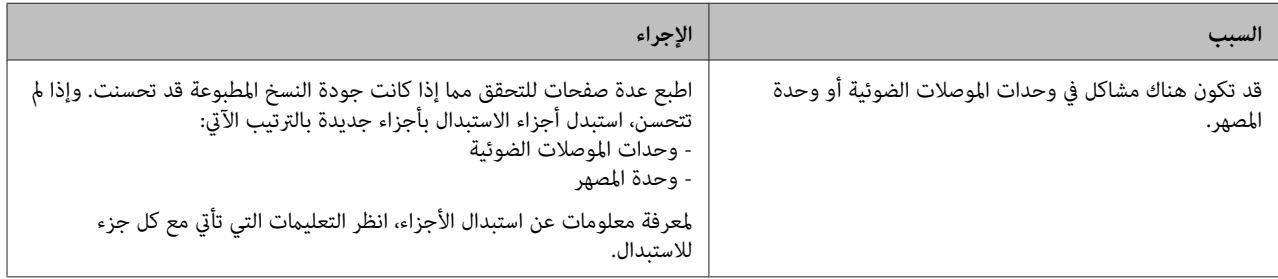

# **النسخة المطبوعة ليست كام توقعتها**

## **جزء من الرسوم أو النص يبدو مختلفا عن ما تراه على شاشة الكمبيوتر**

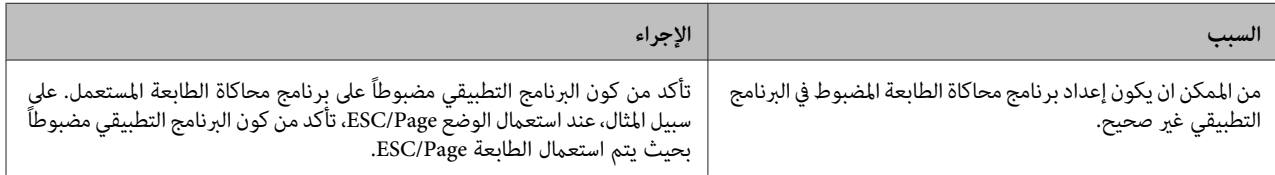

# **لا ميكن الطباعة بالألوان**

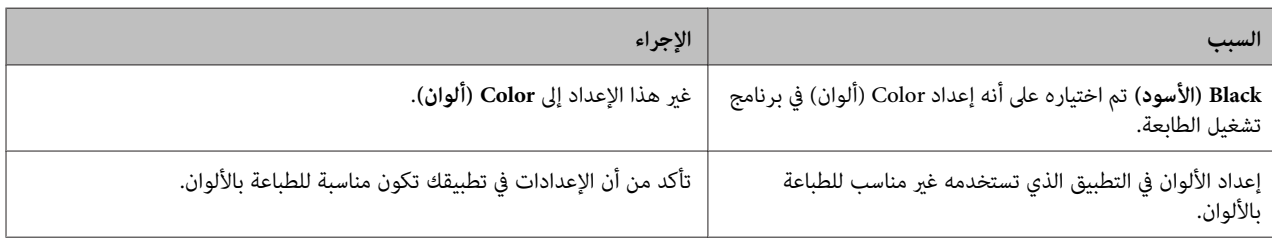

# **موضع المطبوعة غري صحيح**

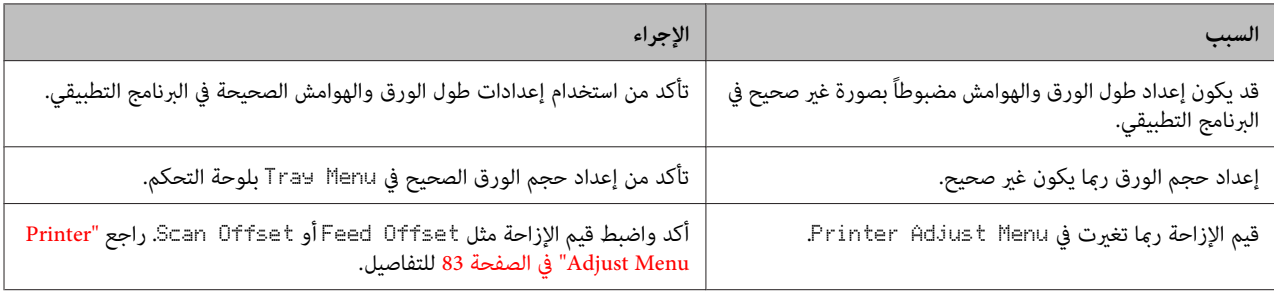

# **لا ميكن طباعة جميع النسخ**

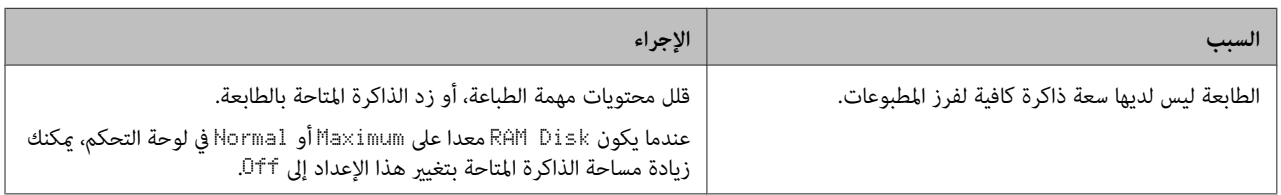

### **الصفحة الأخرية من الورق المطبوع على الوجهني مطبوعة على الوجه الخاطىء للورقة (DN300C-AL فقط)**

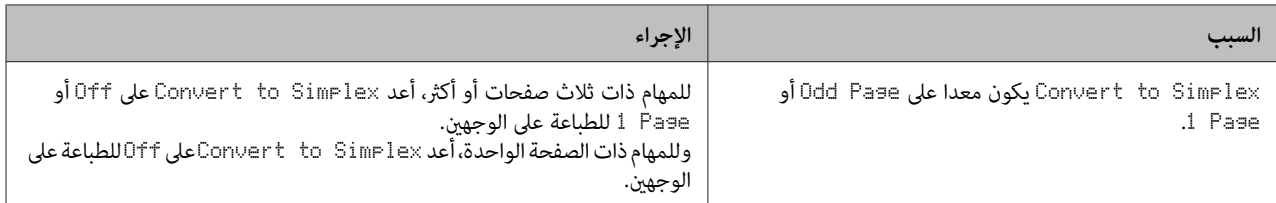

### **توقف الطباعة**

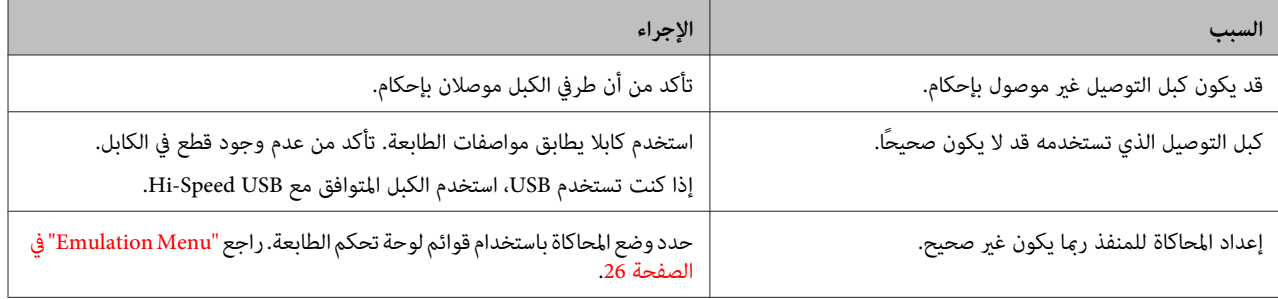

**ملاحظة:**<br>إذا كانت ورقة حالة التكوين لا تطبع على النحو الصحيح، فإن الطابعة رعا تكون تالفة. قم بالاتصل بالموزع لديك أو ممثل خدمة مؤهل.

### **لا ميكن طباعة الخط**

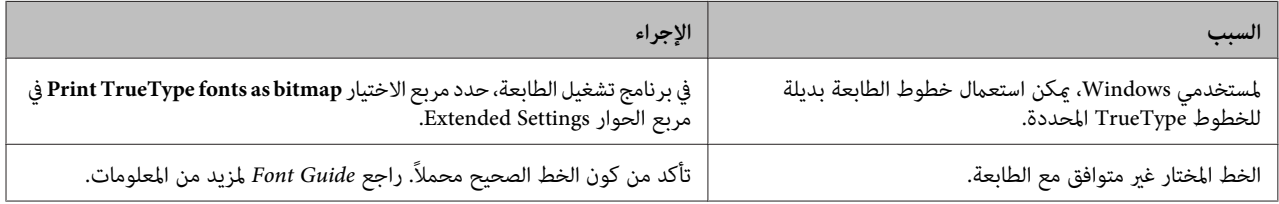

# **مشاكل الطباعة في الوضع 3 PostScript**

المشاكل المدرجة في هذا القسم هي تلك التي قد تواجهها أثناء عملية الطباعة باستعمال المشغل PostScript. جميع التعلميات الواجب تنفيذها<br>متعلقة ببرنامج تشغيل الطابعة PostScript.

# **الطابعة لا تطبع على النحو الصحيح في الوضع PostScript**

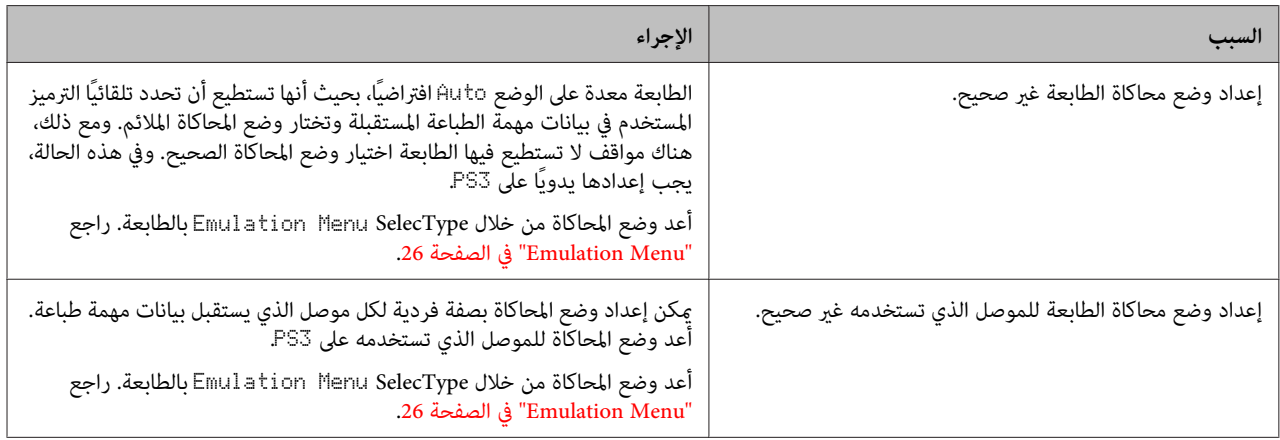

# **لا ميكن الطباعة**

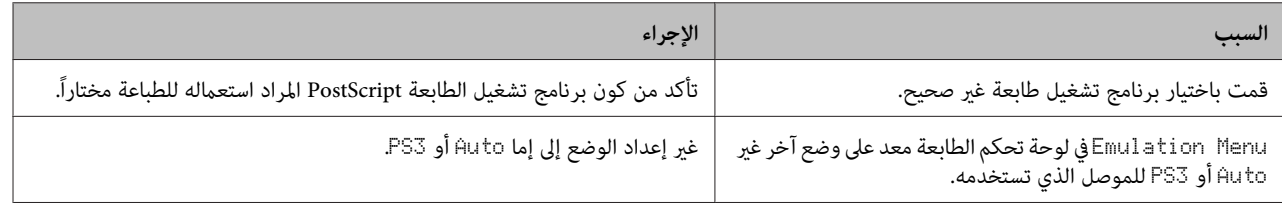

# **لا تظهر الطابعة أو برنامج تشغيلها في الأدوات المساعدة في تكوين الطابعة (OS Mac فقط)**

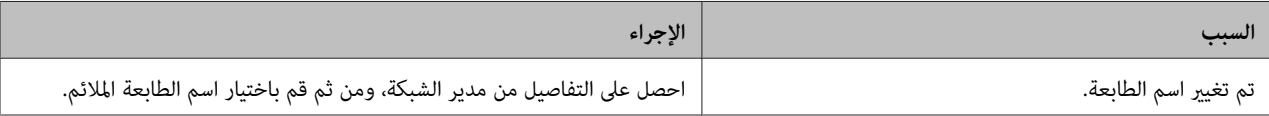

# **الخط الموجود على المطبوعة يختلف عن ذلك المعروض على الشاشة**

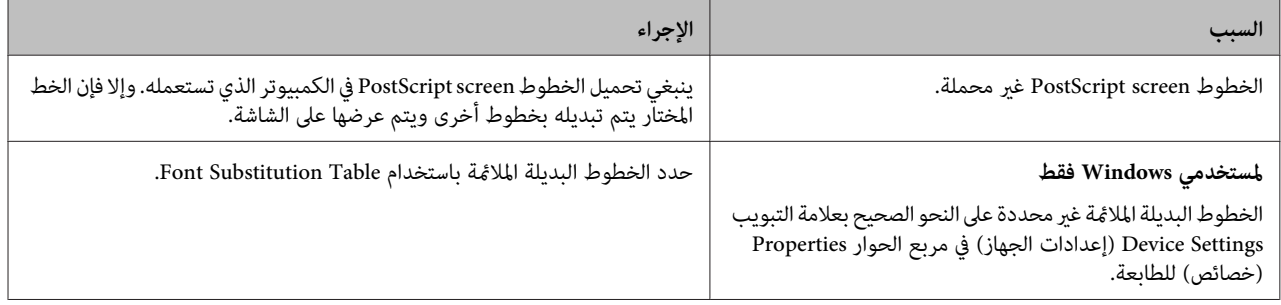

# **لا ميكن تثبيت خطوط الطابعة**

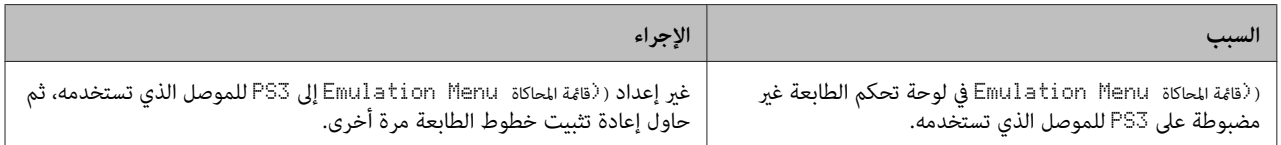

# **حواف النصوص و/أو الصور غري سلسة**

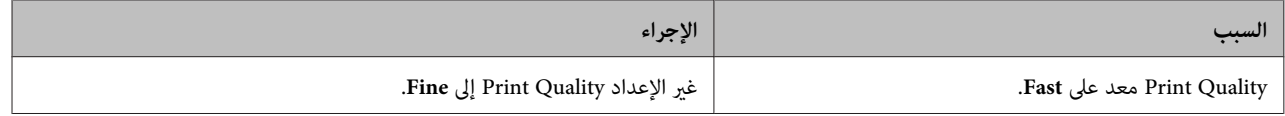

# **لا ميكن تنفيذ عملية الطباعة بصورة عادية عبر USB.**

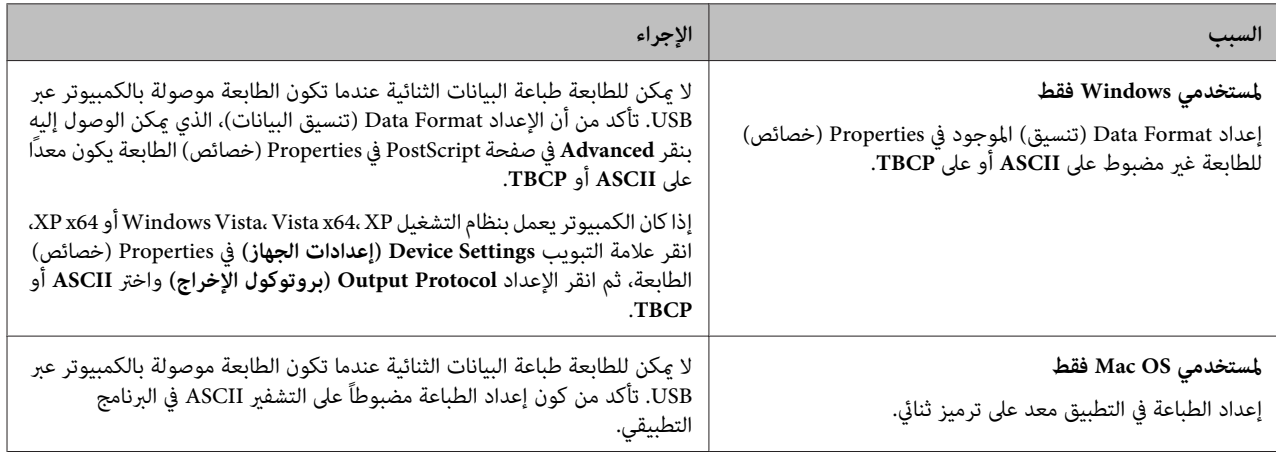

# **الطابعة لا تطبع على نحو عادي عبر موصل الشبكة.**

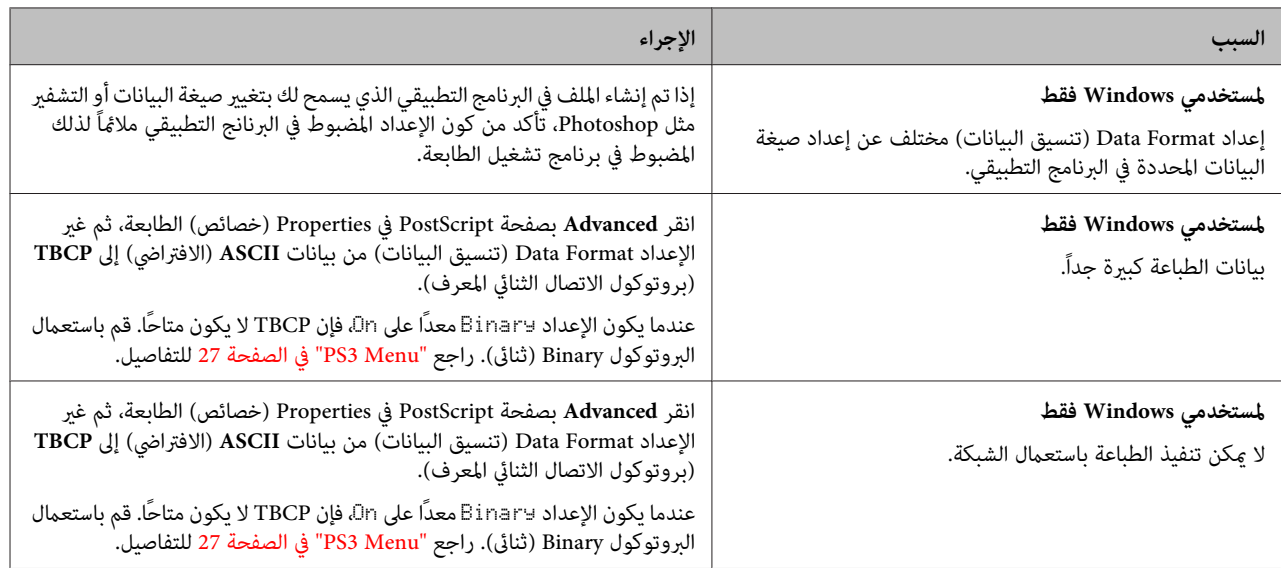

# **حدوث خطأ غري محدد (OS Mac فقط)**

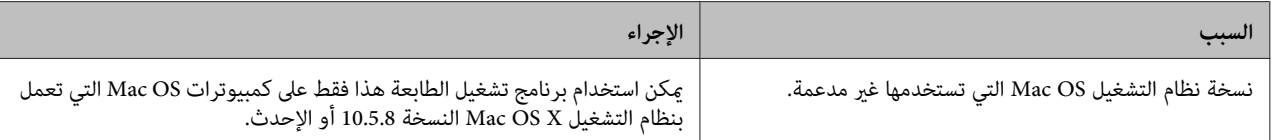

# **مشاكل أخرى**

# **لا يعمل الجهاز الاختياري**

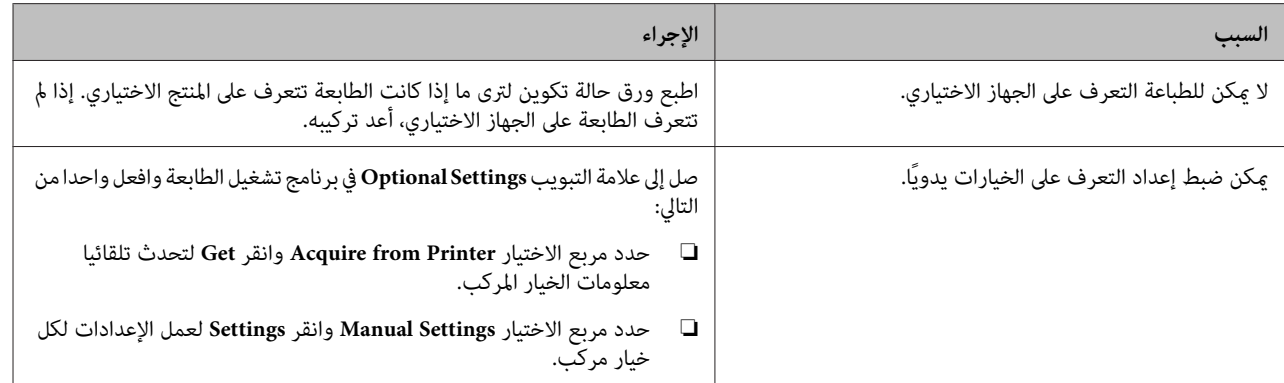

# **تصحيح مشاكل USB**

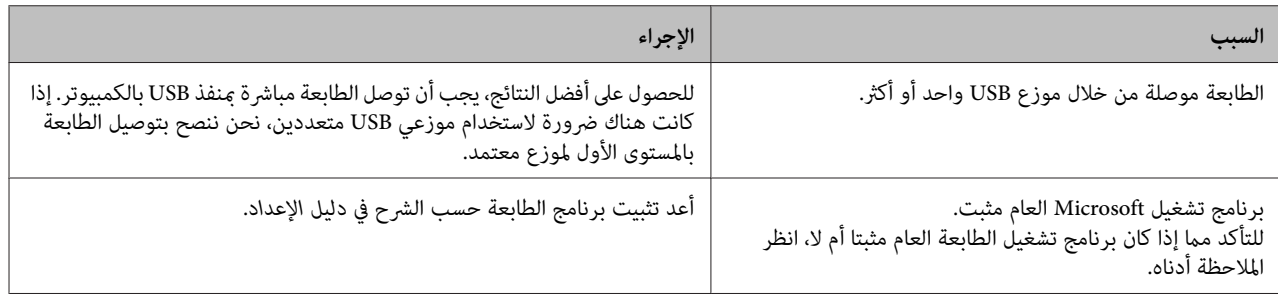

*للتأكد مام إذا كان برنامج التشغيل Universal محملاً أملا، اتبع الخطوات التالية. ملاحظة:*

- A افتح **Printers and Devices) الأجهزة والطابعات)**. ثم انقر بزر الفأرة الأمين أيقونة الطابعة.
- B انقر **Preferences Printing) تفضيلات الطباعة)** بالقامئة التي تظهر، ثم انقر بزر الفأرة الأمين في أي مكان في برنامج التشغيل.
	- C إذا ظهرت **About) عن)**، انقرها.
- لم | إذا ظهر مربع رسالة به هذه العبارة "Unidrv Printer Driver (برنامج تشغيل الطابعة Unidrv)"، فإن البرنامج لم يتم تثبيته على النحو<br>الصحيح.<br>لاحظ أنه إذا لم تظهر **About (عن)**، فإن برنامج الطابعة تم تثبيته على النحو الصحيح.

من أجل Windows Vista أو Windows XP أو Windows Server 2003، إذا ظهر مربع حوار تثبيت البرنامج، انقر C<mark>ontinue</mark><br>Anyway (م**تابعة على أية حال**). إذا قمت بنقر STOP Installation (إي**قاف التثبيت**)، سينبغي عليك تحميل برنامج الطابع

# **لا ميكن الوصول الى الطابعة المشتركة**

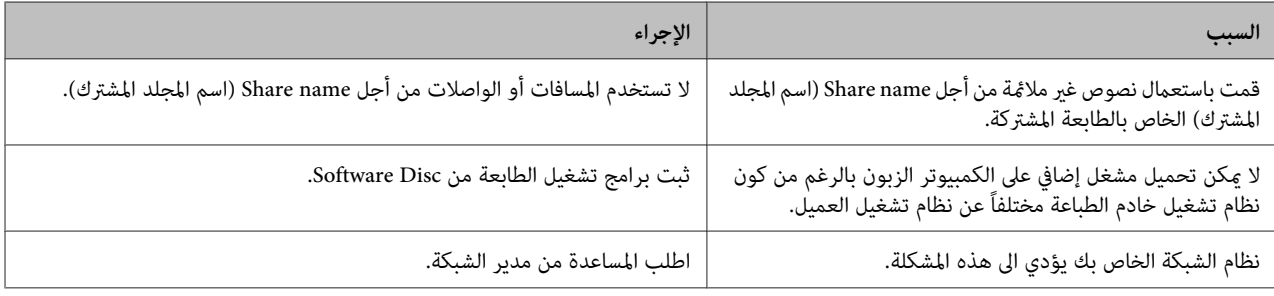

*بالنسبة للمشغل الإضافي المراد تحميله، يرجى مراجعة الجدول التالي. ملاحظة:*

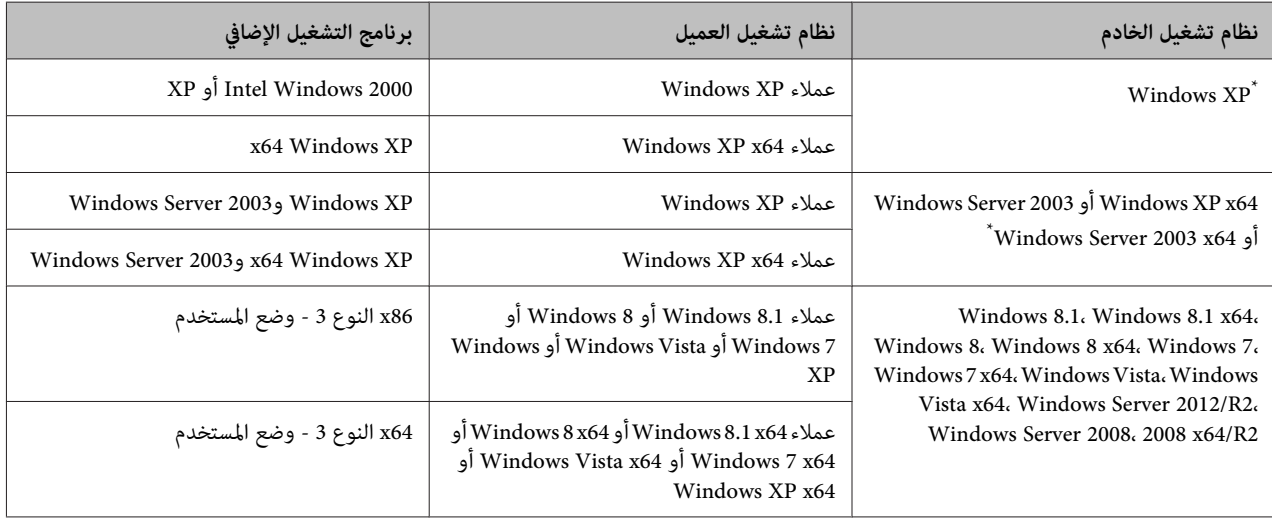

برنامج التشغيل الإضافي من أجل Windows XP x64 وServer 2003 x64 وكف Windows 2003 Service Pack 1 أو Windows 2003 Service Pack 1<br>أو الأحدث.
### **استبدال المنتجات الاستهلاكية/ أجزاء الصيانة**

### **احتياطات أثناء الاستبدال**

التزم دامًا باحتياطات التعامل الآتية عند استبدال المنتجات<br>الاستهلاكية أو أحزاء الصيانة.

لمعرفة التفاصيل عن الاستبدالات، انظر التعليمات المصاحبة<br>للمنتجات الاستهلاكية.

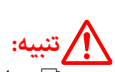

- *احذر لمس المصهر، المميز مبلصق تنبيه، أو المناطق المحيطة* ❏ به. إذا كانت الطابعة مستخدمة، فإن وحدة التثبيت والمناطق<br>المحيطة بها قد تكون ساخنة جدًا.
- ❏ *لاتتخلص من المنتجات الاستهلاكية أو أجزاء الصيانة إصابة. تخلص منها وفقًا للقوانني المحلية. المستعملةبإلقائهافي النار، حيثأنها ميكن أن تنفجروتسبب*
- ❏ اختر مكانًا يتسع لتنفيذ إجراء الاستبدال. فسيكون عليك فتح بعض أجزاء الطابعة (مثل غطاء الطابعة) عندما تستبدل<br>المنتحات الاستهلاكية أو أحزاء الصيانة.
- والماتركب منتجات استهلاكية أو أجزاء صيانة مستعملة التي بلغت  $\Box$ نهاية عمر استخدامها في الطابعة.

لمعرفة المعلومات التفصيلة عن التنبيهات الاحتياطية حول التعامل، راجع "التعامل مع المنتجات الاستهلاكية وأجزاء الصيانة" في<br>[الصفحة](#page-7-0) 8.

إذا بلغ منتج استهلاكي أو جزء صيانة نهاية عمر استخدامه، ستعرض الطابعة الرسالة الآتية بشاشة LCDأو نافذة Status EPSON Monitor) مراقب حالة EPSON(.

#### **رسالة شاشة LCD**

 $^\ast$ (uuuu استبدل خرطوشة مسحوق الحبر Replace Toner uuuu

(uuuu الضويئ الموصل استبدل (Replace Photocon uuuu \*

Replace Waste Toner Box

Fuser Replace) استبدل المصهر)

تظهر الحروف C أو M أو Y أو K مكانµااااا وتدل على الألوان الأزرق<br>والأرجواني والأصفر والأسود على الترتيب.

#### *ملاحظة:*

*تظهر الرسائل لمنتج استهلايك أو جزء صيانة واحد في كل مرة. وبعد* استبدال منتج استهلاكي أو جزء صيانة، راجع شاشة *LCD إ*ذا كانت تعرض<br>رسائل لاستبدال منتجات استهلاكية أو أجزاء صيانة أخرى.

### **تنظيف الطابعة**

تحتاج الطابعة إلى تنظيف بسيط للحفاظ عليها بحالة جيدة.

إذا كان هيكل الطابعة الخارجي متسخًا أو مغبرًا، أوقف تشغيل<br>الطابعة ونظفها بقطعة قماش ناعمة ونظبفة مبللة منظف معتدل.

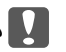

### *مهم:* c

*تقم مطلقاً باستعامل الكحول أو مرقق الطلاء لتنظيف غطاء لا الطابعة. هذهالموادالكيميائية ميكن أن تؤدي الى تعرض المكونات* والعلبة للتلف. احرص على عدم وصول الماء إلى آلية الطابعة أو أية<br>مكونات كهر بائية.

### **تنظيف البكرة**

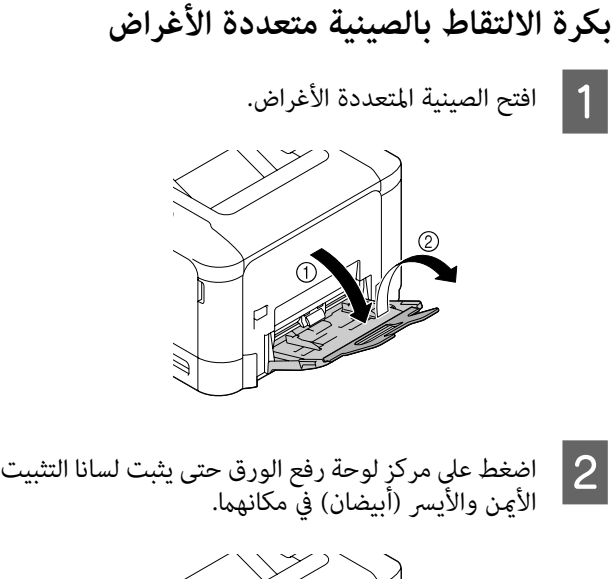

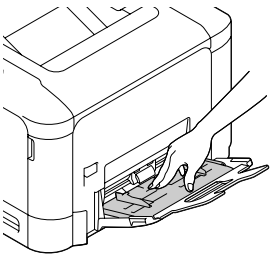

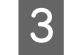

B

امسح برفق الأجزاء المطاطية لبكرة الالتقاط بقطعة قماش<br>مبتلة معصورة جيدًا. مبتلة معصورة

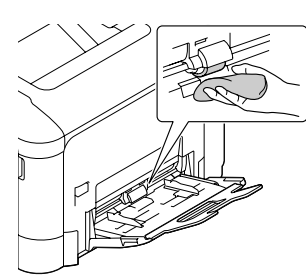

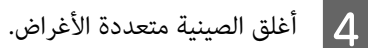

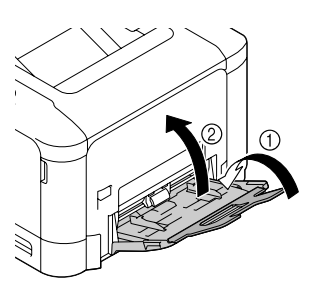

#### **بكرة الالتقاط بعلبة الورق**

#### *ملاحظة:*

يشرح هذا القسم إجراء علبة الورق القياسية. استخدم نفس الإجراء لعلبة<br>الورق الاختيارية.

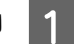

B

A افتح علبة الورق بسحبها للخارج.

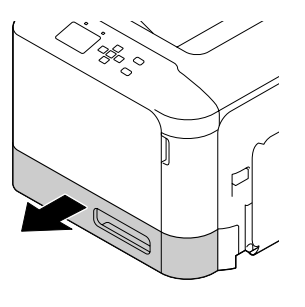

امسح برفق الأجزاء المطاطية لبكرة الالتقاط بقطعة قماش<br>مبتلة معصورة جيدًا. مبتلة معصورة

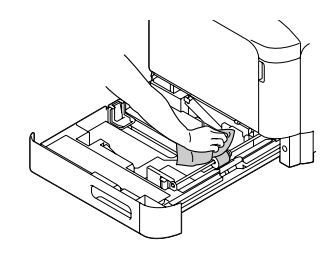

- C أغلق علبة الورق في الطابعة.
- **بكرة نقل الورق في علبة الورق الاختيارية**
	-
- A أغلق الصينية متعددة الأغراض، ثم افتح الغطاء E.

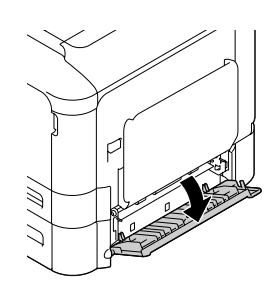

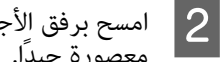

◘ | امسح برفق الأجزاء المطاطية للبكرة بقطعة قماش مبتلة<br>| معصورة جيدًا. معصورة جيدًا.

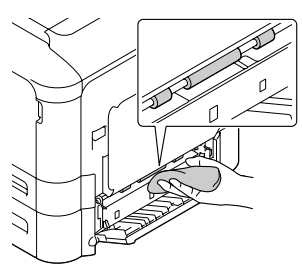

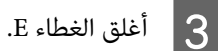

### **تنظيف نافذة التعريض**

هذه الطابعة مصممة مع 4 نوافذ تعريض. نظف جميع النوافذ حسب الشرح أدناه. يجب أن تّكون أداة التنظيف مركبة بعلبة الورق<br>القياسية من الداخل.

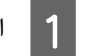

A اسحب علبة الورق القياسية لفتحها، وفك الغطاء.

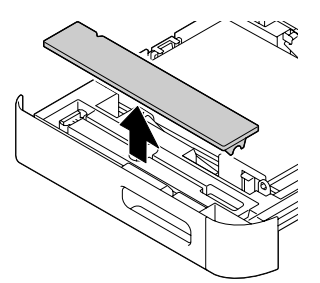

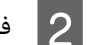

B فك أداة التنظيف من علبة الورق القياسية.

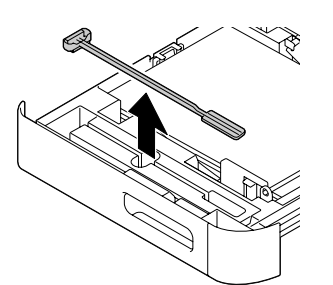

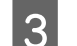

C أغلق علبة الورق القياسية في الطابعة.

#### *ملاحظة:*

*سيستخدم فيام بعد. لاتعيد الغطاء المفكوك في الخطوة <sup>1</sup> إلى موضعه الأصل،لأن الغطاء*

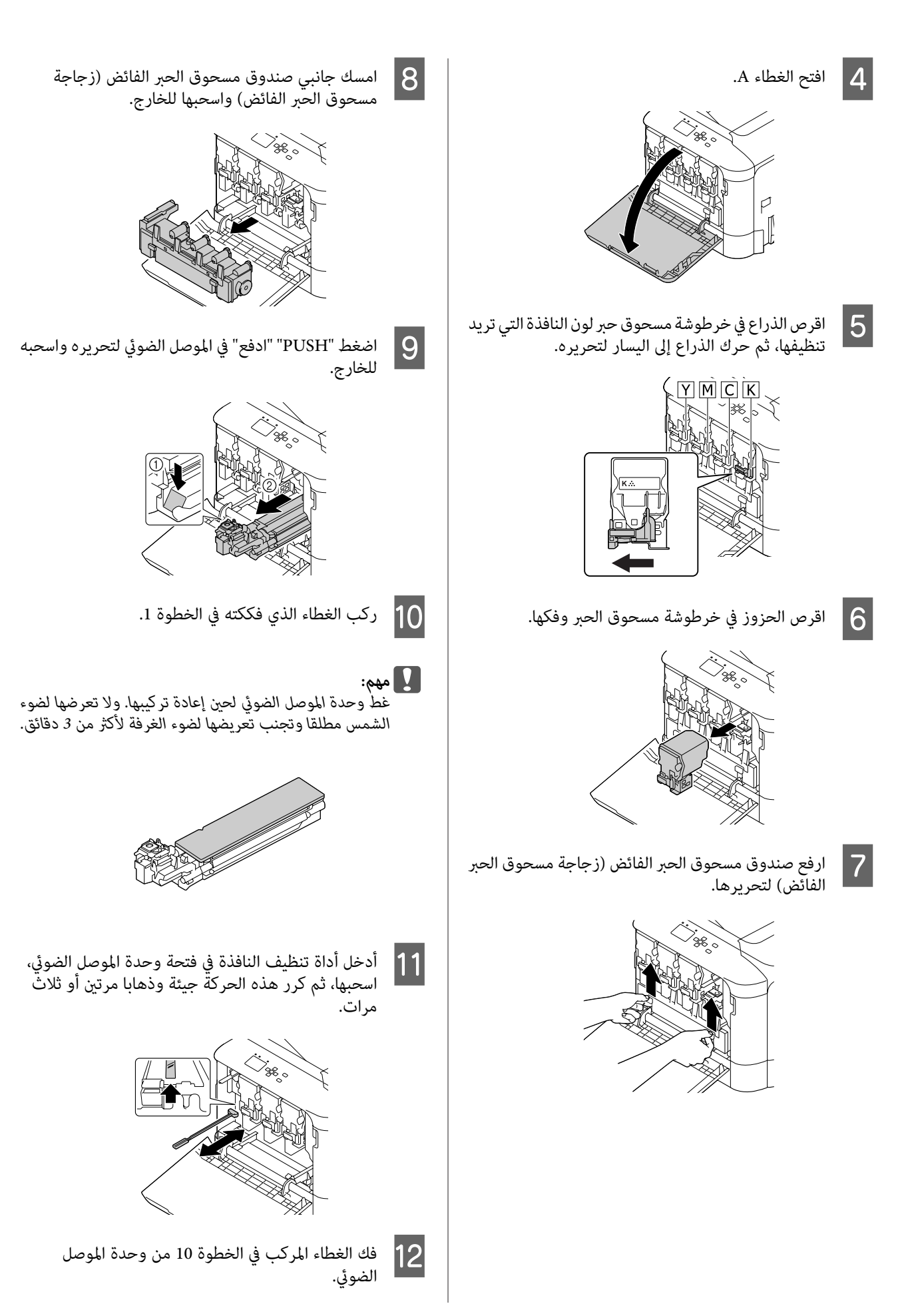

#### **تحديد الأعطال وإصلاحها**

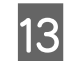

M أدخل وحدة الموصل الضويئ إلى أن تثبت في مكانها.

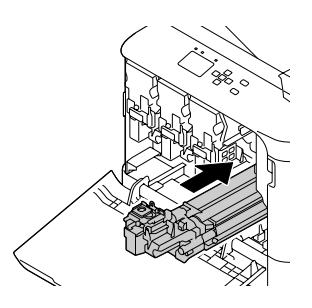

- N كرر الخطوات <sup>5</sup> إلى <sup>13</sup> لتنظيف النوافذ للألوان الأخرى.
- مكانها. الفائض (صندوقمسحوقالحبر الحبر مسحوق زجاجة O أدخل الفائض) إلى أن تثبتٌ في

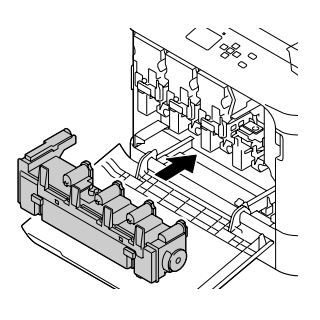

P أدخل خراطيش مساحيق الحبر.

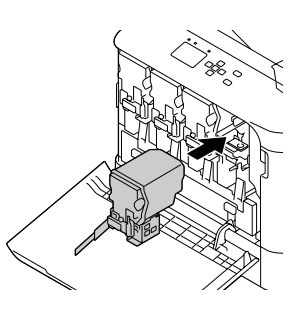

- Q أغلق الغطاء A.
- الورق القياسية لفتحها، وأرجع أداة تنظيف حاملها. علبة على اسحب علا<br>النافذة في

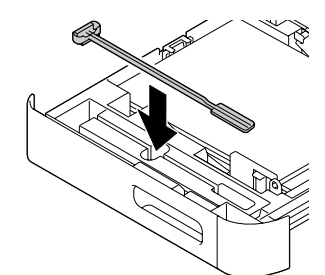

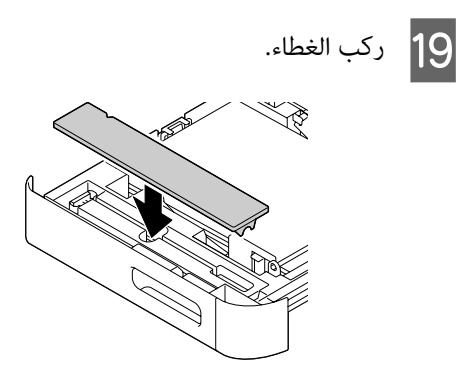

T أغلق علبة الورق القياسية في الطابعة.

### **نقل الطابعة**

### **لمسافات قصرية**

قبل نقل الطابعة، قم بتحضير المكان الذي تريد تركيبها فيه.<br>راجع الأقسام التالية.

- ❏ "إعداد [الطابعة" في](#page-5-0) الصفحة 6
- ❏ "إيجاد المكان الذي يتم عليه تركيب [الطابعة" في](#page-6-0) الصفحة 7
	- A أوقف تشغيل الطابعة وانزع البنود التالية:
		- ❏ كبل الطاقة
		- ❏ كبلات التوصيل
		- ❏ الورق المحمل
		- ❏ الأجهزة الاختيارية المركبة
			- B تأكد

من رفع الطابعة عسكها من المواضع الصحيحة كما هو موضح أدناه.

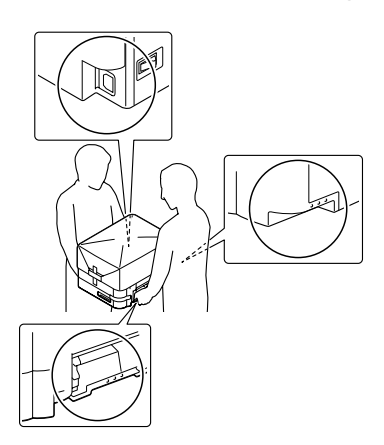

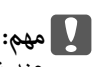

*نقل الطابعة، اجعلها دامئًا في وضع أفقي. عند*

### **لمسافات طويلة**

قبل نقل الطابعة، قم بتحضير المكان الذي تريد تركيبها فيه.<br>راجع الأقسام التالية.

- ❏ "إعداد [الطابعة" في](#page-5-0) الصفحة 6
- ❏ "إيجاد المكان الذي يتم عليه تركيب [الطابعة" في](#page-6-0) الصفحة 7

### **إعادة وضع الطابعة في صندوقها الأصلي**

إذا كنت تريد نقل الطابعة، أعد وضعها في صندوقها الأصلي باستعمال<br>مواد التغلىف الأصلية.

A أوقف تشغيل الطابعة وانزع البنود التالية:

- ❏ كبل الطاقة
- ❏ كبلات التوصيل
	- ❏ الورق المحمل
- ❏ الأجهزة الاختيارية المركبة
- بثبيت المواد الواقية على الطابعة، ثم أعد وضع الطابعة في<br>دوقها الأصلي. صندوقها الأصلي. B قم

تأكد من تثبيت وحدات الموصلات الضوئية في مكانها باستخدام المواد الواقية التي تم إزالتها عند إعداد الطابعة<br>للاستخدام. نفذ إجراء التركيب عكسياً.

*مهم:* c

*نقل الطابعة، اجعلها دامئًا في وضع أفقي. عند*

**تركيب الأجهزة الاختيارية**

### **وحدة علبة الورق الاختيارية**

للمزيد من التفاصيل حول أنواع الورق وأحجامها التي ميكنك استعمالها مع وحدة خرطوشات الورق الاختيارية، راجع<sup>"</sup>الورق المتاح<br>[والسعات" في](#page-33-0) الصفحة 34.

وحدات علب الورق الاختيارية المتاحة هي كالآيت:

❏ وحدة علبة ورق 500 ورقة × 1

### **تنبيهات احتياطية حول التعامل**

توخى الانتباه دامًاً الى التنبيهات الاحتياطية التالية حول التعامل قبل<br>تركيب الجهاز الاختياري:

تأكد من رفع الطابعة من المواضع الموضحة أدناه.

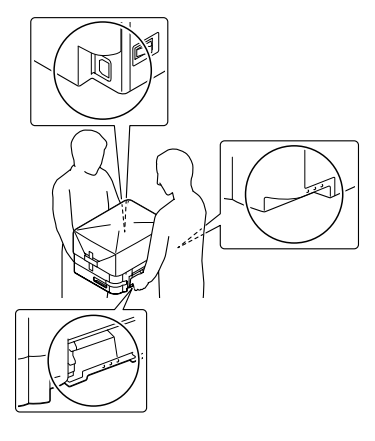

<mark>تنبيه:</mark><br>وإذار فعت الطابعة بطريقة غير صحيحة، فإنك قد تسقطهاوتعرض **كم تنبيه:**<br>وإذارفعت الطا<br>نفسك للإصابة.

### **تركيب وحدة خرظوشات الورق الاختيارية**

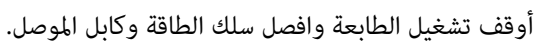

**7 مهم:**<br>تأكد من<br>كهربائية.

*من فصل كبل الطاقة من الطابعة لتفادي التعرض لصدمة تأكد :*

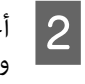

وحدة علبة الورق الاختيارية من صندوقها بحرص<br>ا حيثما تعتزم إعداد الطابعة. وضعها حيثما تعتزم إعداد الطابعة

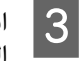

الغطاء E في الجانب الأمين بوحدة علبة الورق الاختيارية.

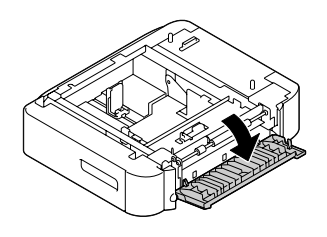

الطابعة على وحدة علبة الورق الاختيارية. قم محاذاة كل ركن من أركان الطابعة مع أركان وحدة علبة الورق  $\overline{4}$ الاختيارية. ثم اخفض الطابعة حتى تستقر بإحكام على وحدة<br>علبة الورق الاختيارية.

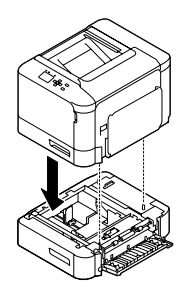

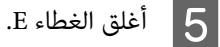

F أعد توصيل كابل الموصل وسلك الطاقة، ثم شغل الطابعة.

للتأكد من تركيب الخيار على النحو الصحيح، اطبع ورقة حالة تكوين.<br>راجع "طباعة ورقة [حالة" في](#page-59-0) الصفحة 60.

**نزع وحدة خرظوشات الورق الاختيارية**

قم بتنفيذ عملية التركيب عكسيا.ً

#### **ذاكرة CompactFlash**

#### **تركيب ذاكرة CompactFlash**

ذاكرة CompactFlash اختيارية مّكنك من تخزين مُاذج إحلال، واستخدام وظيفة Reserve Job (الاحتفاظ مجمة)، وتحسين بيئة<br>طباعة ترتيب النسخ.

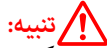

<mark>تنبيه:</mark><br>كن حريصا عند العمل داخل الطابعة حيث أن بعض المكونات تكون *حادة ورمبا تتسبب في إصابتك.* !

#### $\Box$ مهم:

*مهم:تركيب ذاكرة CompactFlash، تأكدمن تفريغ أي كهرباء قبل* ساكنة بلمس قطعة معدنية مؤرضة. وإلا، فإنك رما تتلف مكونات<br>حساسة للكهرباء الساكنة.

A أوقف تشغيل الطابعة وافصل سلك الطاقة وكابل الموصل.

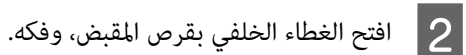

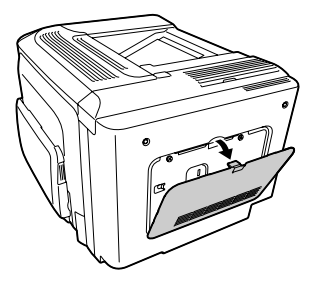

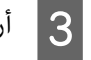

C أرخ مسامري الربط في الغطاء المعدين الذي يظهر، وفكه.

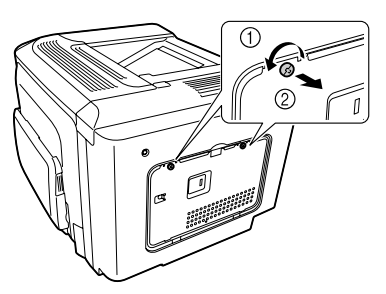

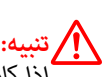

*كانت الطابعة قيد الاستخدام، فإن البالوعة الحرارية داخل إذا البالوعة الحرارية. راجع "استعامل [الطابعة" في](#page-6-0) الصفحة .7 الغطاء الخلفي رمبا تكون ساخنة جدًا. واحرص على عدم لمس*

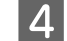

D حدد فتحة التركيب لذاكرة CompactFlash.

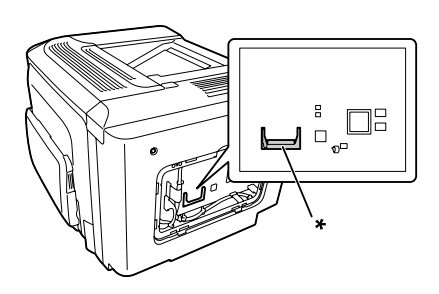

\* فتحة ذاكرةCompactFlash

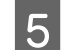

E أدخل ذاكرةCompactFlash في الفتحة.

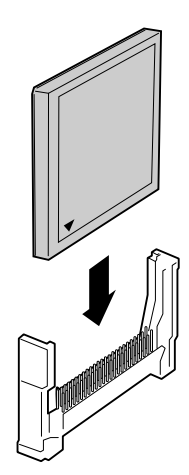

F أعد تركيب الغطاء المعدين بالطابعة كام هو موضح أدناه.

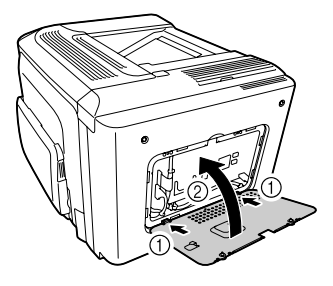

G احكم ربط مسامري الربط في ظهر الطابعة.

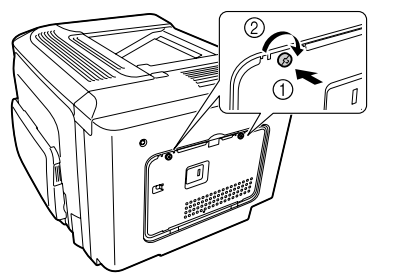

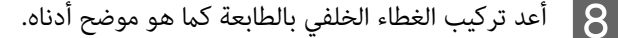

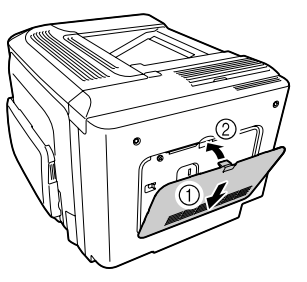

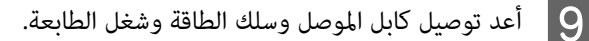

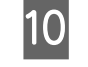

ر .<br>( مطلوب تنسيق Format Reaui red بلوحة التحكم، بتشغيل الطابعة. إذا ظهر قم بتشغيل الطابعة. إذا ظهر<br>اضطلوب تنسيق Format Required بلو<br>اضغط الزر **OK** لتنسيق CompactFlash.

للتأكد من تركيب الخيار على النحو الصحيح، اطبع ورقة حالة تكوين.<br>راجع "الطابعة لا تطبع" في الصفحة 65.

#### *ملاحظة لمستخدمي Windows:*

*إذامليكن Monitor Status EPSON) مراقب حالة EPSON (مثبتا، "طباعة ورقة [حالة" في](#page-59-0) الصفحة .60 يجب عليك عمل الإعدادات يدويا في برنامج تشغيل الطابعة. راجع*

#### **فك ذاكرة CompactFlash**

<mark>تنبيه:</mark><br>كن حريصا عند العمل داخل الطابعة حيث أن بعض المكونات تكون *حادة ورمبا تتسبب في إصابتك.* !

### *مهم:* c

*فك ذاكرةCompactFlash، تأكدمن تفريغ أي كهرباء ساكنة قبل حساسة للكهرباء الساكنة. بلمس قطعة معدنية مؤرضة. وإلا، فإنك رمبا تتلف مكونات*

قم بتنفيذ عملية التركيب عكسيا.ً

#### *ملاحظة:*

❏ *امسح جميع البيانات متاما باستخدام برنامج متخصص أو نفذ* Delete All CompactFlash Data ) بيانات جميع حذف CompactFlash)

*في* قامئة ( الدعم ( Menu Support *قبل أن تهب ذاكرة [Menu](#page-82-0) "في [الصفحة](#page-82-0) .83 CompactFlash لشخص آخر أو تتخلص منها. راجع ["Support](#page-82-0)*

❏ *قدلا ميسح حذف الملفات أو تنسيق ذاكرة CompactFlash من ماديا عند التخلص منها. الكمبيوتر البيانات متاما. كام يوصى بتدمري ذاكرةCompactFlash*

#### **ملحق**

# **ملحق**

# **المواصفات الفنية**

## **عام**

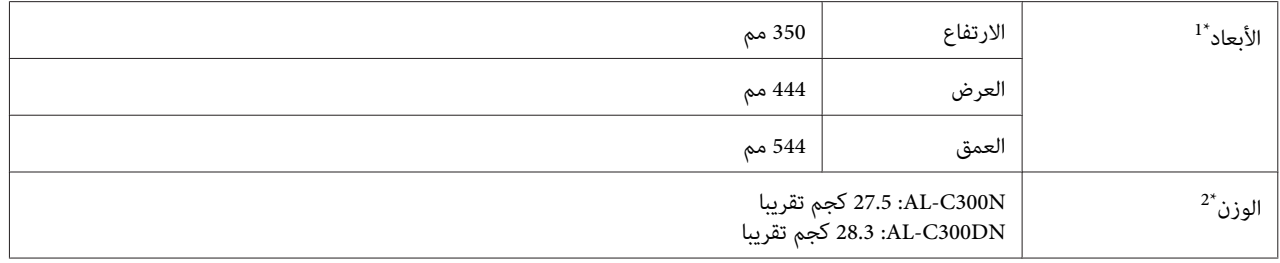

الأرقام بالمليمتر مقربة إلى أقرب منزلة عشرية.  $^{1^\star}$ 

يشمل المنتجات الاستهلاكية ويستثني الخيارات.  $^{2^\star}$ 

### **الطابعة**

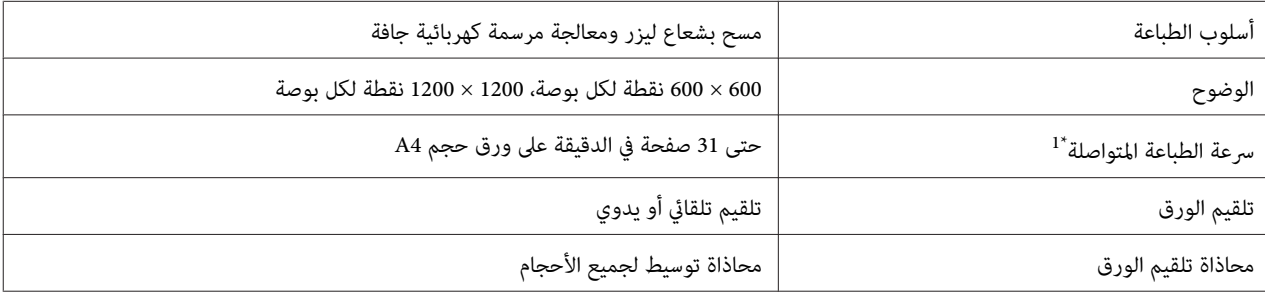

سرعة الطباعة حسب نوع الورق أو أحوال أخرى. \*1 تختلف

# **المتحكم**

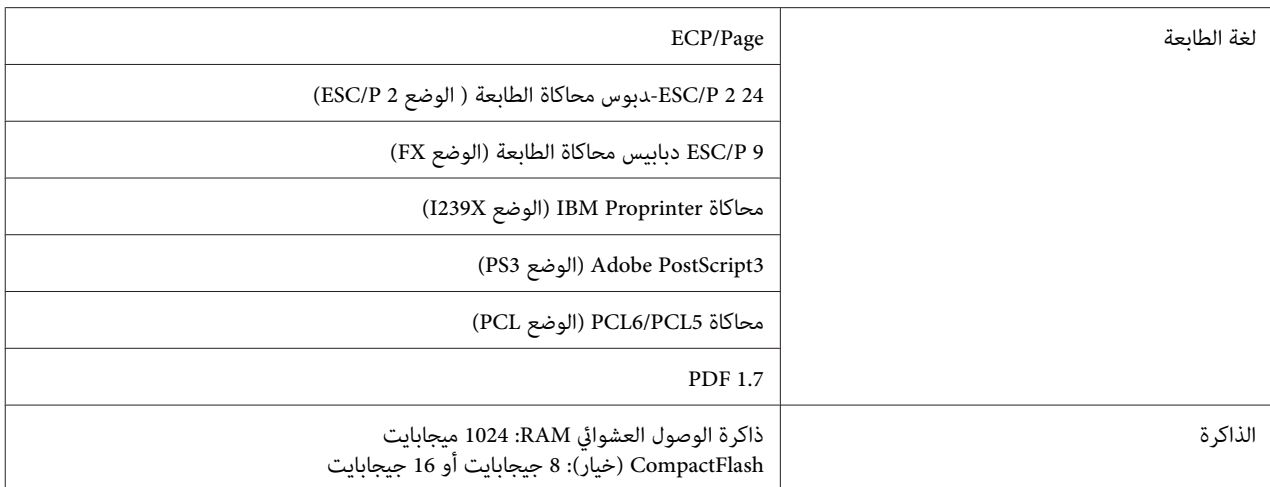

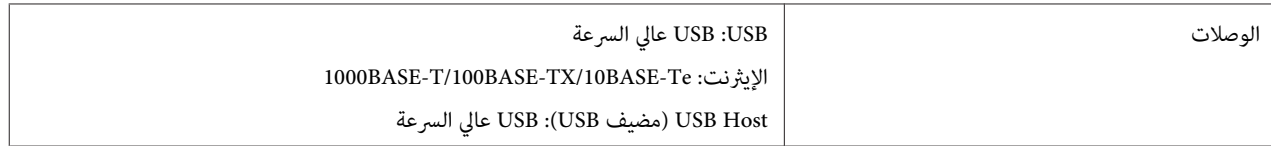

### **الكهربائية**

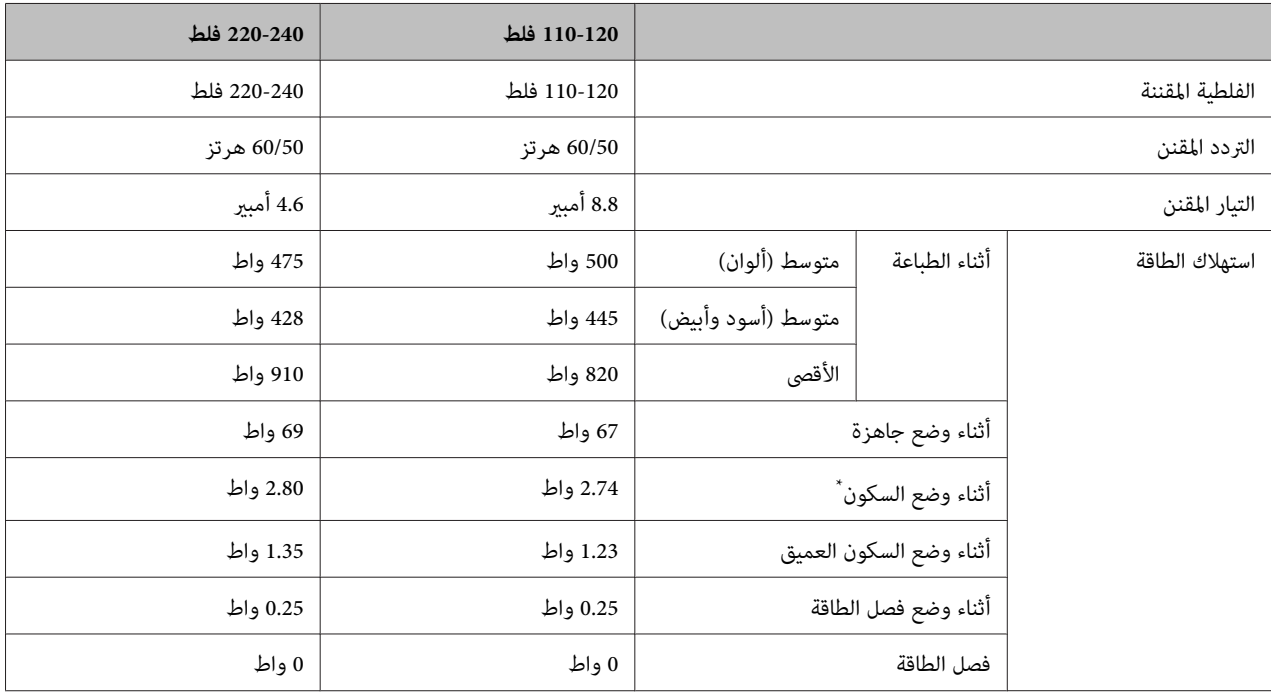

متثل القيم استهلاك الطاقة بينام تكون جميع عمليات التشغيل موقوفة متامًا. يختلف استهلاك الطاقة حسب أحوال التشغيل. \*

*الفلطية المقننة لهذه الطابعة في تايوان تكون <sup>110</sup> إلى <sup>120</sup> فلط. ملاحظة للمستخدمني في تايوان:*

### **المساحة الممكن طباعتها**

تكون المساحة القابلة للطباعة المضمونة هي مساحة 4 مم من جميع الجوانب.

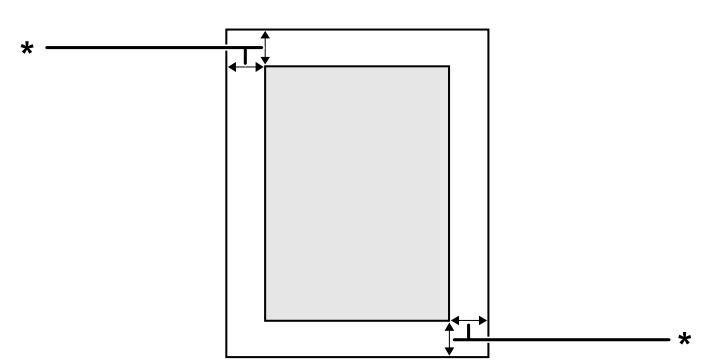

\* 4 مم

*قد تكون المساحة القابلة للطباعة أصغر اعتامدًا على التطبيق. ملاحظة:*

### **الخطوط**

<span id="page-81-0"></span>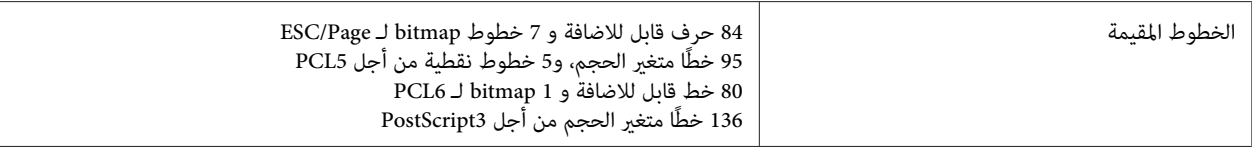

#### **البيئية**

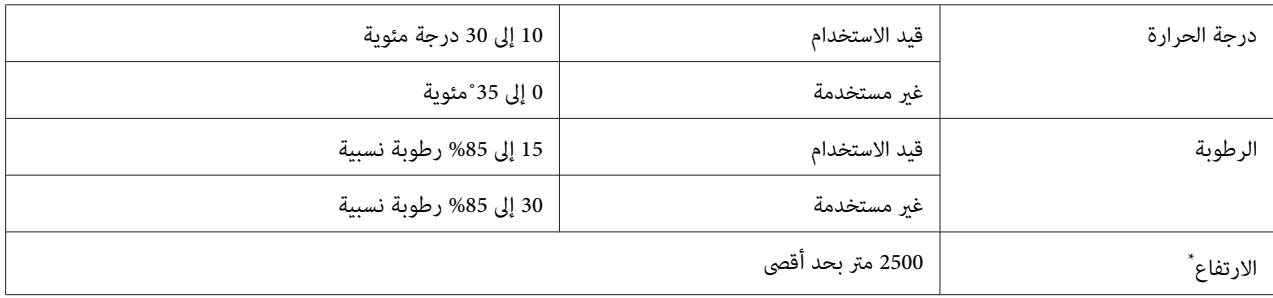

\* إذا استخدمت الطابعة على ارتفاع أعلى من 1000 م، اضبط القيمة في الإعداد ( (هضبة Hi shland في ( (قامّة ضبط الطابعة Printer Adjust Menu و اجع<br> "Printer Adjust Menu" في [الصفحة](#page-82-0) 83 للتفاصيل.

### **أنظمة التشغيل المدعمة**

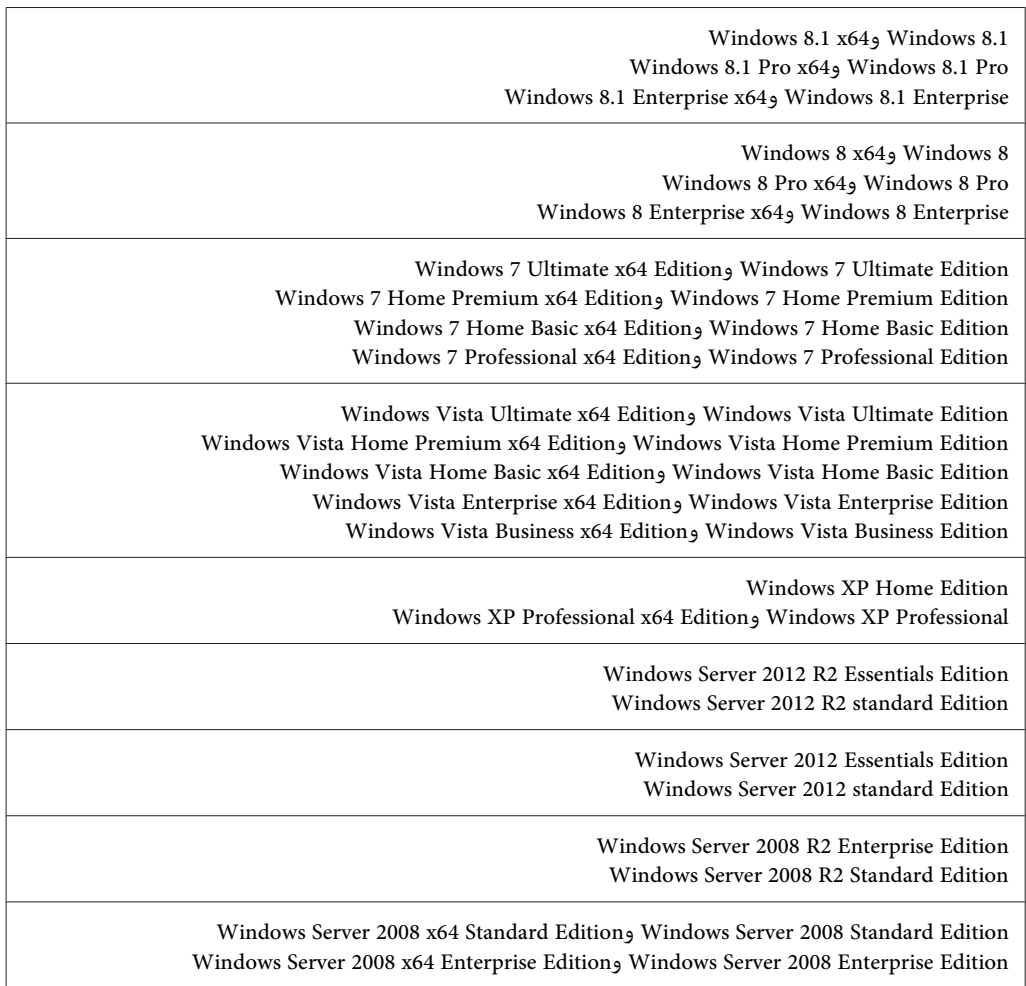

**ملحق**

<span id="page-82-0"></span>Windows Server 2003 x64 Standard Editionو Windows Server 2003 Standard Edition Windows Server 2003 x64 Enterprise Edition و Windows Server 2003 Enterprise Edition

Mac OS X v10.6.8 - v10.9.x

### **إعدادات Mode Support) وضع الدعم) باستخدام لوحة التحكم**

ميكنك عمل إعدادات خاصة باستخدام لوحة التحكم. وعادة أنت لاتحتاج إلى تغيري الإعدادات.

يضاف وضع ( الدعم ( MODE SUPPORT في لوحة التحكم بضغط الزر **Down** d**) أسفل)** أثناء تشغيل الطابعة.

c*مهم:*

*افصل كابلات الموصلات قبل دخول* MODE SUPPORT*.*

#### **Support Menu**

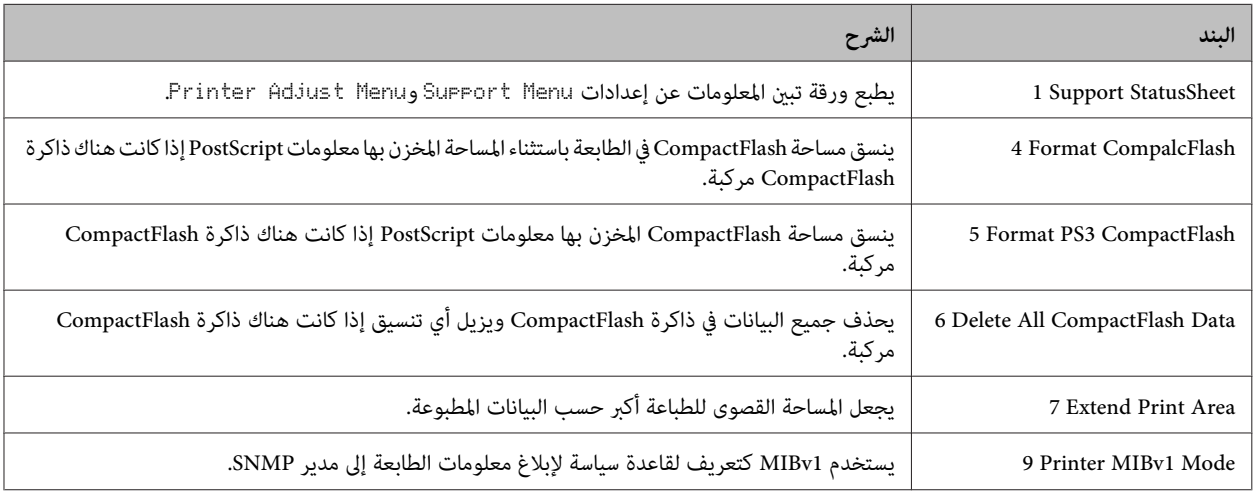

#### **Printer Adjust Menu**

*ملاحظة:*

❏ *هذه القامئة تكون لوظائف خاصة. وليس عليك تغيريها للاستخدام العادي.*

❏ *وقد تؤثر الإعدادات في هذه القامئة على أعامر الاستخدام الباقية للمنتجات الاستهلاكية أو أجزاء الصيانة.*

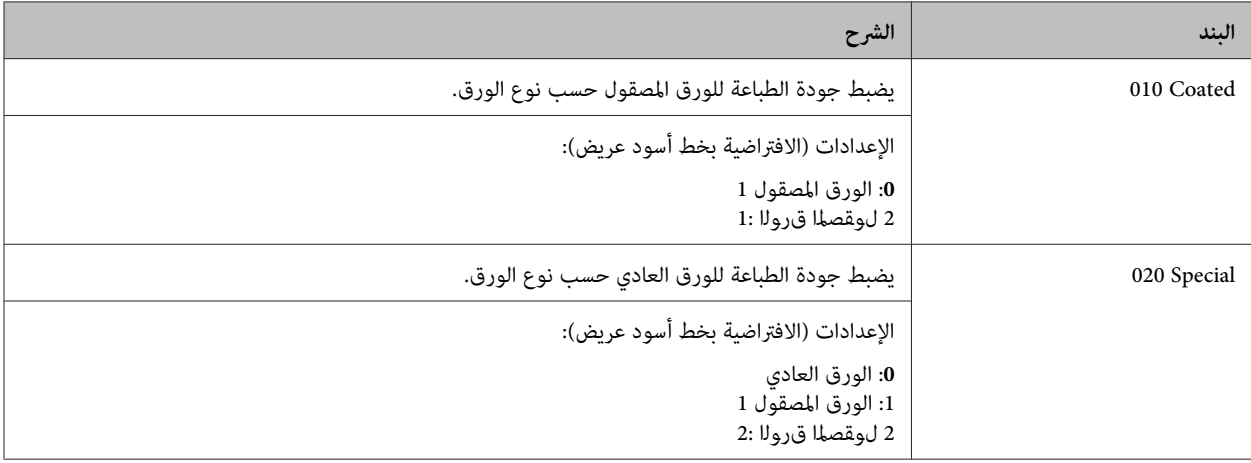

**ملحق**

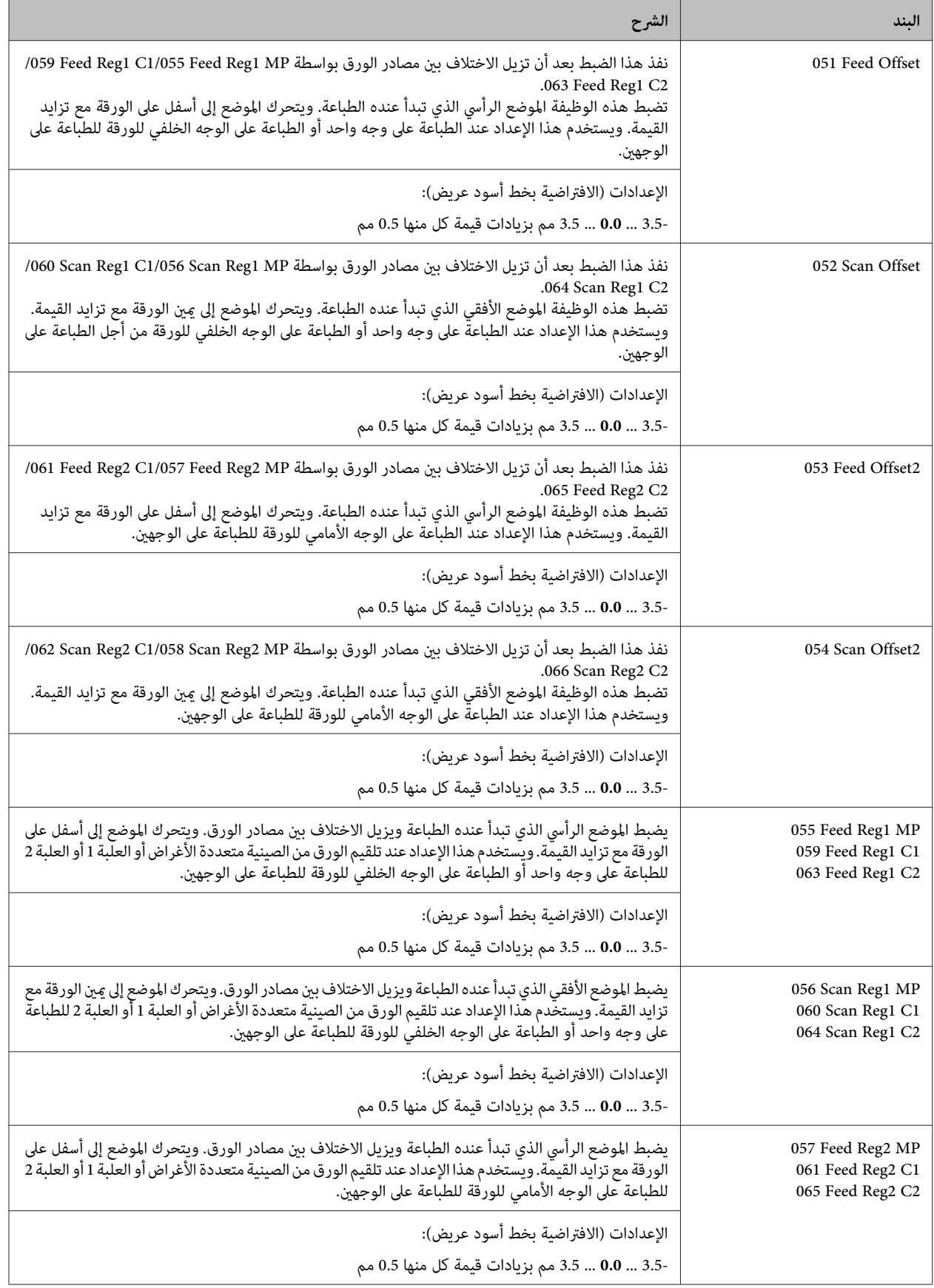

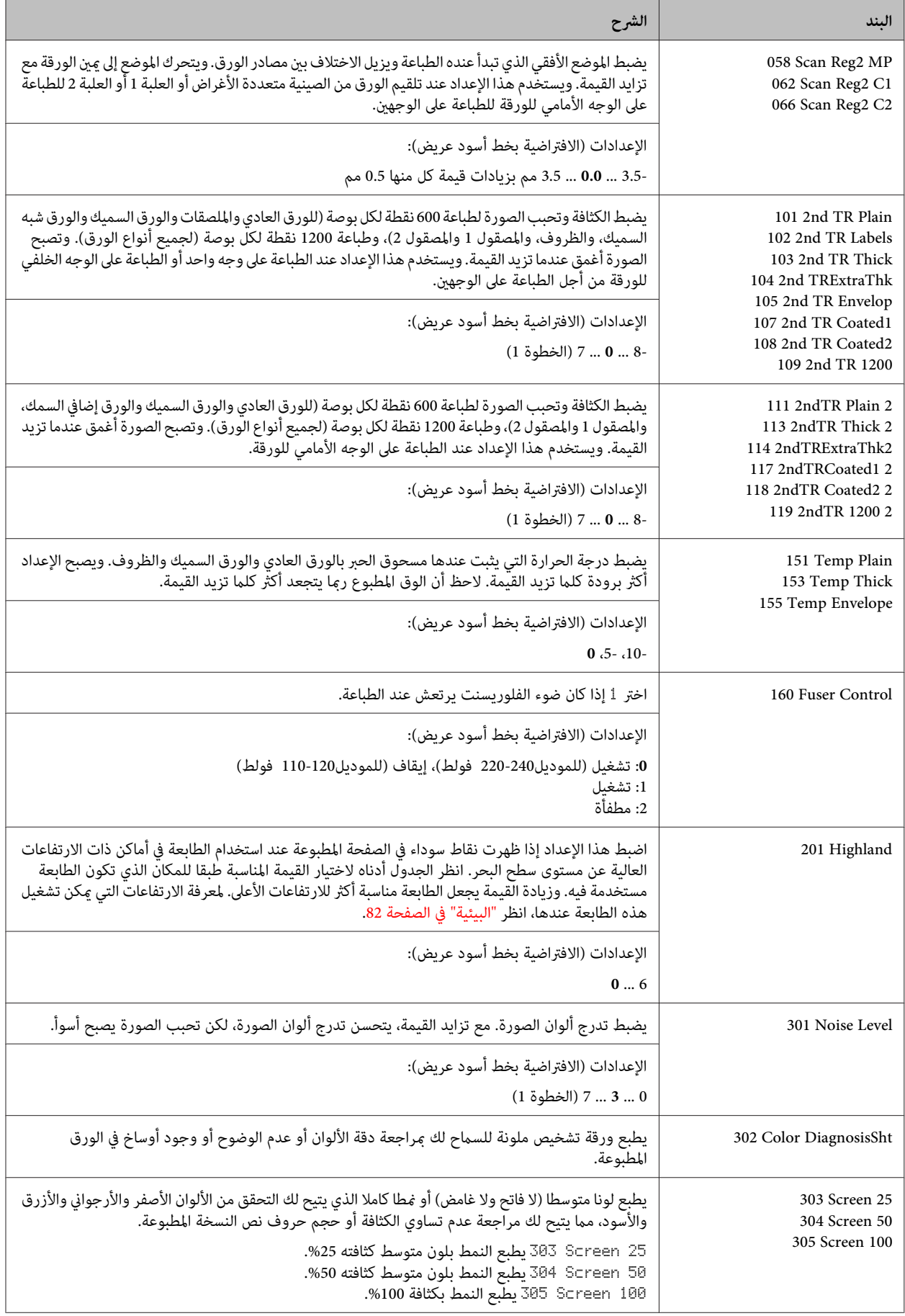

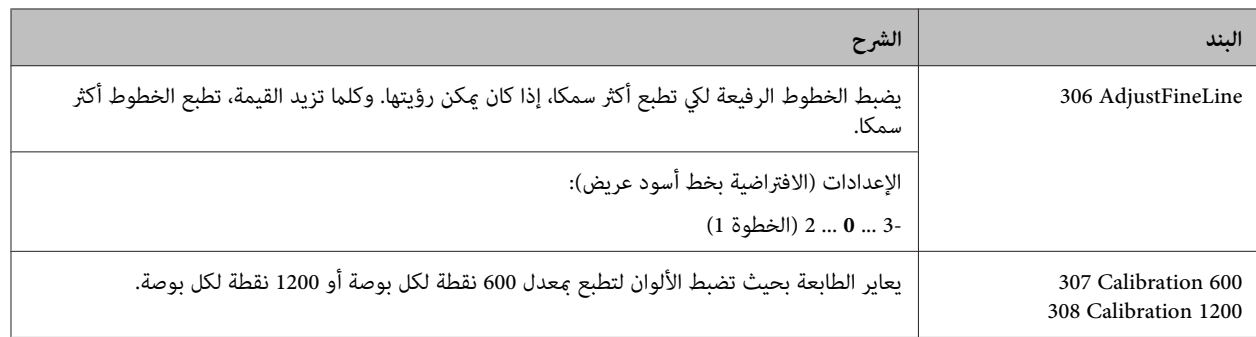

# **المنتجات الاستهلاكية، أجزاء الصيانة، والخيارات**

### **المنتجات الاستهلاكية**

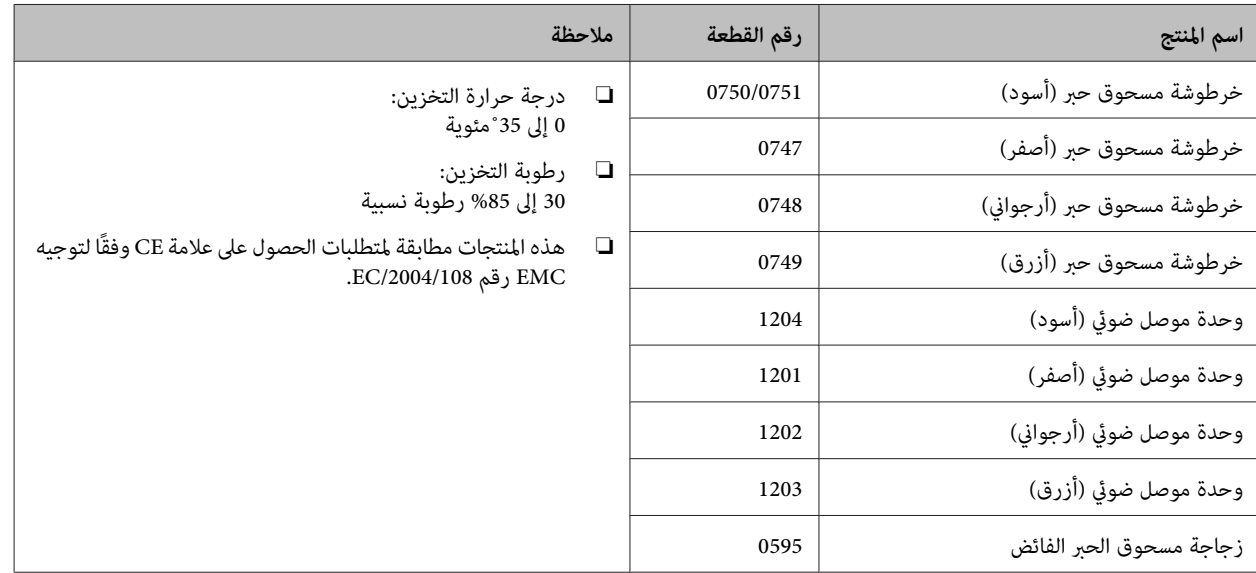

### **أجزاء الصيانة**

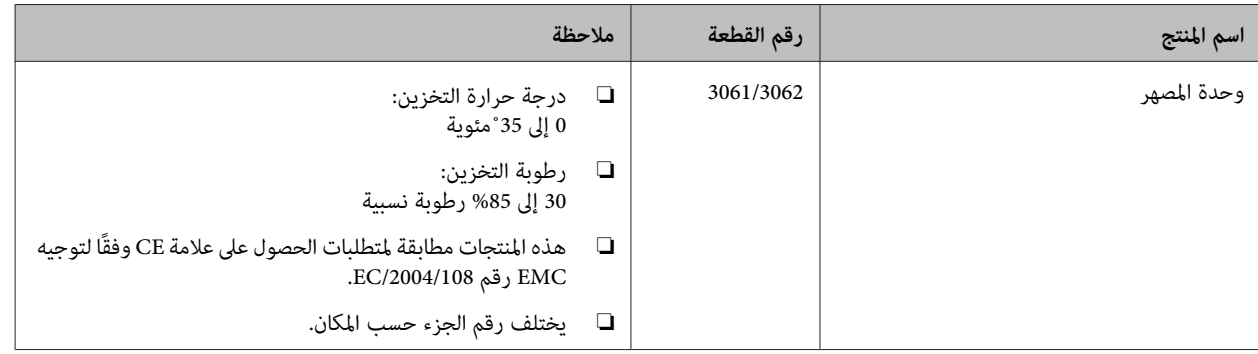

#### **ملحق**

### **الخيارات**

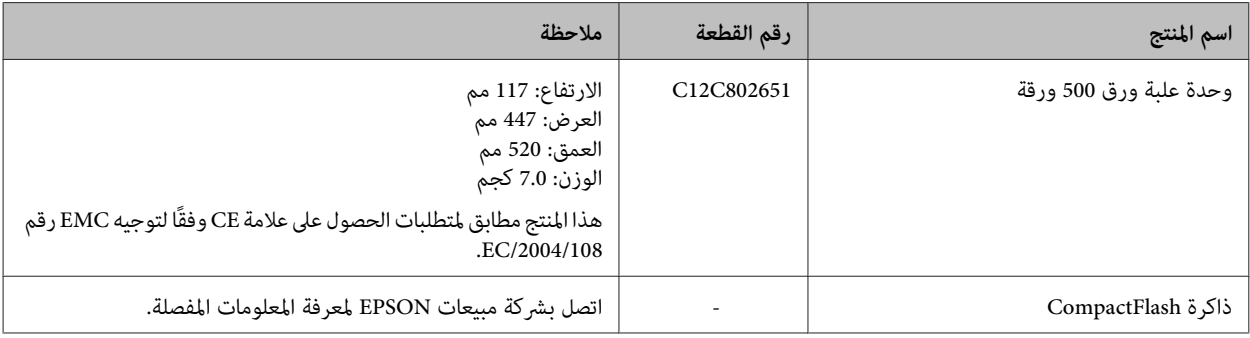

### **حقوق النشر والعلامات التجارية**

جزء من Profile ICC الموجودة في هذا المنتج تم إنشاؤها بواسطة العلامة هيGretag Macbeth ProfileMaker. Gretag Macbeth Gretag Macbeth Holding AG Logo. لـ التجارية .LOGO GmbH متلكها تجارية علامة ProfileMaker

International Business متلكهام تجاريتان علامتان PS/2 <sup>و</sup> IBM .Machines Corporation

®Microsoft و®Windows Vista و®Windows Vista علامات تجارية<br>مسجلة تملكها Microsoft Corporation.

& Apple و Mac OS® و Bonjour® و ColorSync®<br>& TrueType® علامات تحادية قبلكها Apple، Inc تجارية متلكها .Inc ,Apple ® علامات <sup>و</sup> TrueType Hoefler Textو Genevaو Chicagoو Apple Chancery وMonaco وNew York علامات تجارية أو علامات تجارية مسجلة<br>تملكها Apple, Inc.

EPSON وP/ESC EPSON علامتان تجاريتان مسجلتان وEpson Seiko متلكهام تجاريتان علامتان Epson ESC/P 2و AcuLaser .Epson Corporation

Bitstream هي علامة تجارية لشركة Inc Bitstream مسجلة في مكتب براءات أختراع الأمريكي ومكتب العلامات التجارية ومن<br>الممكن أن تكون مسجلة في اختصاصات قضائية معينة.

Swiss هي علامة تجارية متلكها Inc Bitstream. مسجلة في مكتب براءات الآختراع والعلامات التجارية بالولايات المتحدة ورماً تكون<br>مسجلة في بعض التشريعات القانونية.

Monotype Imaging, Inc هي علامة تجارية لشركة Monotype Imaging, Inc مسجلة في United States Patent وTrademark Office ومن<br>الممكن أن تكون مسجلة في بعض التشريعات القانونية.

Albertus، Arial، Coronet، GillSans، Times New Roman وJoanna علامات تجارية متلكها Corporation Monotype The مسجلة في مكتب براءات اختراع والعلامات التجارية بالولايات<br>المتحدة وقد تكون مسجلة في اختصاصات قضائية معينة.

ITC Avant Garde Gothic، ITC Bookman، ITC Lubalin، ITC Mona Lisa Recut، ITC Symbol، ITC Zapf-Chancery وZapfDingbats ITC علامات تجارية متلكها International Corporation Typeface مسجلة في مكتب براءات الاختراع والعلامات التجارية بالولايات المتحدة وربما تكون مسجلة في<br>اختصاصات قضائية معينة.

Clarendon، Helvetica، New Century Schoolbook، Optima، علامات Universو Palatino، Stempel Garamond، Times ،Heidelberger Druckmaschinen AG متلكها مسجلة تجارية التي رما تكون مسجلة في اختصاصات قضائية معينة، مرخصة حصريًا AG Druckmaschinen Heidelberger. عن طريق GmbH Library Linotype، شركة تابعة متلكها بالكامل

Wingdings علامة تجارية مسجلة تملكها Microsoft<br>في الولايات المتحدة وبلاد أخرى.

Antique Olive علامة تجارية مسجلة تملكها Marcel Olive ورما<br>تكون مسجلة في اختصاصات قضائية معينة.

Adobe SunsMM وAdobe SerifMM وAdobe SerifMM<br>علامات تجارية مسجلة تملكها Adobe Systems Incorporated.

Typography. Marigold وOxford علامتان تجاريتان متلكهام AlphaOmega

Coronet علامة تجارية مسجلة متلكها Foundry Type Ludlow.

Eurostile علامة تجارية متلكها Nebiolo.

HP وHP LaserJet هما علامتان تجاريتان مسجلتان لشركة<br>Hewlett-Packard Company.

PCL هي علامة تجاريتان مسجلتان لشركة Hewlett-Packard<br>Company.

علامات PostScript3و AdobeوشعارAdobe AcrobatوAdobe تجارية تملكها Adobe Systems Incorporated التي رما تكون<br>مسجلة في بعض التشريعات القانونية.

*ملاحظة عامة: أسامء المنتجات الأخرى المستخدمة هنا هي لأغراض* التعريف بها فقط وقد تكون علامات تجارية لمالكيها. *Epson ليس لها*<br>أية حقوق في العلامات التجارية تلك.

> Copyright © 2014 Seiko Epson Corporation. All rights reserved.

### **المعايري والاعتامدات**

الموديل الخاص بأوروبا:

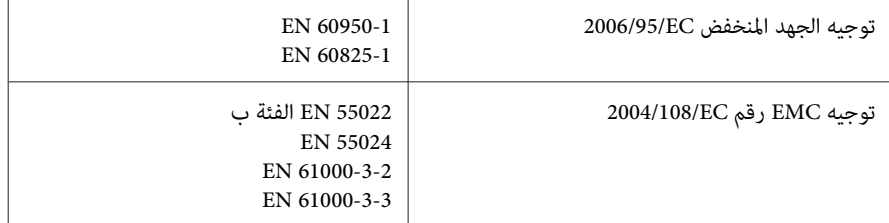

## **شروط رخص البرامج**

### **رخص البرامج مفتوحة المصدر**

يتضمن هذا المنتج عددا من البرامج مفتوحة المصدر. ويبني الجدول التالي قامئة بالبرامج مفتوحة المصدر التي يستخدمها هذا المنتج وتلك الرخص.

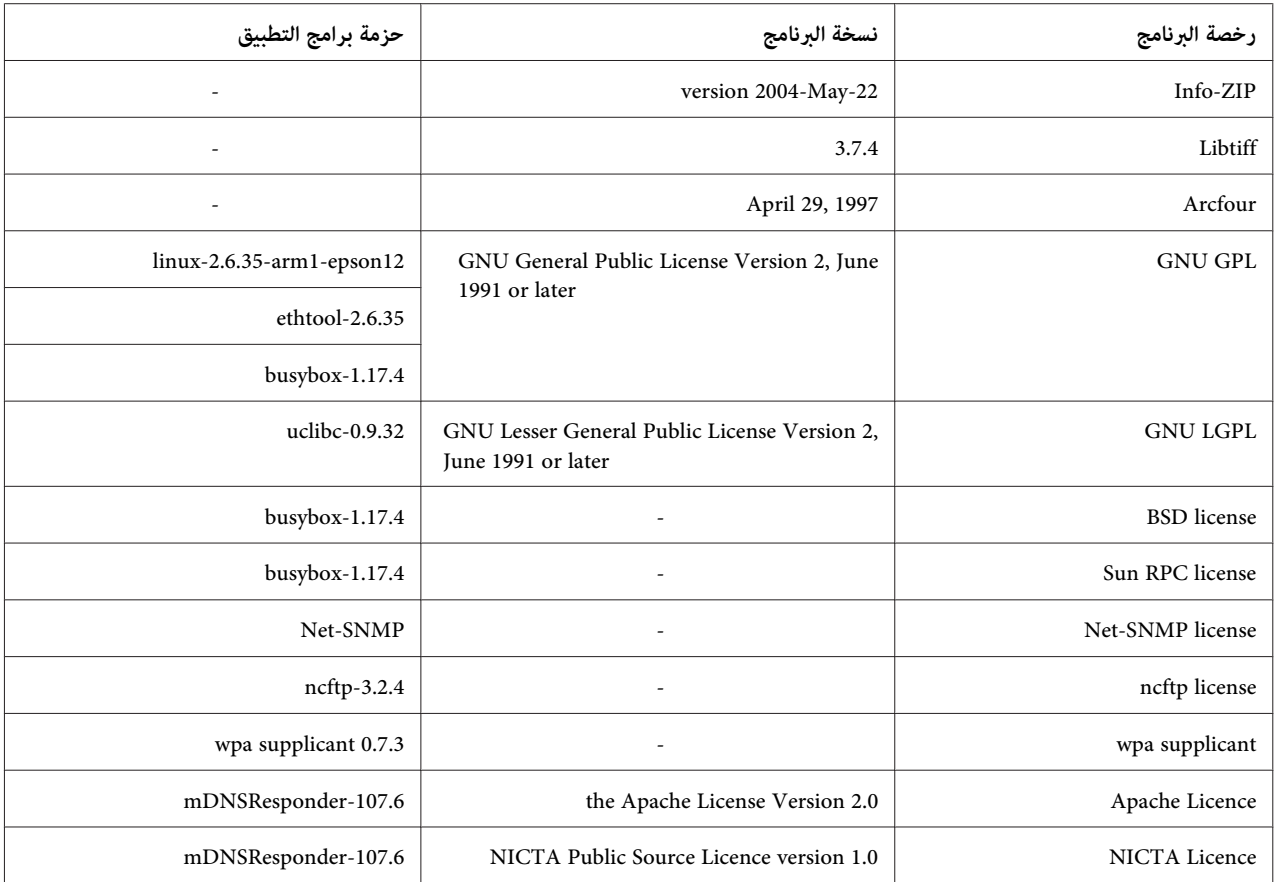

لمعرفة الشرح المفصل عن رخص البرامج مفتوحة المصدر، انظر pdf.OSS.

# **أين ميكن الحصول على المساعدة**

### **الاتصال بدعم Epson**

### **قبل الاتصال بـ Epson**

إذا لم يكن منتج Epson يعمل بطريقة صحيحة ولا تستطيع حل المشكلة باستخدام معلومات تحديد الأعطال وإصلاحها في دليل المنتج، اتصل<br>بخدمات دعم Epson للمساعدة. إذا كان دعم Epson غير مذكور لمنطقتك أدناه، اتصل بالموزع الذي اشتريت منه

سيتمكن دعم Epson من مساعدتك أسرع كثريًا إذا وفرت لهم المعلومات الآتية:

- ❏ الرقم التسلسلي للمنتج (توجد بطاقة الرقم التسلسلي عادة على مؤخرة المنتج.)
	- ❏ موديل المنتج
- ❏ اصدار برنامج المنتج نسخة **About** أو **Info Version** أو زر مامثل في برنامج المنتج.)
	- ❏ ماركة وموديل الكمبيوتر لديك
	- ❏ اسم ونسخة نظام تشغيل الكمبيوتر
	- أسماء ونسخ تطبيقات البرامج التي عادة تستخدمها مع المنتج  $\Box$

### **المساعدة للمستخدمني في أوروبا**

راجع **وثيقة الضامن الخاصة بالبلاد الأوروبية** لمعرفة المعلومات حول كيفية الاتصال بدعم Epson.

### **المساعدة للمستخدمني في تايوان**

الاتصال من أجل المعلومات، الدعم والخدمات:

#### **(<http://www.epson.com.tw>) العالمية الانترنت شبكة**

تتاح على الموقع معلومات عن مواصفات المنتجات، برامج التشغيل للتنزيل، واستفسارات المنتجات.

#### **مكتب مساعدة Epson) هاتف: +0800212873)**

فريق مكتب المساعدة ميكن أن يساعدك عبر الهاتف بخصوص ما يلي:

- ❏ استفسارات المبيعات ومعلومات المنتجات
	- ❏ أسئلة أو مشاكل استخدام المنتجات
- ❏ الاستفسارات حول خدمة الإصلاح والضامن

#### **مركز خدمة الإصلاح:**

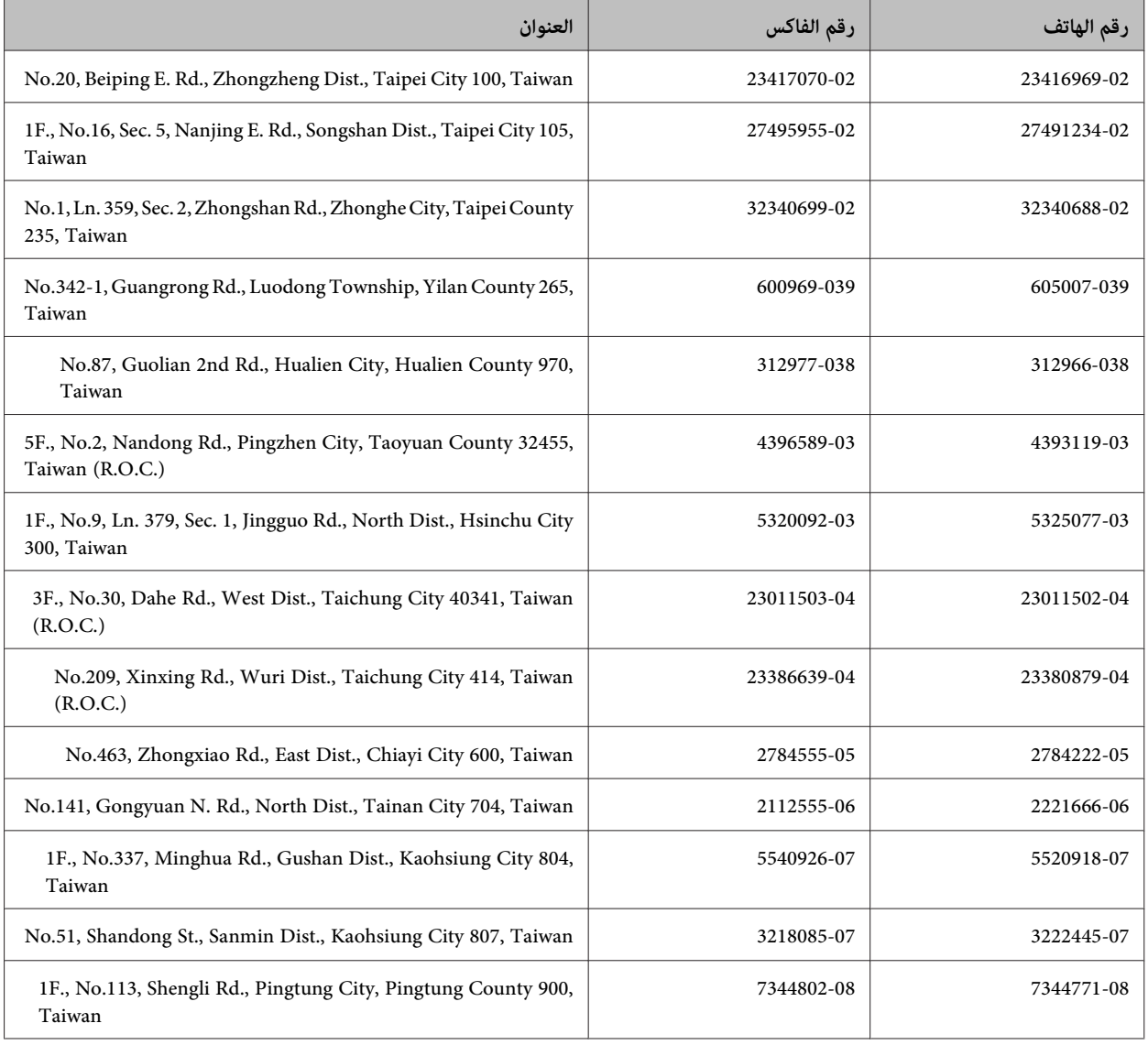

### **المساعدة للمستخدمني في سنغافورة**

مصادر المعلومات، الدعم، والخدمات المتاحة من Singapore Epson هي:

#### **[\(http://www.epson.com.sg\)](http://www.epson.com.sg) الانترنت شبكة**

تتاح عبر الموقع معلومات عن مواصفات المنتجات، برامج التشغيل للتنزيل، الأسئلة الشائعة (FAQ)، استفسارات المبيعات، والدعم الفني عبر البريد<br>الإلكتروني.

#### **مكتب مساعدة Epson) هاتف: (6586 3111) (65)**

فريق مكتب المساعدة ميكن أن يساعدك عبر الهاتف بخصوص ما يلي:

- ❏ استفسارات المبيعات ومعلومات المنتجات
	- ❏ أسئلة أو مشاكل استخدام المنتجات

#### ❏ الاستفسارات حول خدمة الإصلاح والضامن

### **المساعدة للمستخدمني في تايلاند**

الاتصال من أجل المعلومات، الدعم والخدمات:

#### **[\(http://www.epson.co.th\)](http://www.epson.co.th) الانترنت شبكة**

تتاح عبر الموقع معلومات عن مواصفات المنتجات، برامج التشغيل للتنزيل، الأسئلة الشائعة (FAQ(، والبريد الإلكتروين.

#### **رقم المساعدة Epson) الهاتف26859899: (66))**

فريق الخط الساخن ميكن أن يساعدك عبر الهاتف بخصوص ما يلي:

- ❏ استفسارات المبيعات ومعلومات المنتجات
	- ❏ أسئلة أو مشاكل استخدام المنتجات
- ❏ الاستفسارات حول خدمة الإصلاح والضامن

### **المساعدة للمستخدمني في فيتنام**

الاتصال من أجل المعلومات، الدعم والخدمات:

الخط الساخن لـ Epson) الهاتف): 9239-823-8-84

80 Truong Dinh Street, District 1, Hochiminh City :الخدمة مركز Vietnam

### **المساعدة للمستخدمني في إندونيسيا**

الاتصال من أجل المعلومات، الدعم والخدمات:

#### **([http://www.epson.co.id\)](http://www.epson.co.id) الانترنت شبكة**

- ❏ معلومات عن مواصفات المنتجات وبرامج التشغيل للتنزيل
- ❏ الأسئلة الشائعة (FAQ(، استفسارات المبيعات، والأسئلة من خلال البريد الإلكتروين

#### **الخط الساخن لـ Epson**

- ❏ استفسارات المبيعات ومعلومات المنتجات
	- ❏ الدعم الفني

الهاتف (62) 572-21 4350

#### **أين ميكن الحصول على المساعدة**

الفاكس (62) 572-21 4357

#### **مركز خدمة Epson**

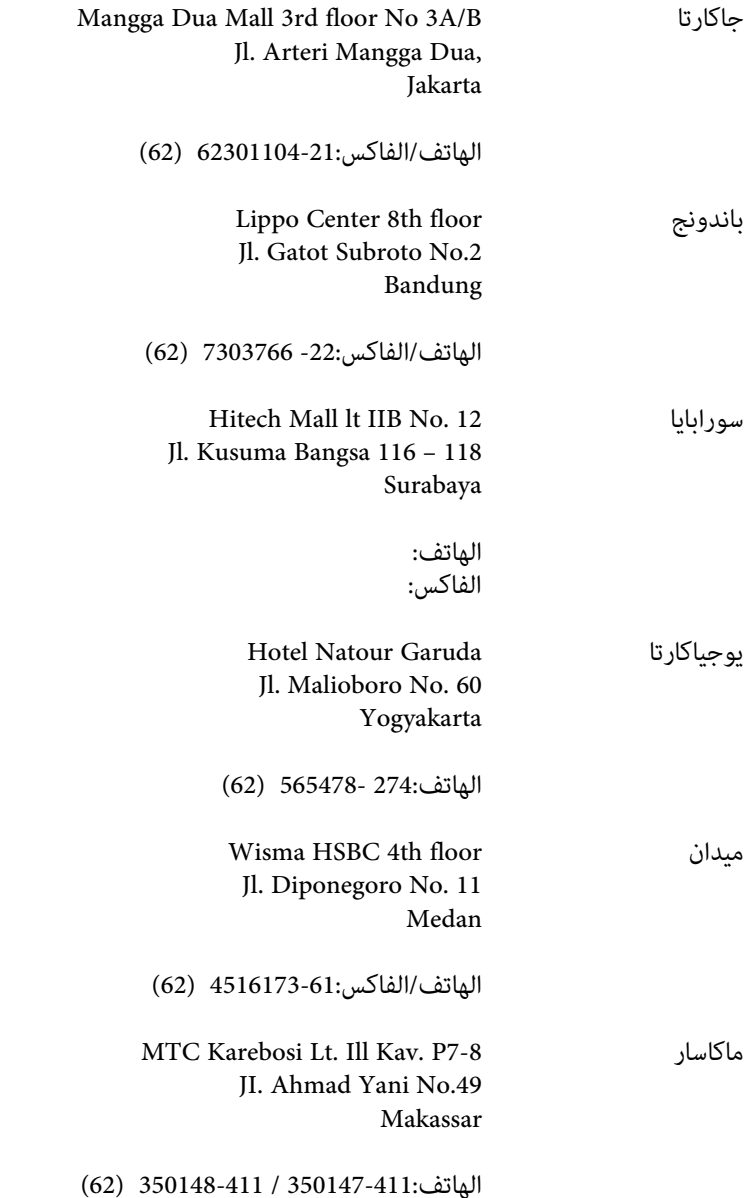

## **المساعدة للمستخدمني في هونج كونج**

للحصول على الدعم الفني وأيضًا خدمات ما بعد البيع الأخرى، فإن المستخدمين مٍكنهم الاتصال بـ Epson Hong Kong Limited.

#### **صفحة الإنترنت الرئيسية**

أنشأت Kong Hong Epson صفحة رئيسية محلية بالصينية والإنجليزية على الإنترنت لتقدم للمستخدمني المعلومات التالية:

❏ معلومات المنتج

**أين ميكن الحصول على المساعدة**

- ❏ إجابات عن الأسئلة الشائعة (FAQs(
- ❏ أخر نسخ برامج تشغيل منتجات Epson

ميكن للمستخدمني الوصول إلى الصفحة الرئيسية على الإنترنت على:

<http://www.epson.com.hk>

#### **الخط الساخن للدعم الفني**

ميكنك أيضًا الاتصال بالفريق الفني على أرقام الهاتف والفاكس التالية:

الهاتف: (852) 8911-2827 الفاكس: (852) 4383-2827

### **المساعدة للمستخدمني في ماليزيا**

الاتصال من أجل المعلومات، الدعم والخدمات:

#### **([http://www.epson.com.my\)](http://www.epson.com.my) الانترنت شبكة**

- ❏ معلومات عن مواصفات المنتجات وبرامج التشغيل للتنزيل
- ❏ الأسئلة الشائعة (FAQ(، استفسارات المبيعات، والأسئلة من خلال البريد الإلكتروين

#### **.Sdn. Bhd(M) Epson Trading**

المكتب الرئيسي

- الهاتف: 56288288-603
- الفاكس: 56288388-603 / 399

#### *مكتب مساعدةEpson*

❏ استفسارات المبيعات ومعلومات المنتجات (خط المعلومات)

الهاتف: 56288222-603

❏ استفسارات عن خدمات الإصلاح والضامن، استخدام المنتجات والدعم الفني (الخط الفني)

الهاتف: 56288333-603

### **المساعدة للمستخدمني في الفلبني**

للحصول على الدعم وأيضًا خدمات ما بعد البيع الأخرى، عكن للمستخدمين الاتصال بـ Epson Philippines Corporation على أرقام الهاتف<br>والفاكس وعنوان البريد الإلكتروني أدناه:

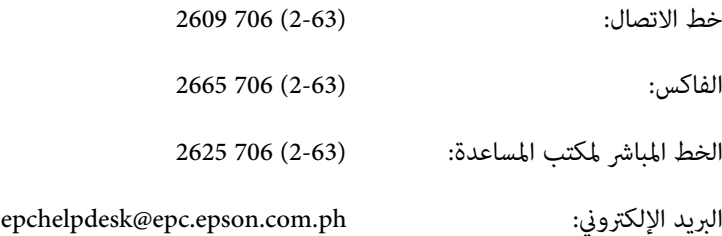

#### [\(http://www.epson.com.ph](http://www.epson.com.ph)) **العالمية الانترنت شبكة**

تتاح عبر الموقع معلومات عن مواصفات المنتجات، برامج التشغيل للتنزيل، الأسئلة الشائعة (FAQ(، والاستفسارت عبر البريد الإلكتروين.

#### **رقم مجاين: (37766)EPSON1800-1069-**

فريق الخط الساخن ميكن أن يساعدك عبر الهاتف بخصوص ما يلي:

- ❏ استفسارات المبيعات ومعلومات المنتجات
	- ❏ أسئلة أو مشاكل استخدام المنتجات
- ❏ الاستفسارات حول خدمة الإصلاح والضامن